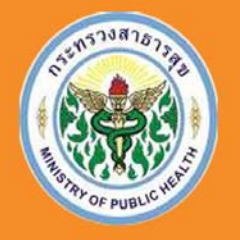

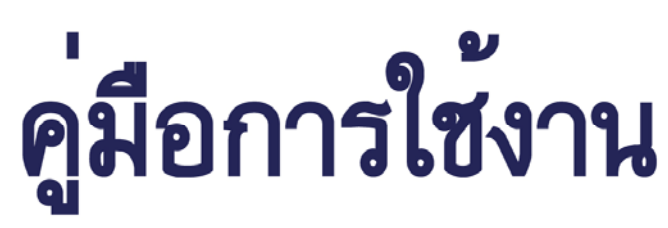

# โปรแกรมระบบรายงานศูนย์ประสิทธิภาพ

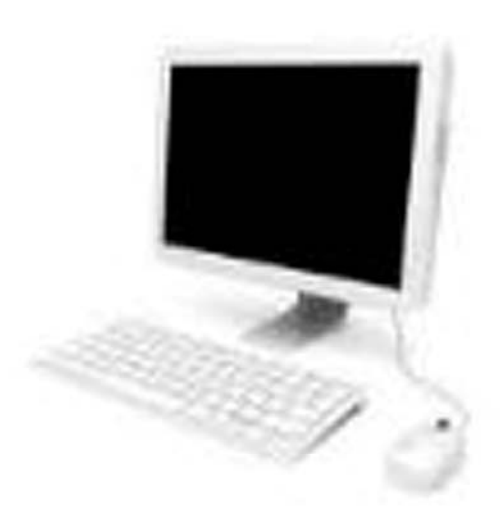

# สำหรับ เจ้าหน้าที่โรงพยาบาล

*สงวนลิขสิทธิ์สํานักบริหารการสาธารณสุข กระทรวงสาธารณสุข* 

# สารบัญ

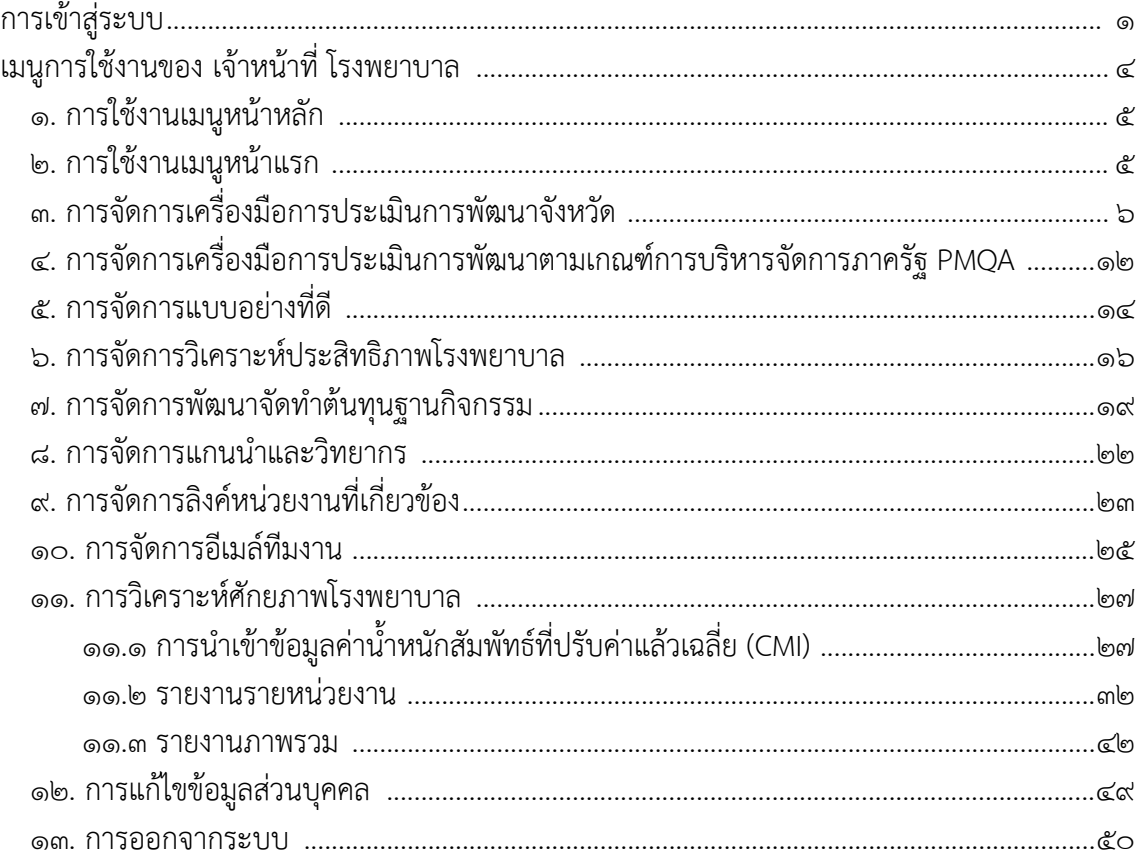

## **การเข้าสู่ระบบ**

๑. การเรียกใช้งานโปรแกรมระบบรายงานศูนย์ประสิทธิภาพ สามารถทำได้โดย

เปิดโปรแกรม Internet Explorer (IE)

๒. ที่ Address พิมพ์ URL ของเว็บไซต์สํานักบริการสาธารณสุข http://phdb.moph.go.th/

๓. กดปุ่ม Enter ระบบจะแสดงหน้าแรกของระบบ จากนั้นคลิกที่ Banner ระบบรายงานข้อมูล ส่งผ่าน ช่องทางกระทรวง เพื่อเข้าสู่หน้าระบบ

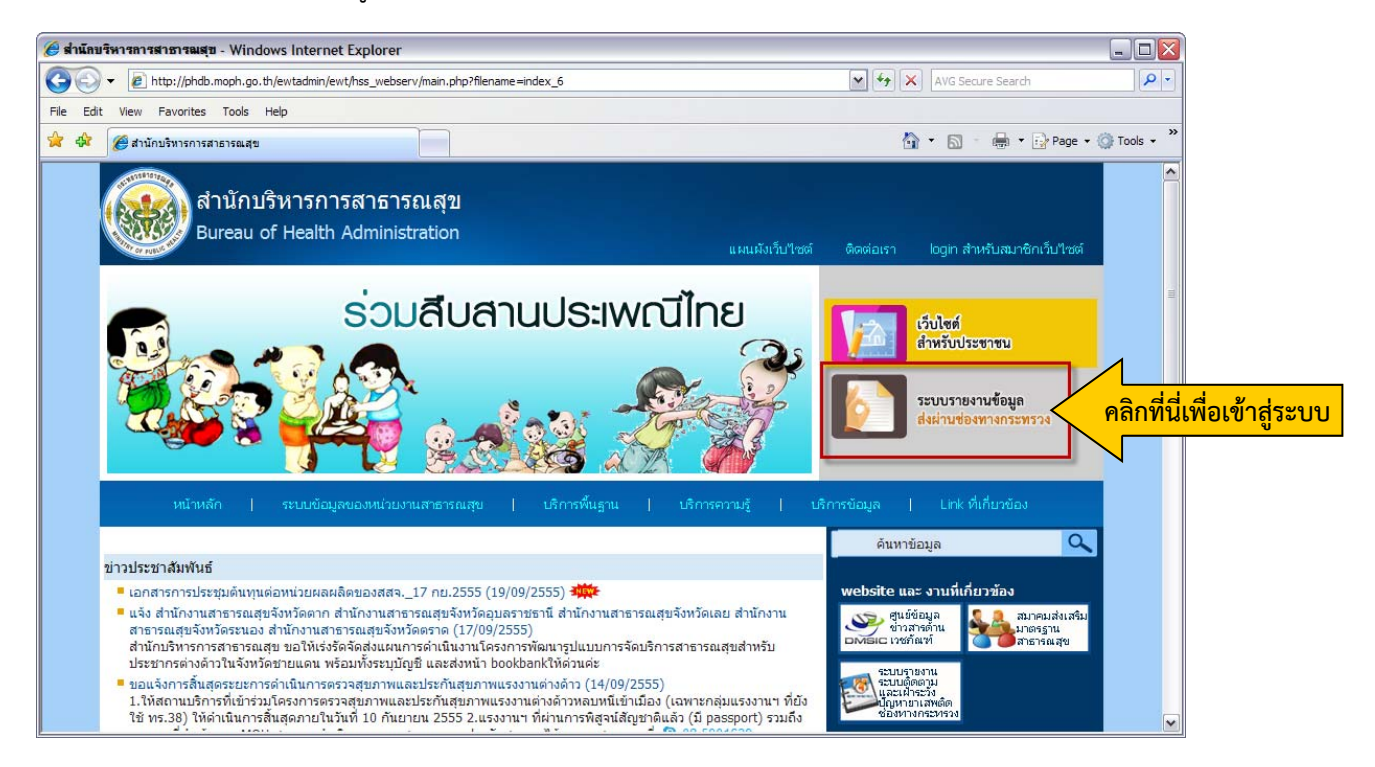

*รูปที่ ๑.๑ แสดงหน้าจอเว็บไซต์สํานักบริหารการสาธารณสุข*

๔. ระบบแสดงหน้าเมนูหลักของระบบ จากนั้นกรอกชื่อผู้ใช้ (Username) และรหัสผ่าน (Password) แล้ว คลิกปุ่ม **"เข้าสู่ระบบ"** 

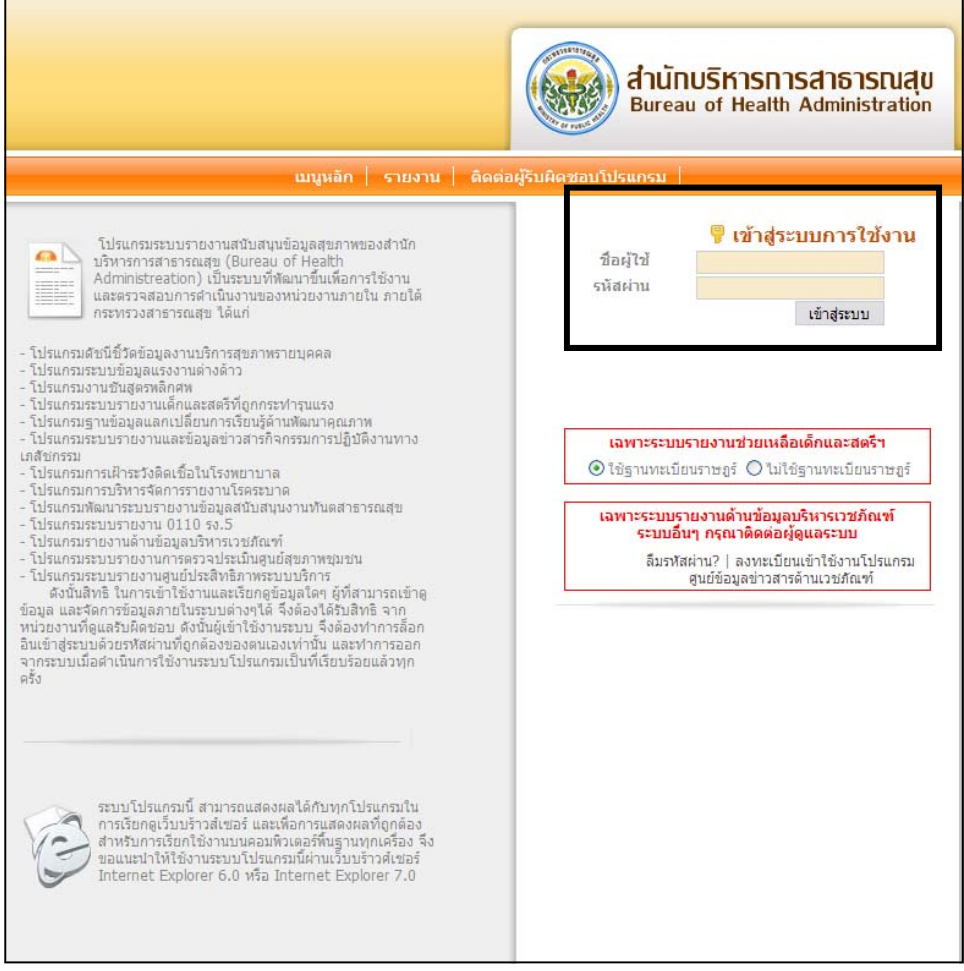

*รูปที่ ๑.๒ แสดงหน้าจอสําหรับ Log in เข้าใช้งานระบบ*

๕. เมื่อเข้าสู่ระบบแล้ว จะปรากฏหน้าจอดังรูป

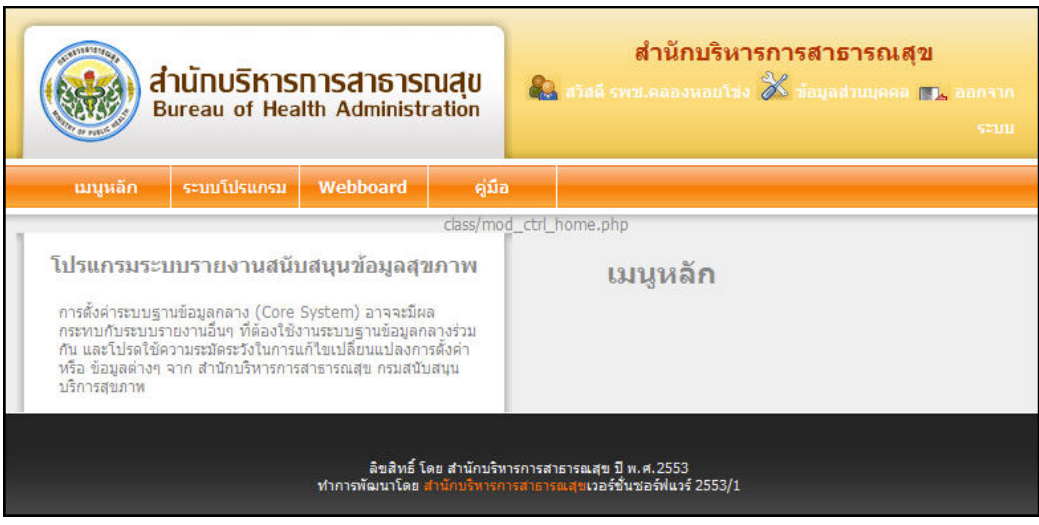

*รูปที่ ๑.๓ แสดงหน้าจอ เมนูหลัก* 

๖. จากนั้นคลกเมน ิ ู**ระบบโปรแกรม** แล้วคลิกที่ **โปรแกรมระบบรายงานศูนย์ประสทธิ ิภาพ**

|              | สำนักบริหารทารสาธารณสุข<br><b>Bureau of Health Administration</b>                                                                                                    |                                   |      | สำนักบริหารการสาธารณสุข<br><b>Ca</b> stan systema wautuo X iayadhuunna <b>171</b> , aan m<br>seun |
|--------------|----------------------------------------------------------------------------------------------------|-----------------------------------|------|---------------------------------------------------------------------------------------------------|
| ้ามนูหลัก    | ระบบโปรแกรม                                                                                                    | Webboard                          | คมือ |                                                                                                   |
|              |                                                                                                    | โปรแกรมระบบรายงานศูนย์ประสิทธิภาพ |      |                                                                                                   |
| บริการสุขภาพ | โปรแกรมระบบรายงานสนับสนุนข้อมูลสุขภาพ<br>การตั้งค่าระบบฐานข้อมูลกลาง (Core System) อาจจะมีผล<br>-<br>กระทบกับระบบรายงานอื่นๆ ที่ต้องใช้งานระบบฐานข้อมูลกลางร่วม<br>กัน และโปรดใช้ความระมัดระวังในการแก้ไขเปลี่ยนแปลงการตั้งค่า<br>หรือ ข้อมูลต่างๆ จาก สำนักบริหารการสาธารณสุข กรมสนับสนุน |                                   |      | เมนูหลัก                                                                                          |

*รูปที่ ๑.๔ แสดงขั้นตอนการเข้าใช้งานโปรแกรม*

๗. แสดงหน้าจอโปรแกรมระบบรายงานศูนย์ประสิทธิภาพ ดังรูปด้านล่าง

 **เมนูที่แสดงที่หนาระบบน ้ ี้ขึ้นอยู่กับการตั้งค่าของ admin ว่ามีการเปิดใช้งานเมนูใดบ้าง**

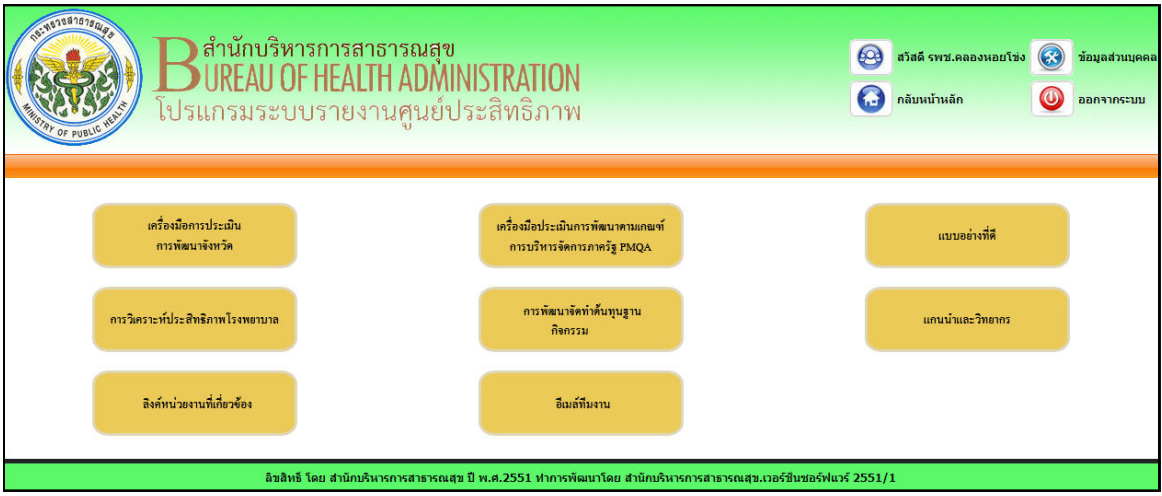

*รูปที่ ๑.๕ แสดงหน้าแรกของโปรแกรมระบบรายงานศูนย์ประสิทธิภาพ*

# **เมนูการใช้งานของ เจ้าหน้าที่ โรงพยาบาล**

การใช้งานของ เจ้าหน้าที่ โรงพยาบาล มีสิทธิ์ในการใช้งานทั้งระบบ ซึ่งมีเมนูการใช้งานดังนี้

๑. เมนู "**เครื่องมือการประเมินการพฒนาจ ั ังหวดั**" — เป็นการเรียกดูข้อมูลเครื่องมอการประเม ื ินการ พัฒนาจังหวัด

๒. เมนู "**เครื่องมือการประเมินการพฒนาตามเกณฑ ั การบร ์ หารจ ิ ดการภาคร ั ัฐ PMQA**" — เป็นการบันทึก แบบประเมินการพัฒนาตามเกณฑ์การบริหารจัดการภาครัฐ PMQA

๓. เมนู**"แบบอย่างทดี่ " ี** — เป็นการเรียกดูข้อมูลแบบอยางท ่ ี่ดี

๔. เมนู**"การวิเคราะหประส ์ ทธิ ภาพโรงพยาบาล ิ "** — เป็นการเรียกดูข้อมูลการวิเคราะห์ประสิทธิภาพ โรงพยาบาล

๕. เมนู**"การพฒนาจ ั ดทั ําตนท้ ุนฐานกิจกรรม"** — เป็นการบันทึกการจัดการต้นทุนฐานกิจกรรม

๖. เมนู**"แกนนําและวทยากร ิ "** เป็นการเรียกดูข้อมูลแกนนําและข้อมูลวิทยากร

๗. เมนู**"ลงคิ หน์ ่วยงานทเกี่ ยวข ี่ ้อง"** เปนการเร ็ ียกดูข้อมูลลิงค์หน่วยงานที่เกี่ยวข้อง

๘. เมนู**"อีเมลท์ ีมงาน"** — เป็นการเรียกดูข้อมูลรายชื่อ และอีเมล์ของทีมผู้พัฒนา

9. เมนู**"การวิเคราะหศ์ กยภาพโรงพยาบาล ั "** — เป็นการนําเข้าข้อมูล และแสดงรายงานของการวิเคราะห์ ศักยภาพของโรงพยาบาล

10. เมนู "**ออกจากระบบ**" — เป็นส่วนการ Log off หรอการออกจากระบบ ื เมื่อไม่ใช้งานระบบแล้ว

# **๑. การใช้งานเมนูหน้าหลัก**

ึกรณีที่ท่านทำงานอยู่ ที่โปรแกรมย่อยแล้วต้องการกลับไปทำงานที่หน้าหลักของระบบให้คลิกที่เมนู **"หน้าหลัก"** หลังจากนั้น จะปรากฏหน้าจอดังรูปด้านล่าง

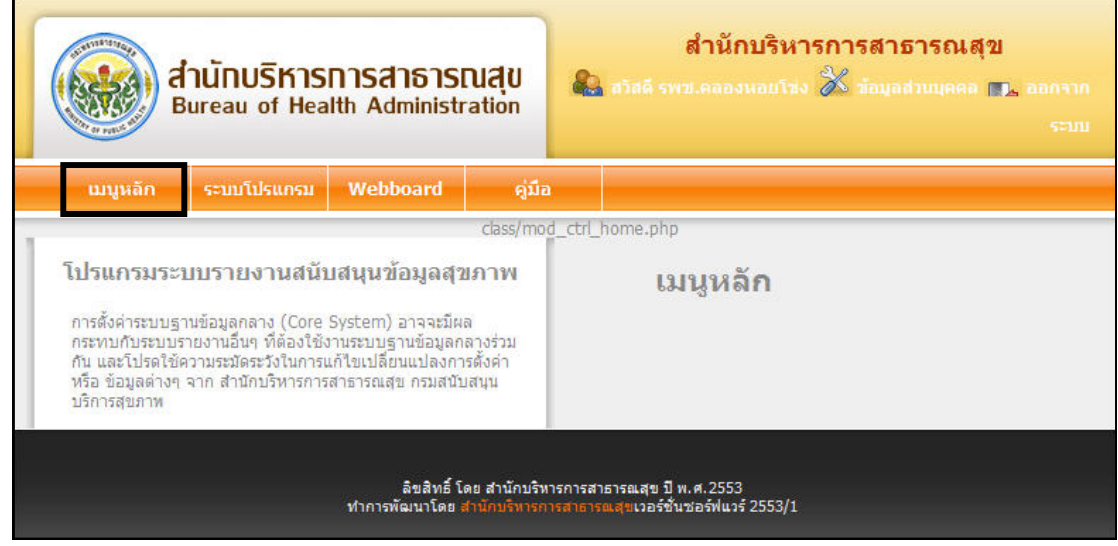

*รูปที่ ๑.๖ แสดงหน้าจอเมนูหลัก*

# **๒. การใช้งานเมนูหน้าแรก**

กรณีที่ท่านทํางานอยู่เมนูย่อยอื่น แล้วต้องการกลับมาที่เมนูหน้าแรกของระบบ ให้คลกทิ ี่เมนู**"หน้า แรก"** หลังจากนั้น จะปรากฏหน้าจอดังรูป

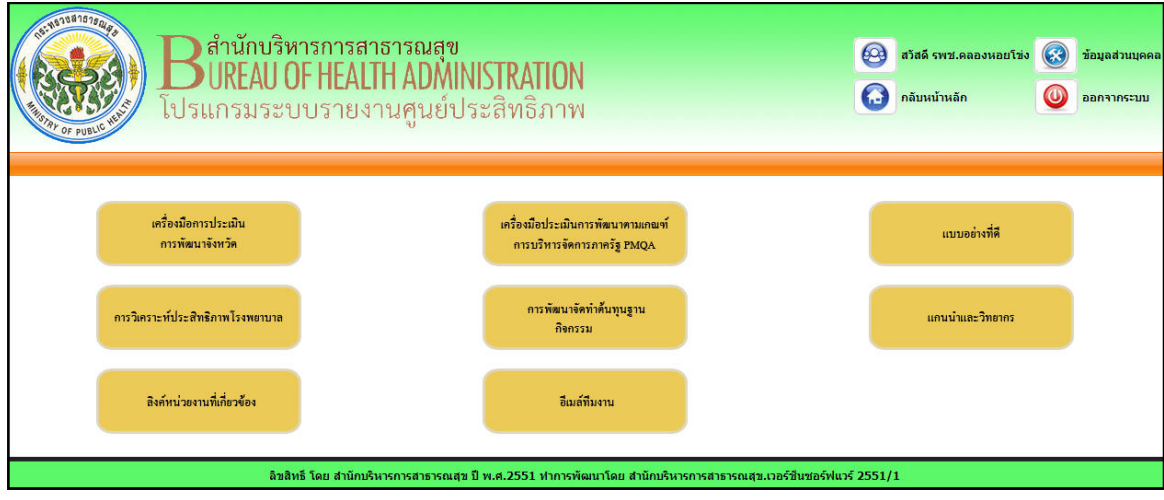

*รูปที่ ๒.๑ แสดงหน้าจอเมนูหน้าแรก*

#### **หน้า ๖ คมู่ ือการใช้งานโปรแกรมระบบรายงานศูนย์ประสิทธิภาพ สําหรับ เจ้าหน้าที่โรงพยาบาล**

# **๓. การจัดการเครื่องมือการประเมินการพัฒนาจังหวัด**

**๓.๑ การค้นหาข้อมูลองค์ความรู้และการเรียกดูรายละเอียดของข้อมูลองคความร ์ ู้**

๑. คลิกเมนู**เครื่องมือการประเมินการพัฒนาจังหวัด**

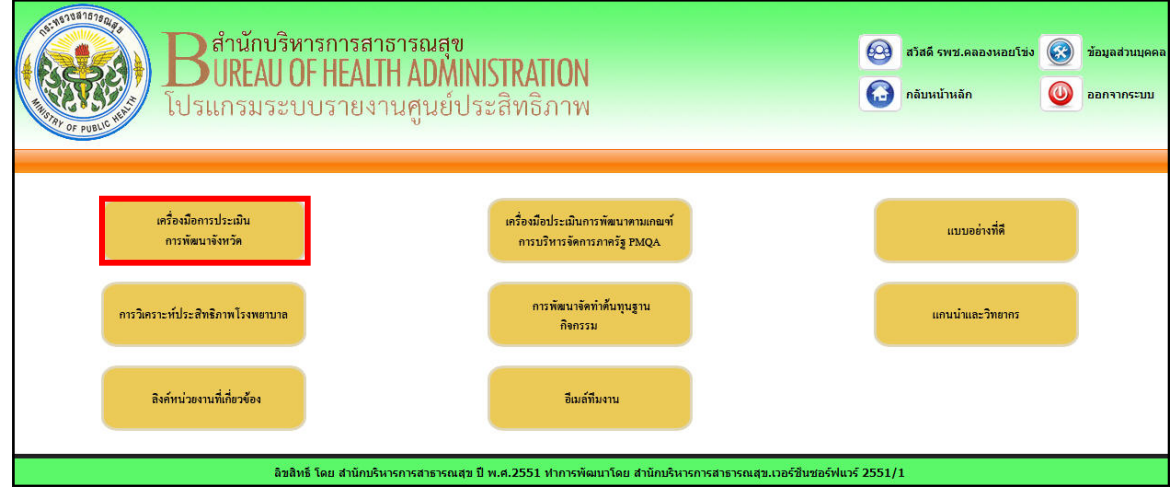

#### *รูปที่ ๓.๑ แสดงหน้าจอเมนูหน้าแรก*

๒. ระบบแสดงรายการเครื่องมือการประเมินการพัฒนาจังหวัดขึ้นมา จากนั้นคลิกเลือกปีงบประมาณที่ ต้องการเรียกดูข้อมูล หรือหากต้องการเรียกดูข้อมูลทั้งหมด เลือกเป็น **"เลือกทั้งหมด"** เมื่อกําหนดเงื่อนไขใน การเรียกดูข้อมูลเสร็จแล้ว คลิกปุ่ม **"ค้นหา"**

๓. ระบบแสดงหน้าจอผลการค้นหาขึ้นมาดังรูป จากนั้นคลิกที่ชื่อเรื่อง เพื่อเรียกดูรายละเอียดของเครื่องมือ การประเมินการพัฒนาจังหวัด

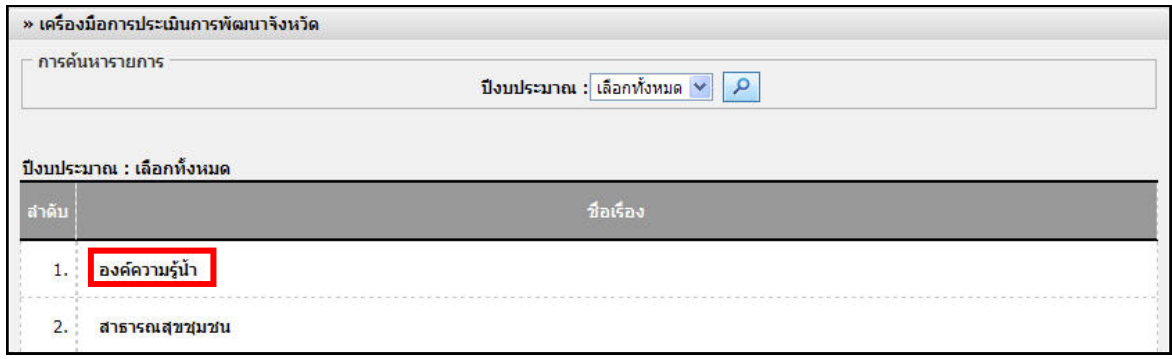

*รูปที่ ๓.๒ แสดงหน้าจอข้อมูลเครื่องมือการประเมินการพัฒนาจังหวัด*

4. ระบบแสดงหน้าจอรายละเอียดของรายการเครื่องมือการประเมินการพัฒนาจังหวัดขึ้นมา

| ปังบุประมาณ : 2554                                    |                                              |
|-------------------------------------------------------|----------------------------------------------|
|                                                       | ้ชื่อเรื่อง : สาธารณสุขชุมชน                 |
|                                                       | ิความเป็นมา : สาธารณสุขชุมชน                 |
| เทคนิคการจัดทำ : คนในชุมชน                            |                                              |
| การบริหารจัดการจังหวัดประสิทธิภาพ คืออะไร : คนในชุมชน |                                              |
| การนำไปใช้ประโยชน์ : คนในชุมชน                        |                                              |
|                                                       | Link ที่เกี่ยวข้อง : http://www.google.co.th |
| สถานะการณ์ใช้งาน : ใช้งาน                             |                                              |

*รูปที่ ๓.๓ แสดงหน้าจอรายละเอียดของรายการข้อมูลเครื่องมือการประเมินการพัฒนาจังหวัด*

#### **๓.๒ การแก้ไขข้อมูลรายงานผล**

๑. คลิกเมนูรายงานผล

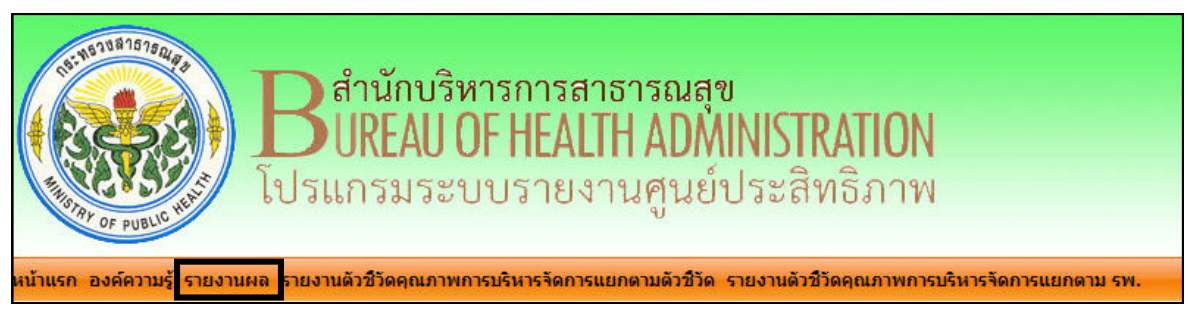

## *รูปที่ ๓.๔ แสดงขั้นตอนการเข้าใช้งานเมนูรายงานผล*

๒. ระบบแสดงหน้าจอรายงานผลแยกตามปีงบประมาณขึ้นมา จากนั้นคลิกที่ไอคอน แก้ไข เพื่อเรียกดู รายงานผลตัวชี้วัด

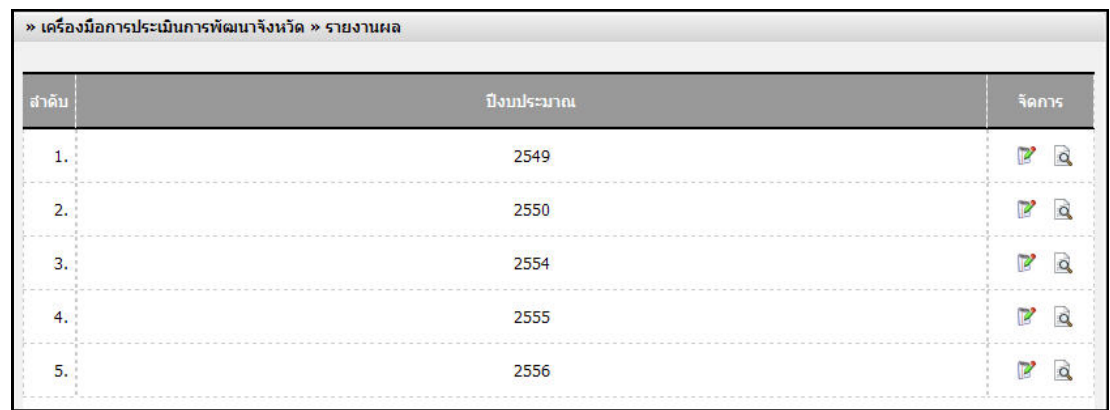

*รูปที่ ๓.๕ แสดงหน้าจอรายงานเครื่องมือการประเมินการพัฒนาจังหวัด แยกตามปีงบประมาณ*

## **หน้า ๘ คมู่ ือการใช้งานโปรแกรมระบบรายงานศูนย์ประสิทธิภาพ สําหรับ เจ้าหน้าที่โรงพยาบาล**

3. กรอกข้อมลสู ูตรคํานวณ และข้อมลการบ ู ันทึกข้อมูล เมื่อกรอกข้อมูลเสร็จแล้ว คลิกปุ่ม **"บนทั กึ"**

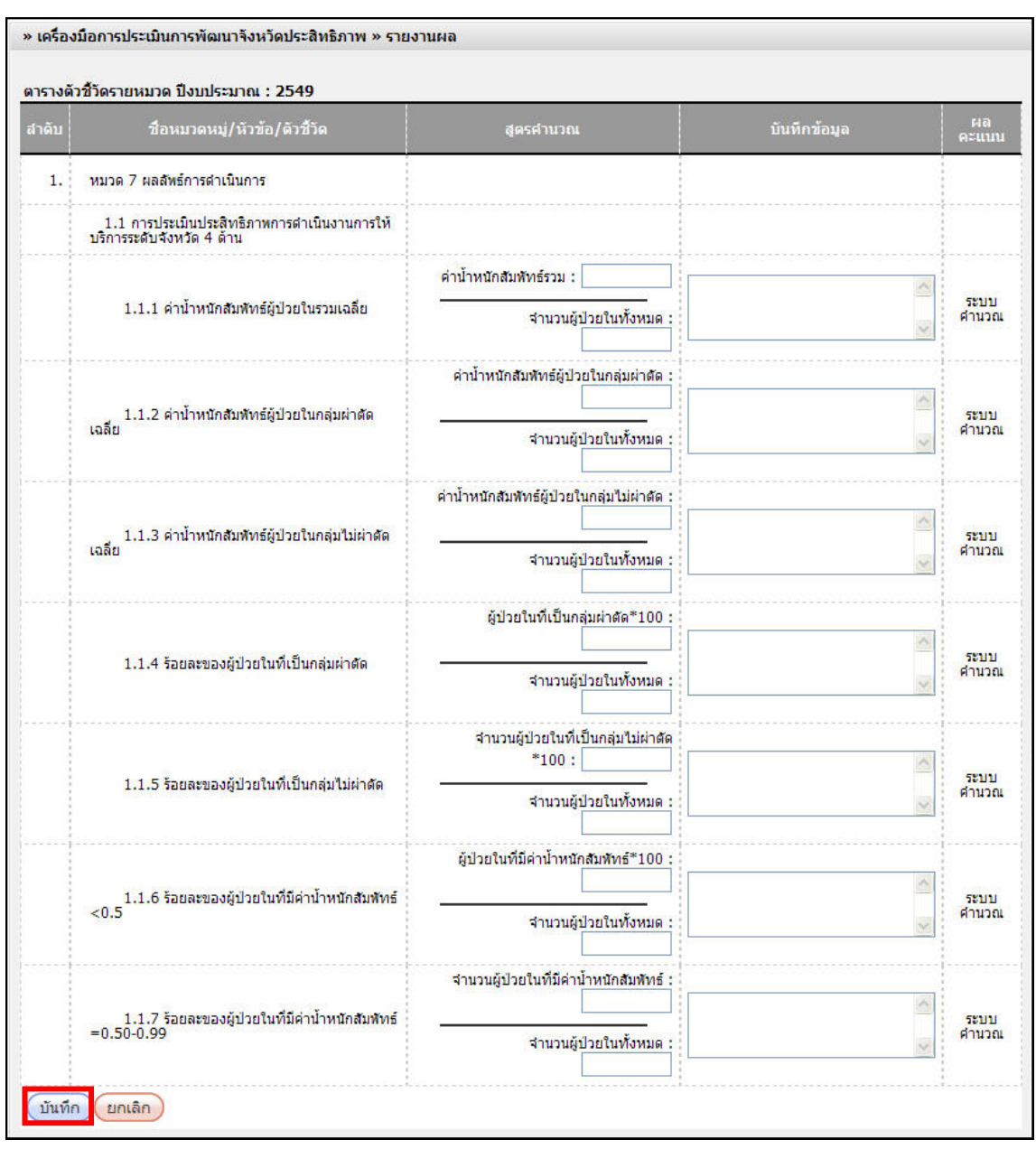

*รูปที่ ๓.๖ แสดงหน้าจอรายงานเครื่องมือการประเมินการพัฒนาจังหวัด*

## **๓.๓ การเรียกดูข้อมูลรายงานผล**

๑. คลิกเมนูรายงานผล

๒. คลิกไอคอน **เรียกดู** ตามปีงบประมาณที่ต้องการเรียกดูข้อมูล

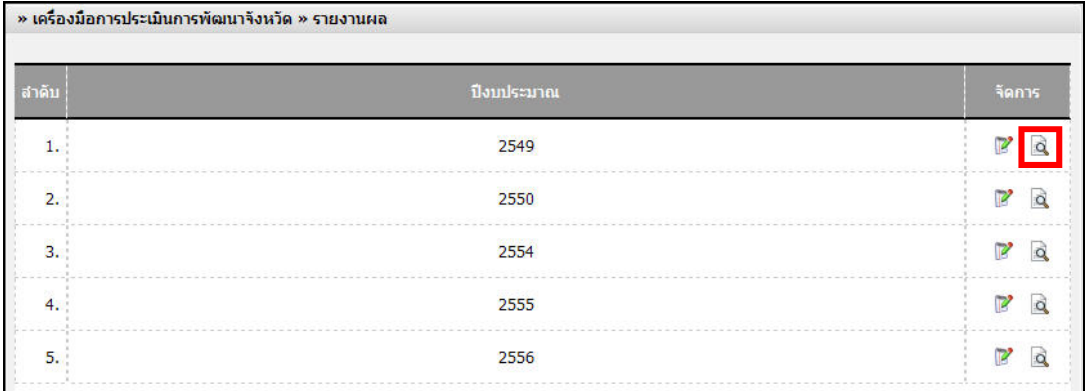

*รูปที่ ๓.๗ แสดงหน้าจอรายงานเครื่องมือการประเมินการพัฒนาจังหวัด แยกตามปีงบประมาณ*

๓. ระบบแสดงข้อมูลรายงานผลขึ้นมา

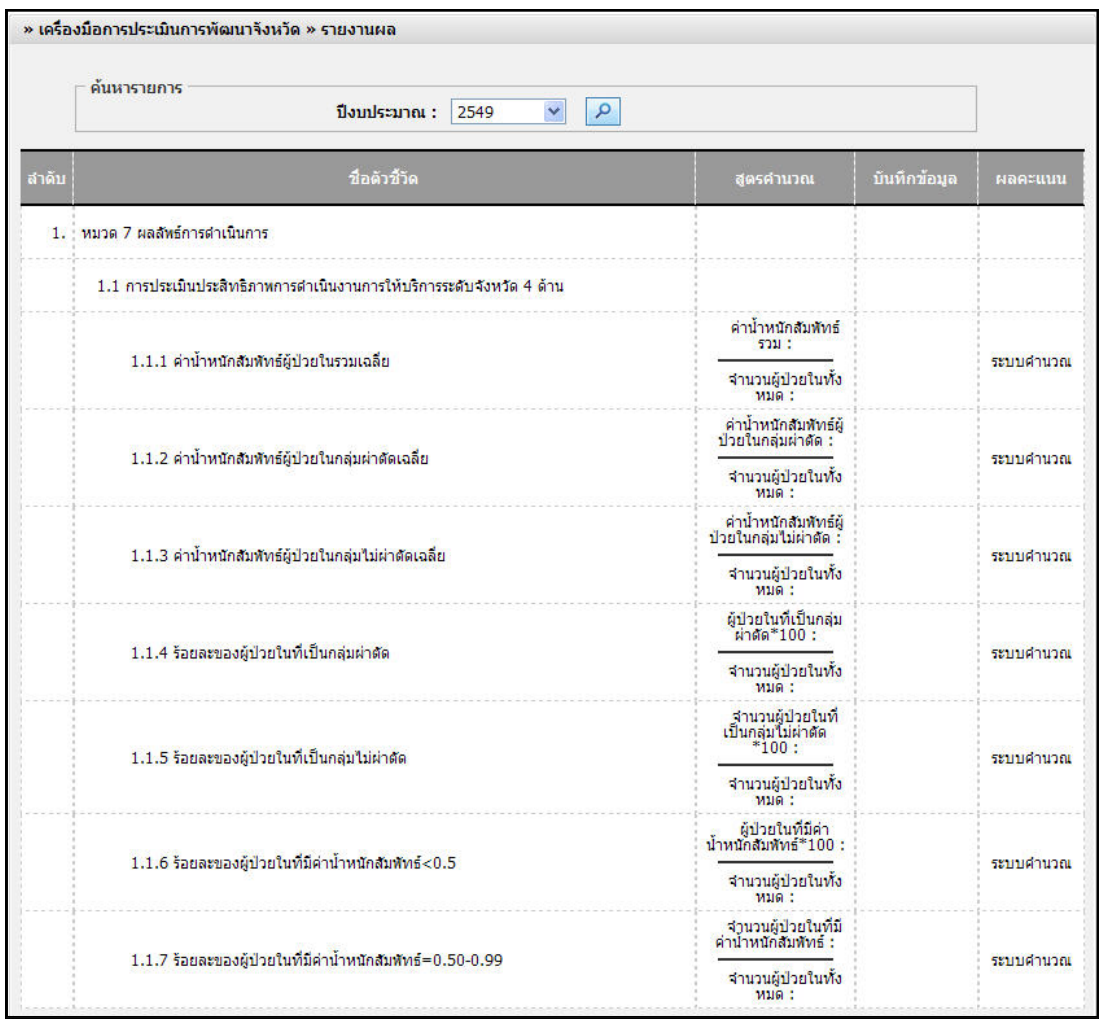

*รูปที่ ๓.๘ แสดงหน้าจอรายงานเครื่องมือการประเมินการพัฒนาจังหวัด* 

#### **หน้า ๑๐ คมู่ ือการใช้งานโปรแกรมระบบรายงานศูนย์ประสิทธิภาพ สําหรับ เจ้าหน้าที่โรงพยาบาล**

# **๓.๔ การเรียกดูรายงานตัวชวี้ัดคุณภาพการบริหารจัดการแยกตามตัวชี้วัด**

# 1. คลิกเมนู**"รายงานตัวชี้วดคั ุณภาพการบริหารจดการแยกตามต ั ัวชี้วัด"**

2. ระบบแสดงหน้าจอค้นหารายการขึ้นมา จากนั้นกําหนดเงื่อนไขในการค้นหารายงาน โดยคลิกเลือก ปีงบประมาณที่ต้องการเรียกดูรายงาน และกดปุ่ม Ctrl ค้างไว้แล้วคลิกเลือกปีงบประมาณที่ต้องการ เปรียบเทียบข้อมูล และเลือกตัวชี้วัด เมื่อกําหนดเงื่อนไขในการค้นหารายงานเสร็จแล้วคลิกปุ่ม **"ค้นหา"**  .<br>๑. ระบบแสดงข้อมูลรายงานตัวชี้วัดคุณภาพการบริหารจัดการแยกตามตัวชี้วัดขึ้นมา

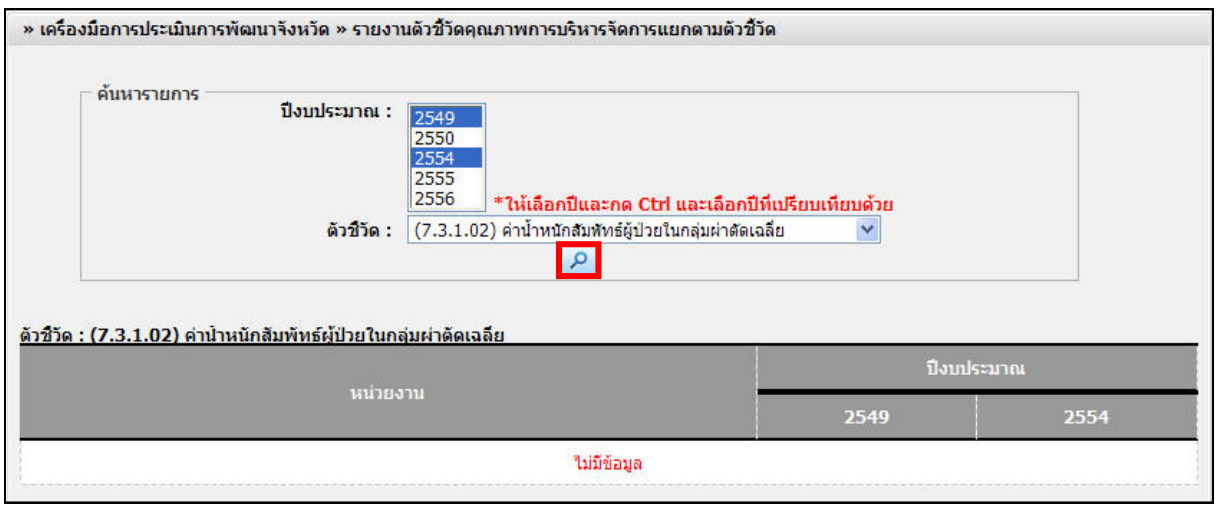

*รูปที่ ๓.๙ แสดงหน้าจอรายละเอียดรายงานแยกตามหน่วยงาน และปีงบประมาณ*

# **๓.๕ การเรียกดูรายงานตัวชวี้ัดคุณภาพการบริหารจัดการแยกตาม รพ.**

# 1. คลิกเมนู**"รายงานตัวชี้วดคั ณภาพการบร ุ หารจ ิ ดการแยกตาม ั รพ."**

2. ระบบแสดงหน้าจอค้นหารายการขึ้นมา จากนั้นกําหนดเงื่อนไขในการค้นหารายงาน โดยคลิกเลือก ปีงบประมาณที่ต้องการเรียกดูรายงาน และกดปุ่ม Ctrl ค้างไว้แล้วคลิกเลือกปีงบประมาณที่ต้องการ เปรียบเทียบข้อมูลและเลือกตัวชี้วัด เมื่อกําหนดเงื่อนไขในการค้นหารายงานเสร็จแล้วคลิกปุ่ม **"ค้นหา"**  3. ระบบแสดงข้อมูลรายงานตัวชี้วัดคุณภาพการบริหารจัดการแยกตาม รพ. ขึ้นมา

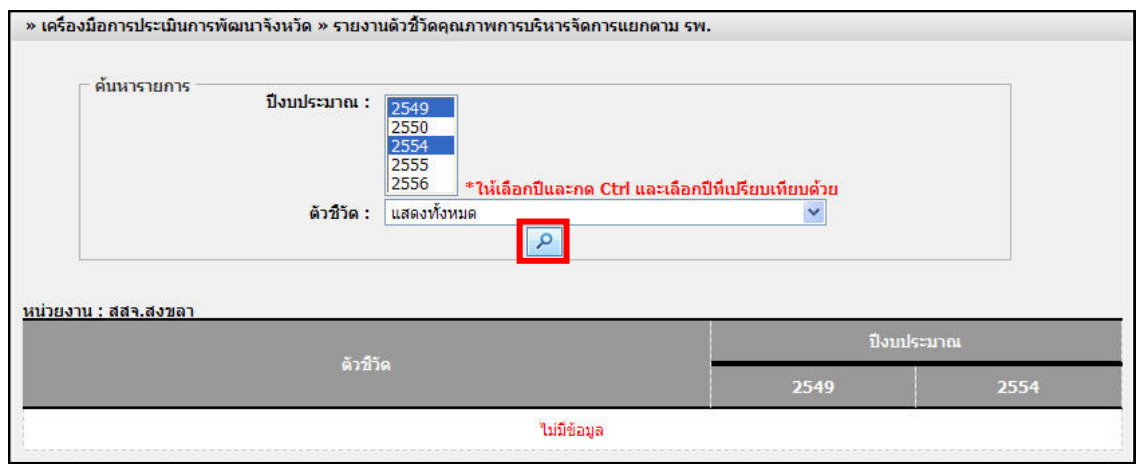

*รูปที่ ๓.๑๐ แสดงหน้าจอรายละเอียดรายงานแยกตามตัวชี้วัด และแยกตามปีงบประมาณ*

 $\left(\alpha\right)$  การจัดการเครื่องมือการประเมินการพัฒนาตามเกณฑ์การบริหารจัดการภาครัฐ PMQA

**๔.๑ การบนทั กเคร ึ ื่องมือการประเมินการพัฒนาตามเกณฑ์การบริหารจัดการภาครฐั PMQA**  ๑. คลิกเมนู**เครื่องมือการประเมินการพัฒนาตามเกณฑการบร ์ ิหารจัดการภาครัฐ PMQA** 

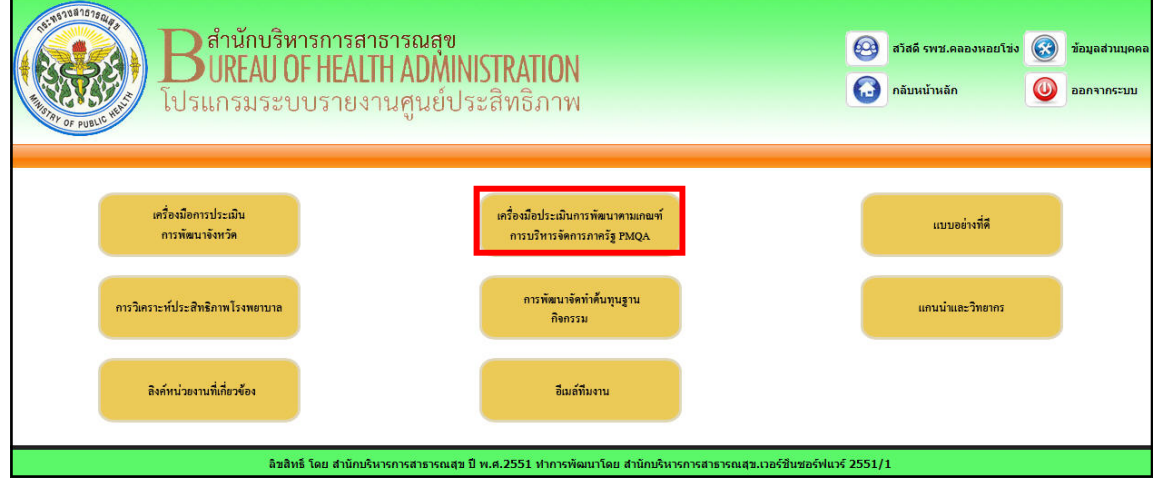

#### *รูปที่ ๔.๑ แสดงหน้าจอเมนูหน้าแรก*

๒. ระบบแสดงรายการเครื่องมือการประเมินการพัฒนาตามเกณฑ์การบริหารจัดการภาครัฐ PMQA ขึ้นมา จากนั้นคลิกปีงบประมาณแลว้ คลิกปุ่ม **"คนหา ้ "** ระบบแสดงหน้าจอผลการค้นหาขึ้นมา จากนั้นคลิกที่ ไอคอน แก้ไข เพื่อเข้าไปกรอกแบบฟอร์ม

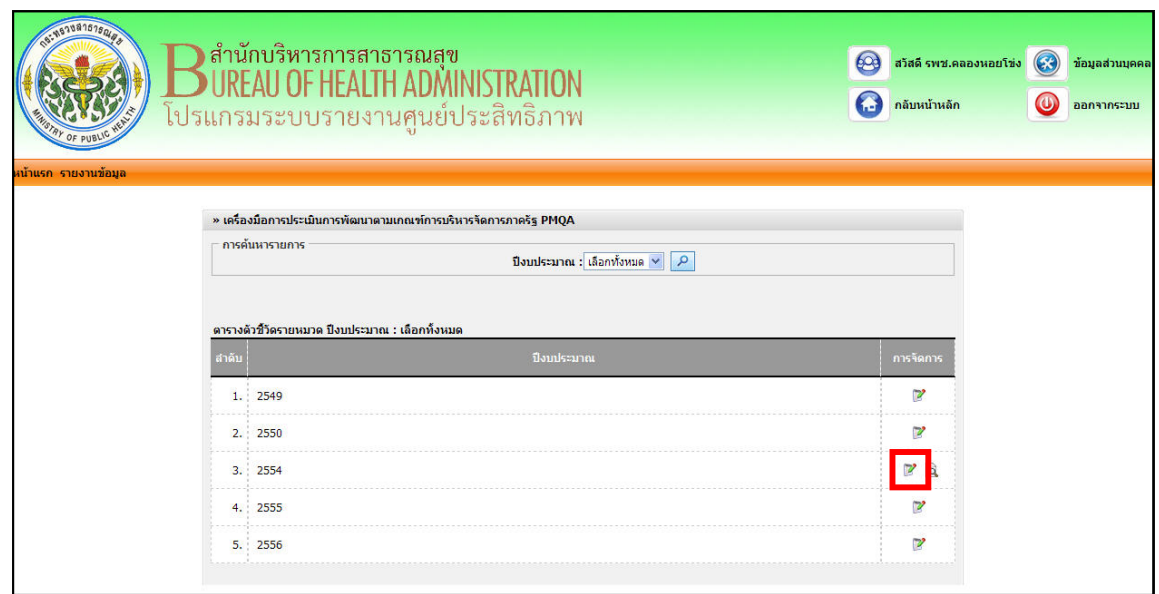

*รูปที่ ๔.๒ แสดงหน้าจอค้นหาข้อมูลเครื่องมือการประเมินการพัฒนาตามเกณฑ์การบริหารจัดการภาครัฐ PMQA* 

3. กรอกแบบฟอร์มให้ครบ แล้วคลิกที่ปุ่ม **"บนทั กึ"** 

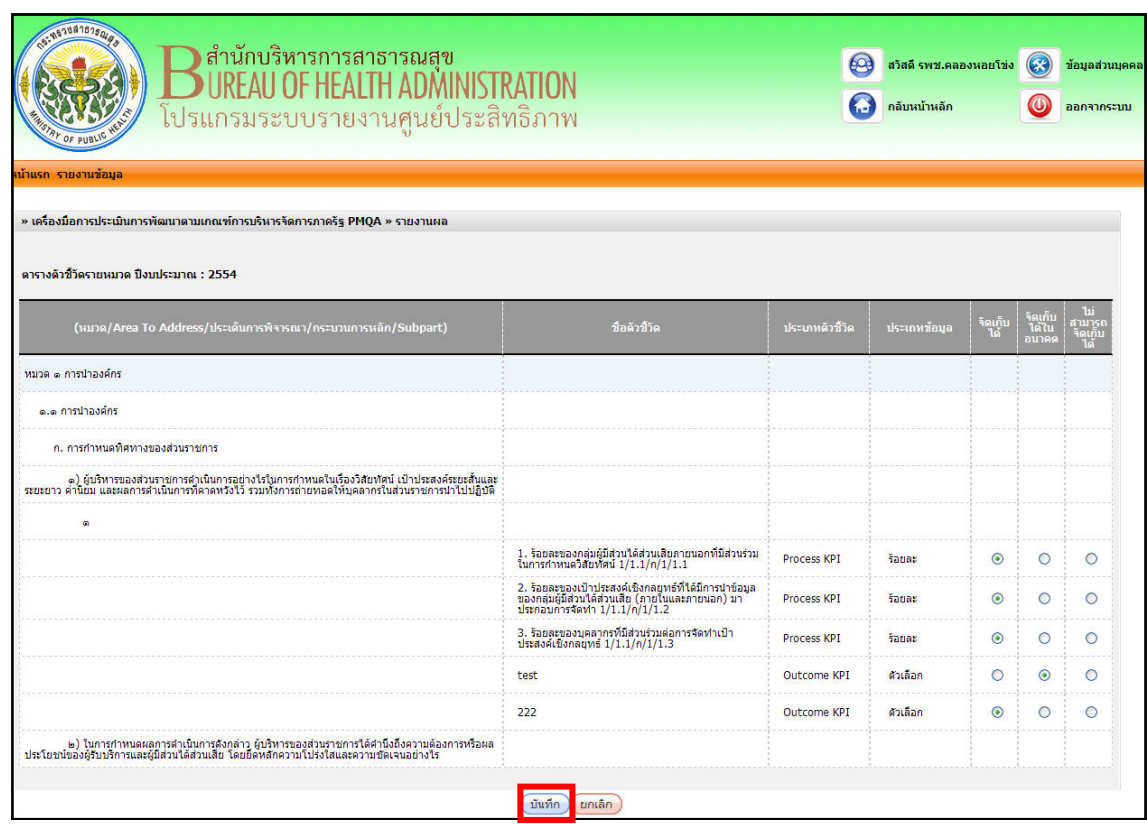

*รูปที่ ๔.๓ แสดงหน้าจอข้อมูลเครื่องมือการประเมินการพัฒนาตามเกณฑ์การบริหารจัดการภาครัฐ PMQA* 

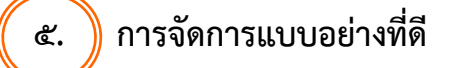

## **๕.๑ การเรียกดูข้อมูลแบบอย่างที่ดี**

๑. คลิกเมนู**"แบบอย่างที่ด" ี**

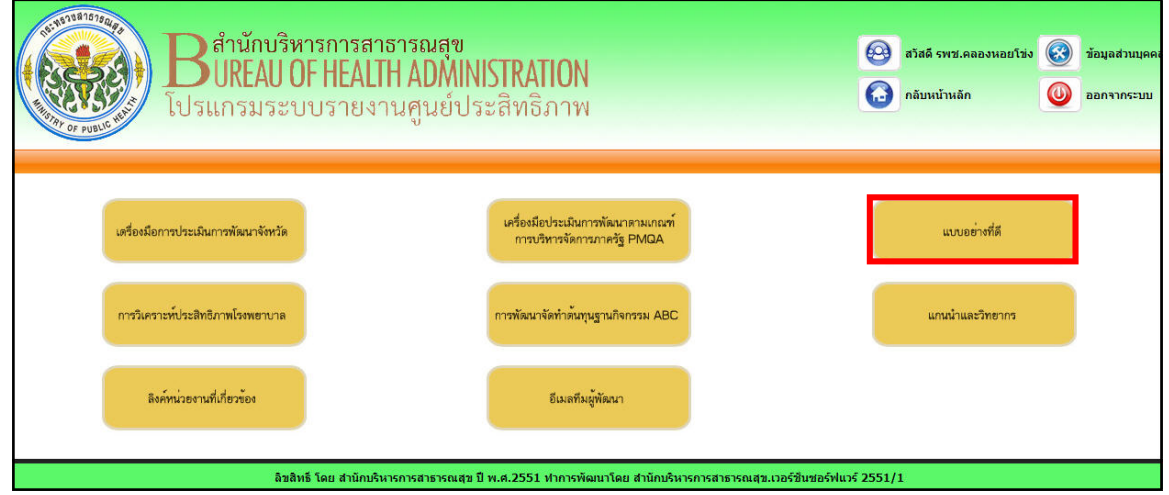

## *รูปที่ ๕.๑ แสดงหน้าจอเมนูหน้าแรก*

๒. ระบบแสดงรายการแบบอย่างที่ดีขึ้นมา จากนั้นท่านสามารถค้นหาข้อมูลแบบอย่างที่ดีได้โดยเลือก ้ปีงบประมาณ, เลือกหมวดหมู่, เลือกหัวข้อ, กรอกรางวัลที่ได้รับ หรือรายละเอียดการดำเนินงาน เมื่อกำหนด เงื่อนไขในการค้นหาข้อมูลเสร็จแล้ว คลิกปมุ่ **"คนหา ้ "**

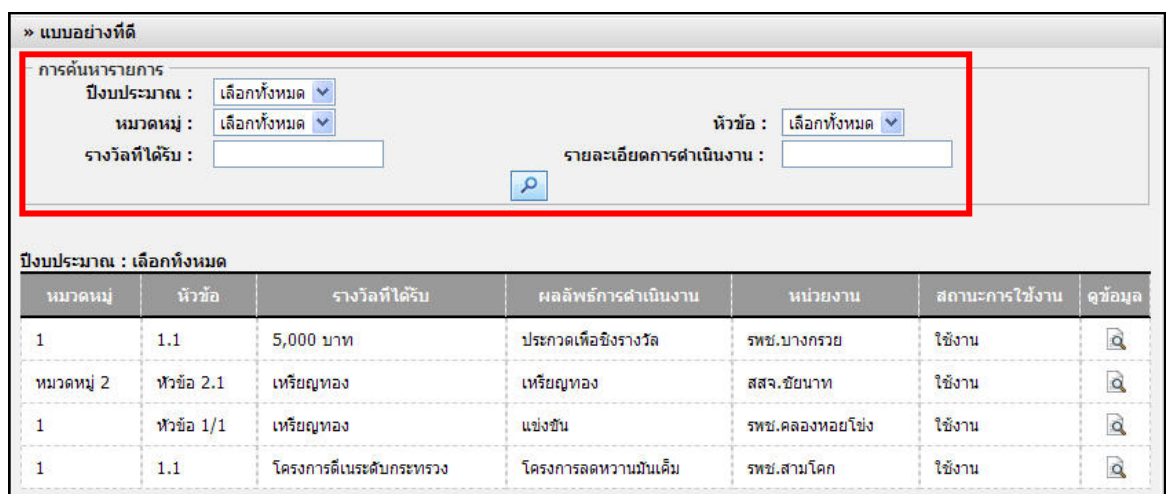

*รูปที่ ๕.๒ แสดงหน้าจอข้อมูลแบบอย่างที่ดี*

.๓. ระบบแสดงหน้าจอผลการค้นหาขึ้นมา ดังรูป จากนั้นคลิกที่ไอคอน รูปแว่นขยาย Q เพื่อเรียกดู รายละเอียดของข้อมูลแบบอย่างที่ดี

์<br>๔. ระบบแสดงหน้าจอรายละเอียดของแบบอย่างที่ดีที่ได้ทำการเรียกดูขึ้นมา

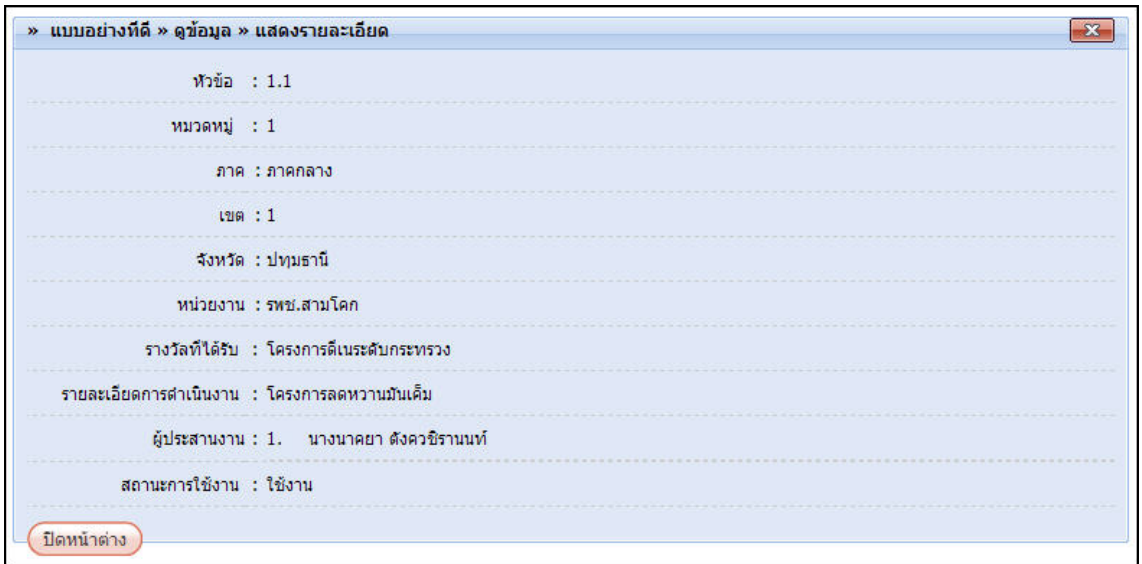

*รูปที่ ๕.๓ แสดงหน้าจอรายละเอียดข้อมูลแบบอย่างที่ดี*

#### **หน้า ๑๖ คมู่ ือการใช้งานโปรแกรมระบบรายงานศูนย์ประสิทธิภาพ สําหรับ เจ้าหน้าที่โรงพยาบาล**

# **๖. การจัดการวิเคราะห์ประสิทธิภาพโรงพยาบาล**

**๖.๑ การเรียกดูข้อมูลการวเคราะห ิ ์ประสทธิ ิภาพโรงพยาบาล**

๑. คลิกเมนู**"การวิเคราะหประส ์ ิทธิภาพโรงพยาบาล"** 

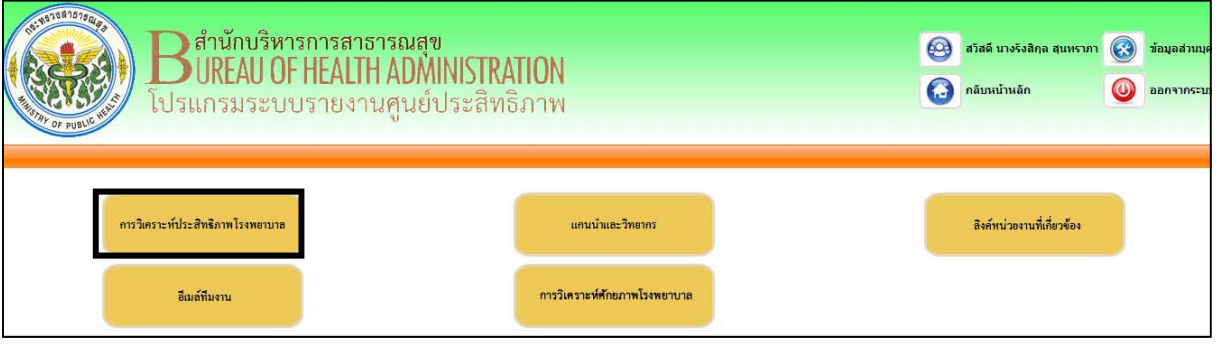

*รูปที่ ๖.๑ แสดงหน้าจอเมนูหน้าแรก*

๒. ระบบแสดงรายการแบบฟอร์มการวิเคราะห์ประสิทธิภาพโรงพยาบาลขึ้นมา จากนั้นท่านสามารถคนหา ้ ข้อมูลแบบฟอร์มการวิเคราะห์ประสิทธิภาพโรงพยาบาลได้โดยเลือกปีงบประมาณ, เลือกภาค, เลือกเขต, เลือกจังหวัด และเลือกประเภทโรงพยาบาล เมื่อกําหนดเงื่อนไขในการค้นหาข้อมูลเสร็จแล้ว คลิกปุ่ม

**"ค้นหา"**

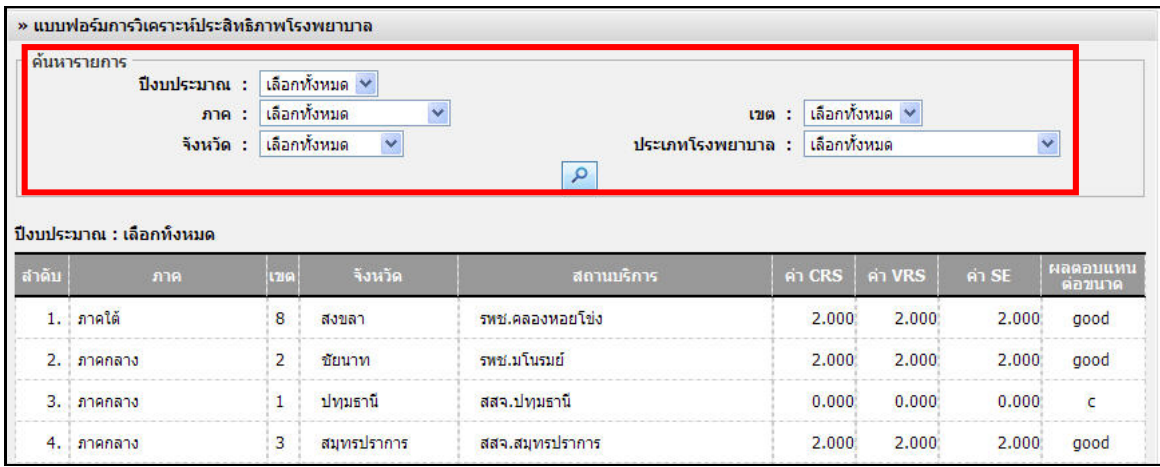

*รูปที่ ๖.๒ แสดงหน้าจอข้อมูลแบบฟอร์มการวิเคราะห์ประสิทธิภาพโรงพยาบาล*

**6.2 การเรียกดูข้อมลองค ู ความร ์ ู้** 1. คลิกเมนู**องค์ความรู้**

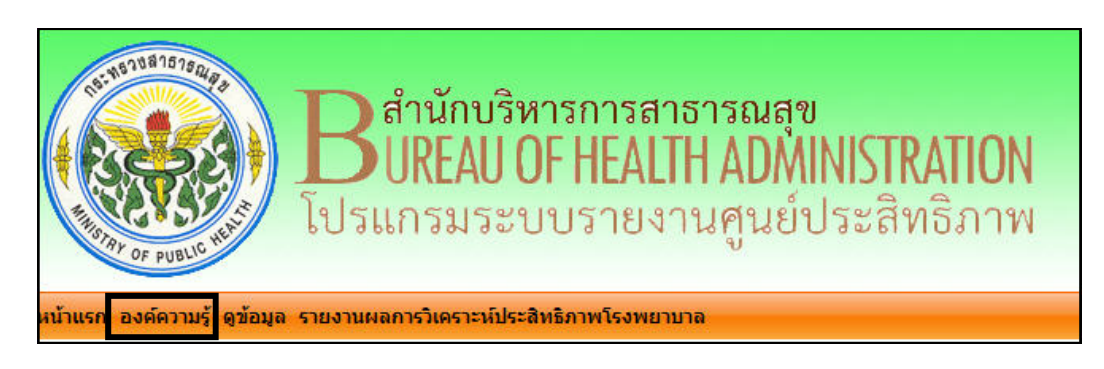

*รูปที่ ๖.๓ แสดงขั้นตอนการเข้าใช้งานเมนูองค์ความรู้*

2. คลิกเลือกปงบประมาณ ี แล้วคลิกปุ่ม **"คนหา ้ "** 

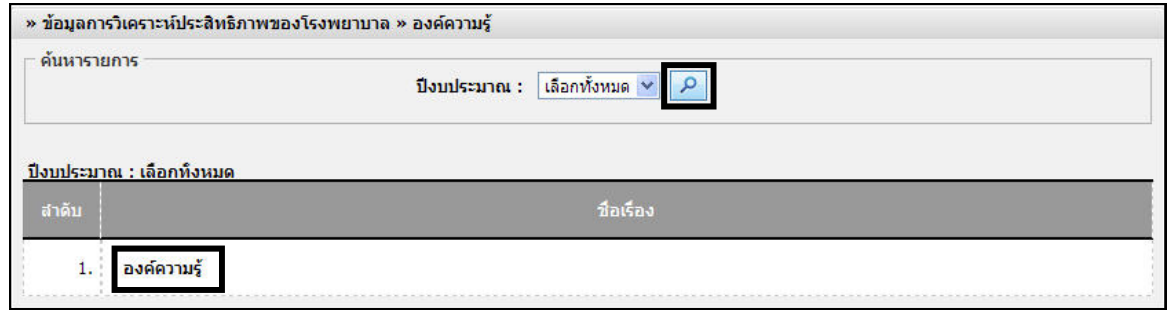

#### *รูปที่ ๖.๔ แสดงหน้าจอข้อมูลองค์ความรู้*

๓. ระบบแสดงหน้าจอผลการค้นหาองค์ความรู้ขึ้นมา จากนั้นคลิกที่ชื่อองค์ความรู้เพื่อเรียกดูรายละเอียดของ ข้อมูลองค์ความรู้

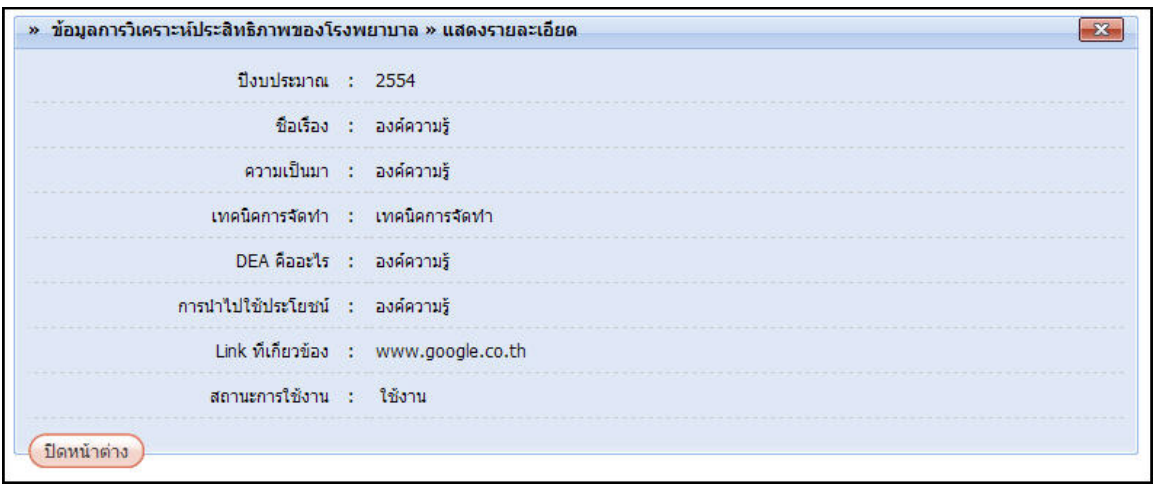

*รูปที่ ๖.๕ แสดงหน้าจอรายละเอียดของข้อมูลองค์ความรู้*

#### **6.3 การเรียกดูรายงานผลการวิเคราะหประส ์ ทธิ ภาพโรงพยาบาล ิ**

1. คลิกเมนู**รายงานผลการวิเคราะหประส ์ ทธิ ภาพโรงพยาบาล ิ**

2. ระบบแสดงหน้าจอค้นหารายการขึ้นมา จากนั้นกําหนดเงื่อนไขในการค้นหารายงาน โดยคลิกเลือก ปีงบประมาณที่ต้องการเรียกดูรายงาน และกดปุ่ม Ctrl ค้างไว้แล้วคลิกเลือกปีงบประมาณที่ต้องการ เปรียบเทียบข้อมูล, เลือกภาค, เลือกเขต, เลือกจังหวัด, เลือกประเภทโรงพยาบาล และเลือกโรงพยาบาล เมื่อ กําหนดเงื่อนไขในการค้นหารายงานเสร็จแล้วคลิกปุ่ม **"คนหา ้ "** 

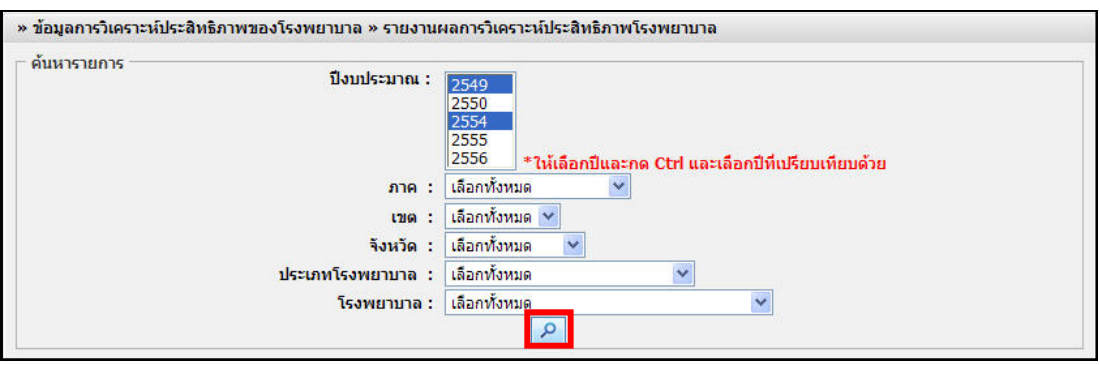

*รูปที่ ๖.๖ แสดงหน้าจอค้นหาข้อมูลรายงานผลการวิเคราะห์ประสิทธิภาพโรงพยาบาล*

|                     |            | ปิ่งบประมาณ 2549 |           | ปิ่งบประมาณ 2554 |            |           |  |  |
|---------------------|------------|------------------|-----------|------------------|------------|-----------|--|--|
| หน่วยงาน            | <b>CRS</b> | <b>VRS</b>       | <b>SE</b> | <b>CRS</b>       | <b>VRS</b> | <b>SE</b> |  |  |
| รพช.คลองหอยโข่ง     | 0.000      | 0.000.           | 0.000     | 2.000            | 2.000      | 2.000     |  |  |
| รพช.มโนรมย์         | 0.000      | 0.000            | 0.000     | 2.000            | 2.000      | 2.000     |  |  |
| รหช.สมเด็จ          | 0.000      | 0.000            | 0.000     | 0.000            | 0.000      | 0.000     |  |  |
| รพศ.ชลบุรี          | 0.771      | 0.859            | 0.898     | 0.000.           | 0.000      | 0.000     |  |  |
| รพศ.สระบุริ         | 0.785      | 0.786            | 0.999     | 0.000            | 0.000      | 0.000     |  |  |
| รพศ.พระนครศรีอยุธยา | 0.984      | 0.985            | 1.000     | 0.000            | 0.000      | 0.000     |  |  |
| รหท.วชิระภูเกิด     | 0.874      | 0.878            | 0.995     | 0.000            | 0.000      | 0.000     |  |  |
| รพท.ตะกัวป่า        | 0.853      | 1.000            | 0.853     | 0.000.           | 0.000      | 0.000     |  |  |
| รพท.พังงา           | 0.620      | 0.691            | 0.898     | 0.000            | 0.000      | 0.000     |  |  |
| รพท.กระบี           | 0.889      | 0.919            | 0.968     | 0.000            | 0.000      | 0.000     |  |  |

๓. ระบบแสดงข้อมูลรายงานผลการวิเคราะห์ประสิทธิภาพโรงพยาบาลขึ้นมา

*รูปที่ ๖.๗ แสดงหน้าจอข้อมูลรายงานผลการวิเคราะห์ประสิทธิภาพโรงพยาบาล แยกตามหน่วยงาน*

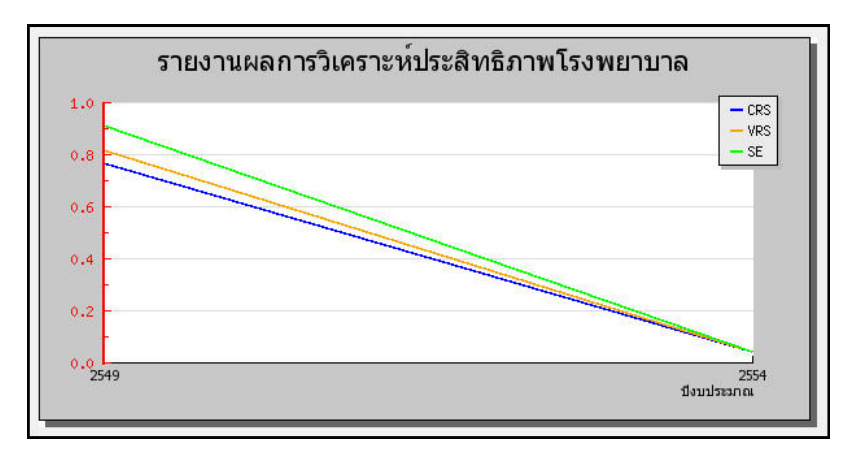

*รูปที่ ๖.๘ แสดงหน้าจอข้อมูลรายงานผลการวิเคราะห์ประสิทธิภาพโรงพยาบาล ในรูปแบบกราฟ*

**๗. การจัดการพัฒนาจัดทําต้นทุนฐานกจกรรม ิ** 

**๗.๑ การบนทั กการพ ึ ัฒนาจดทั ําต้นทนฐานก ุ ิจกรรม** 

๑. คลิกเมนู**"การพัฒนาจัดทําต้นทนฐานก ุ ิจกรรม"** 

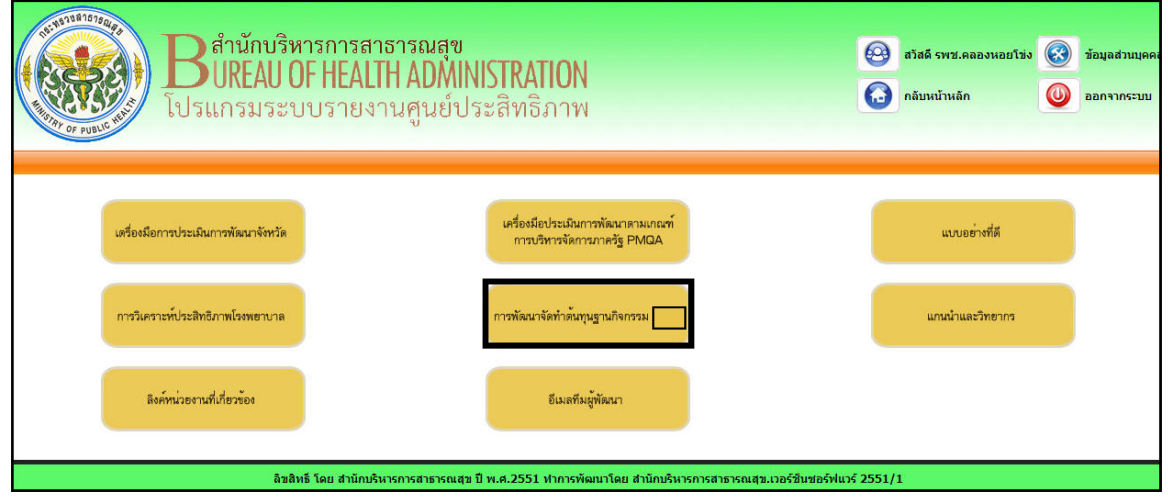

*รูปที่ ๗.๑ แสดงหน้าจอเมนูหน้าแรก*

๒. ระบบแสดงรายการการพัฒนาจัดทําต้นทุนฐานกิจกรรมขึ้นมา จากนนกั้ ําหนดเงื่อนไขในการค้นหาโดยคลิก เลือกปีงบประมาณ และขั้นตอนที่ต้องการค้นหา เมื่อกําหนดเงื่อนไขในการค้นหาข้อมูลเสร็จแล้ว คลิกปุ่ม **"ค้นหา"** 

๓. คลิกปุ่ม **"เพิ่มรายการ"**

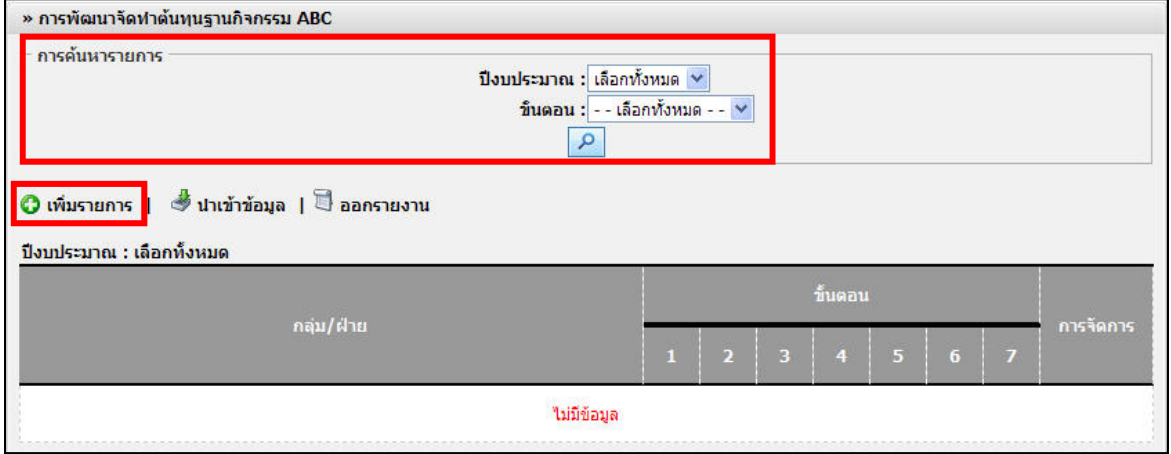

*รูปที่ ๗.๒ แสดงหน้าจอข้อมูลการพัฒนาจัดทําต้นทุนฐานกิจกรรม*

่ ๔. ระบบแสดงหน้าจอแบบฟอร์มการพัฒนาจัดทำต้นทุนฐานกิจกรรมขึ้นมา จากนั้นคลิกเลือกปีงบประมาณ แล้วกรอกชื่อหน่วยงานที่บันทึก พร้อมทั้งคลิกที่ Check Box ตรงขึ้นตอนที่ต้องการ 5. เมื่อกรอกแบบฟอร์มเสร็จแล้ว คลิกปุ่ม **"บนทั กึ"**

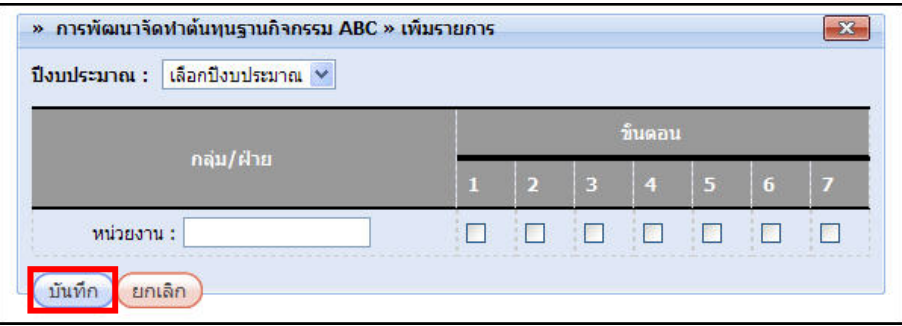

*รูปที่ ๗.๓ แสดงหน้าจอแบบฟอร์มการพัฒนาจัดทําต้นทุนฐานกิจกรรม* 

๖. ระบบแสดงข้อความแจ้งว่า **"บันทึกข้อมูลเรียบร้อยแล้ว"** คลิกปุ่ม **"OK"** เพื่อบันทึกข้อมูลแบบฟอร์ม ต้นทุนฐานกิจกรรม

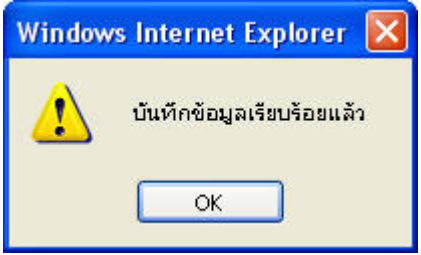

๗. ระบบแสดงรายการการพัฒนาจัดทำต้นทุนฐานกิจกรรมที่ได้บันทึกขึ้นมา

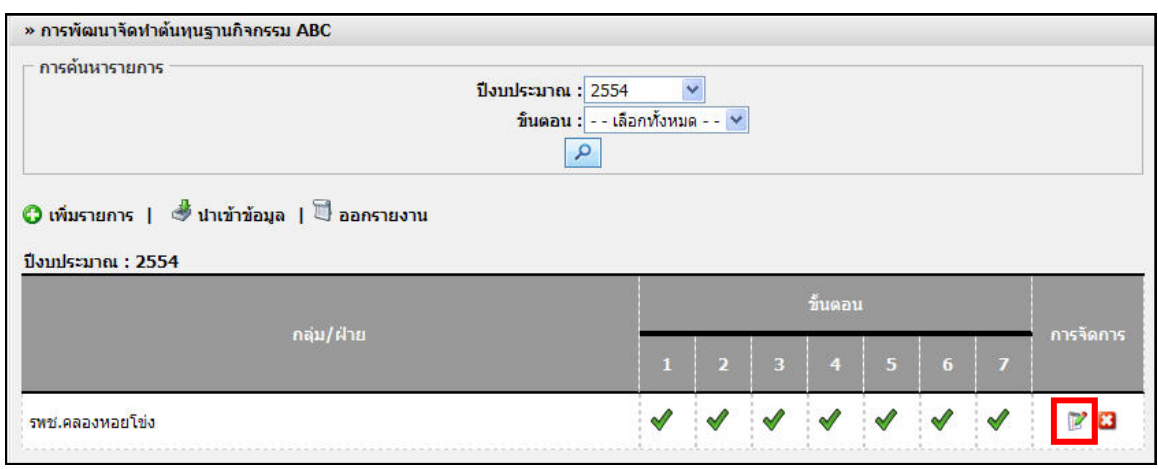

*รูปที่ ๗.๔ แสดงหน้าจอรายการแบบฟอร์มการพัฒนาจัดทําต้นทุนฐานกิจกรรม*  คลิกที่ เพื่อออกรายงานแบบฟอร์มการพัฒนาจัดทําต้นทุนฐานกิจกรรม ึคลิกที่  $\mathbb{R}^{\prime}$  เพื่อแก้ไขข้อมูลรายงานแบบฟอร์มการพัฒนาจัดทำต้นทุนฐานกิจกรรม คลิกที่ เพื่อลบข้อมูลรายงานแบบฟอร์มการพัฒนาจัดทําต้นทุนฐานกิจกรรม

**๗.๒ การนําเขาข้ ้อมูลการพฒนาจ ั ัดทาตํ ้นทุนฐานกิจกรรม** 

๑. คลิกที่ *ซึ*่ง **ปาเข้าข้อมูล** 

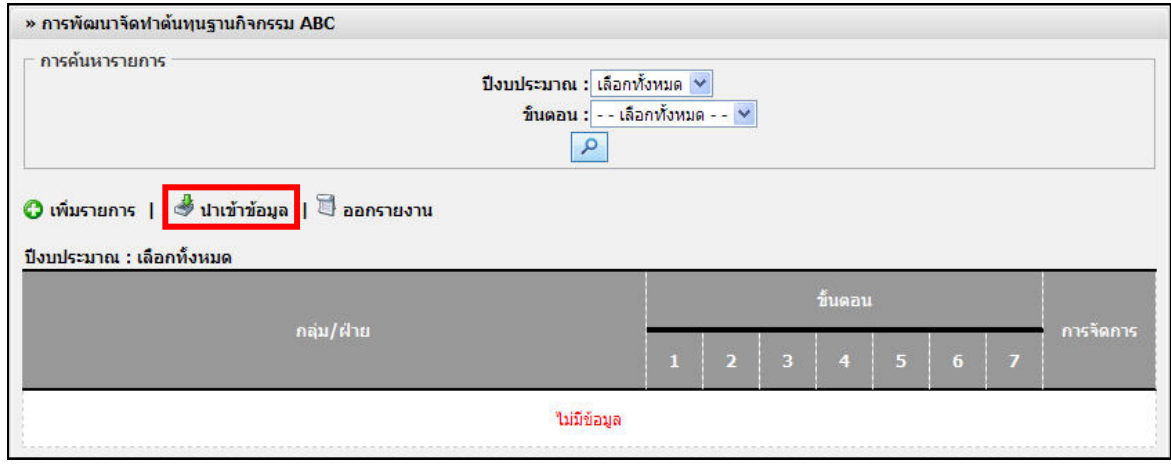

*รูปที่ ๗.๕ แสดงหน้าจอรายการแบบฟอร์มการพัฒนาจัดทําต้นทุนฐานกิจกรรม* 

๒. ระบบแสดงหน้าจออัพโฟลดไฟล์ขึ้นมา จากนั้นคลิกเลือกปีงบประมาณที่ต้องการนําเข้าไฟล์แล้วคลิกปุ่ม **"Browse"** เพื่อคลิกเลือกไฟล์ที่ต้องการนําเข้า

๓. คลิกปุ่ม **"บันทึก"** เพื่ออัพโหลดไฟล์เข้าสู่ระบบ

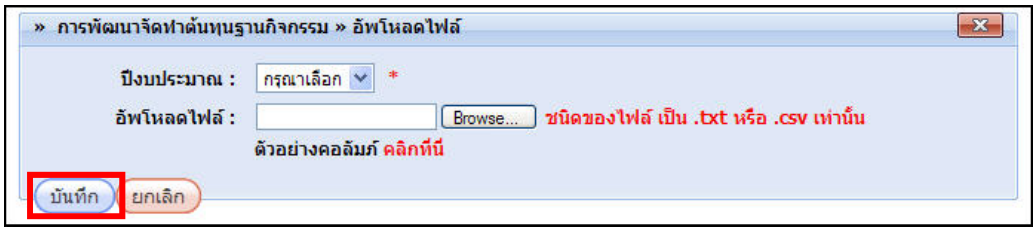

*รูปที่ ๗.๖ แสดงหน้าจอนําเข้าข้อมูลรายการแบบฟอร์มการพัฒนาจัดทําต้นทุนฐานกิจกรรม* 

**๘. การจัดการแกนนําและวิทยากร**

## **๘.๑ การเรียกดูรายชื่อแกนนําและข้อมูลวิทยากร**

๑. คลิกเมนู**แกนนําและวิทยากร**

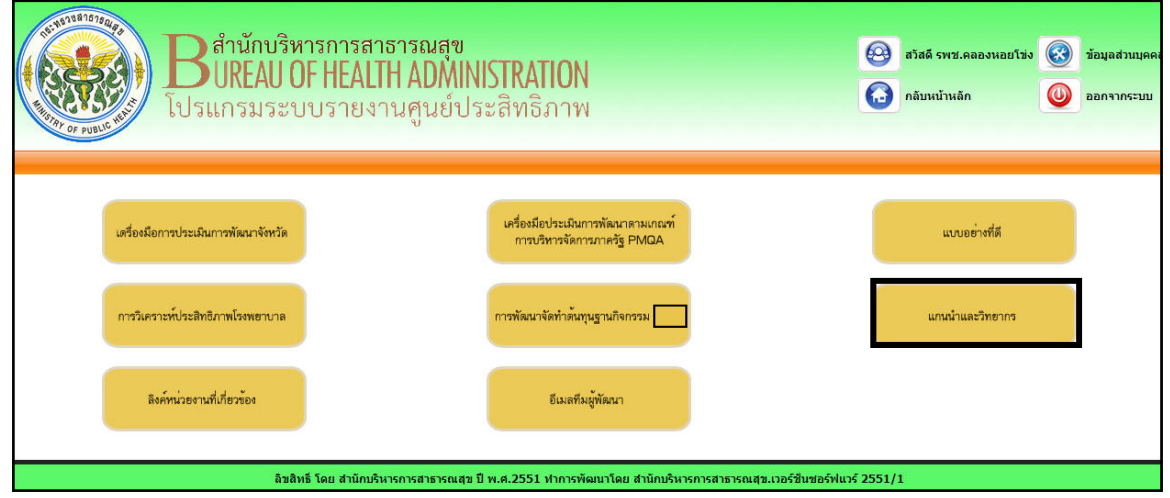

## *รูปที่ ๘.๑ แสดงหน้าจอเมนูหน้าแรก*

ึ ๒. ระบบแสดงรายชื่อแกนนำและวิทยากรขึ้นมา จากนั้นท่านสามารถค้นหาข้อมูลแกนนำและวิทยากรได้ โดย เลือกปีงบประมาณ, เลือกด้าน, เลือกประเทศ และกรอกชื่อหน่วยงาน เมื่อกําหนดเงื่อนไขในการค้นหาข้อมูล เสร็จแล้ว คลิกปุ่ม **"ค้นหา"**

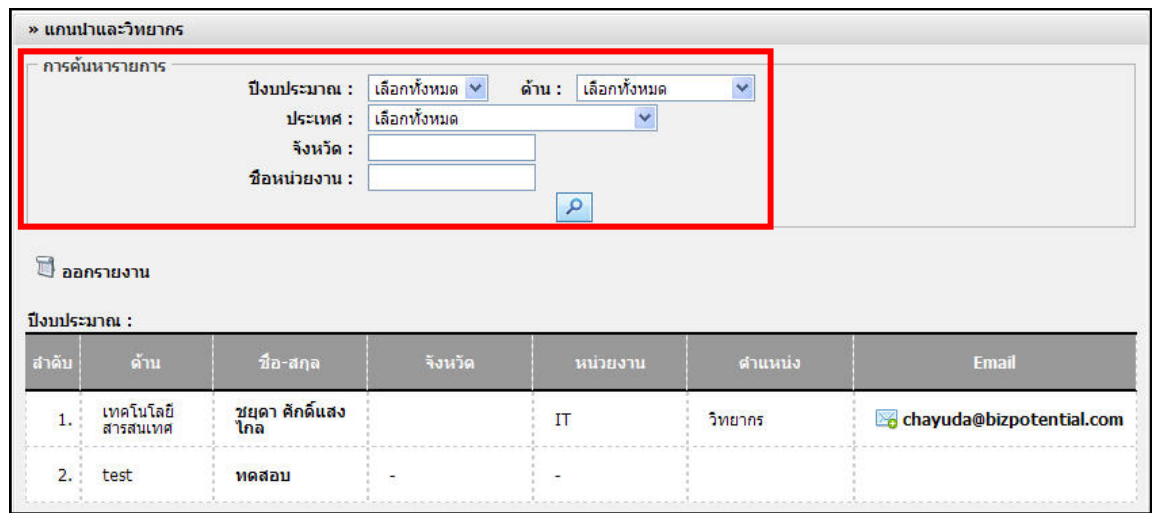

#### *รูปที่ ๘.๒ แสดงหน้าจอข้อมูลแกนนําและวิทยากร*

๓. คลิกที่ไอคอน **"ออกรายงาน"** เพื่อเรียกดูรายชื่อแกนนํา และวิทยากรในรูปแบบรายงาน

**๙. การจัดการลิงค์หน่วยงานที่เกี่ยวข้อง**

**๙.๑ การเรียกดูรายการลิงคของหน ์ ่วยงานที่เกี่ยวข้อง** ๑. คลิกเมนู**"ลิงคหน์ ่วยงานที่เกี่ยวข้อง"** 

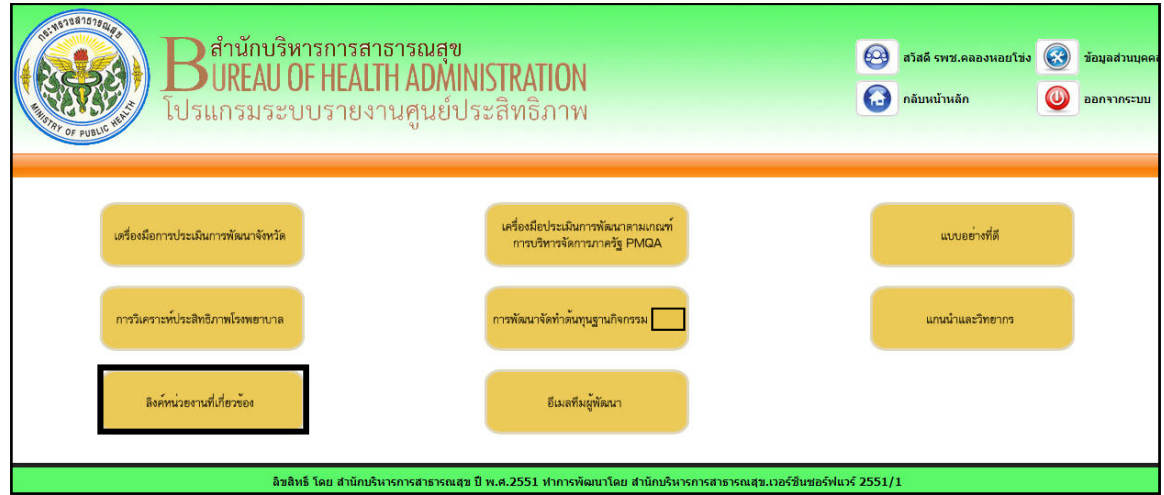

*รูปที่ ๙.๑ แสดงหน้าจอเมนูหน้าแรก*

๒. ระบบแสดงรายชื่อหน่วยงานที่เกี่ยวข้องขึ้นมา จากนั้นคลิกที่ชื่อหน่วยงานที่ต้องการเรียกดูหน้าเว็บไซต์

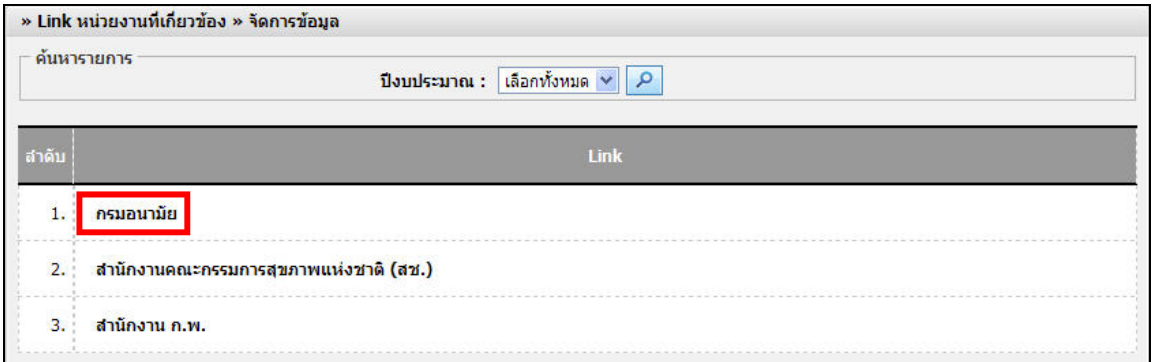

*รูปที่ ๙.๒ แสดงหน้าจอข้อมูล Link หน่วยงานที่เกี่ยวข้อง*

๓. ระบบแสดงหน้าจอเว็บไซต์ที่ได้เรียกดูขึ้นมา

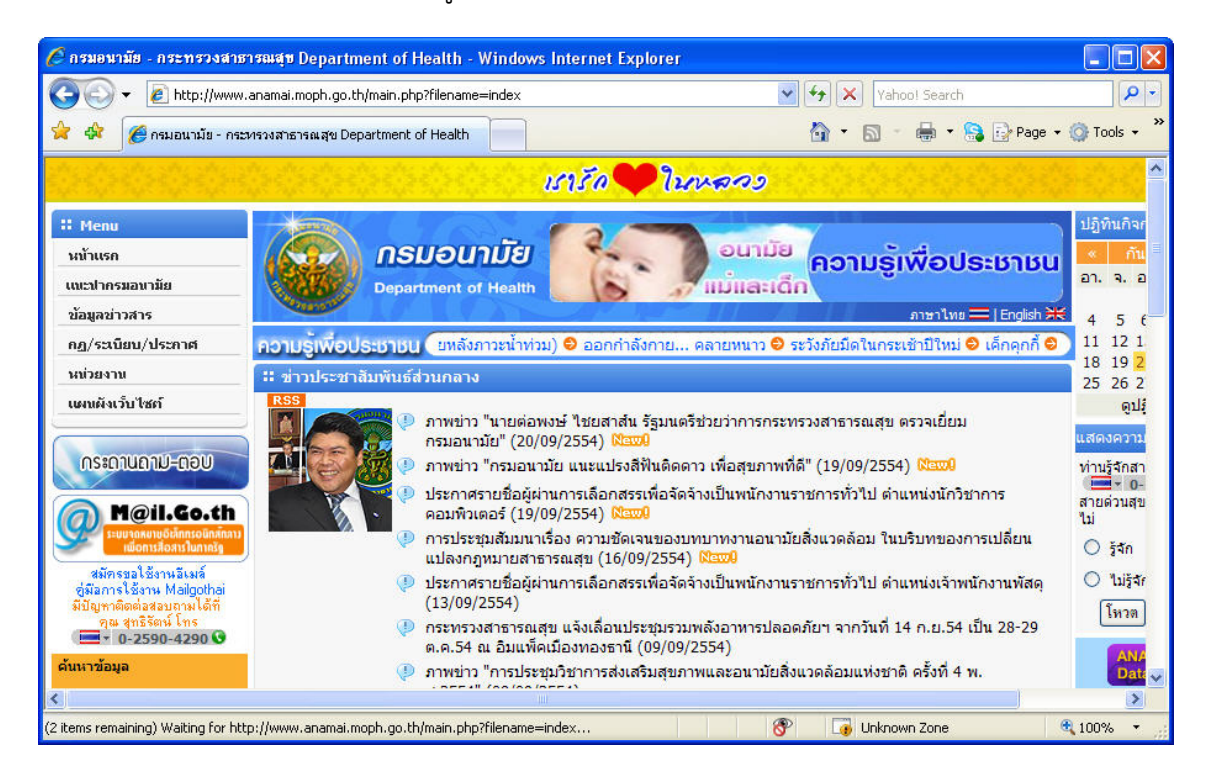

*รูปที่ ๙.๓ แสดงหน้าจอเว็บไซต์ที่เรียกดู*

**๑๐. การจัดการอีเมล์ทีมงาน**

**๑๐.๑ การเรียกดูข้อมูลรายชื่อทีมผู้พัฒนา และสงอ่ ีเมลถ์ ึงทีมผู้พัฒนา**

๑. คลิกเมนู**"อีเมล์ทีมงาน"** 

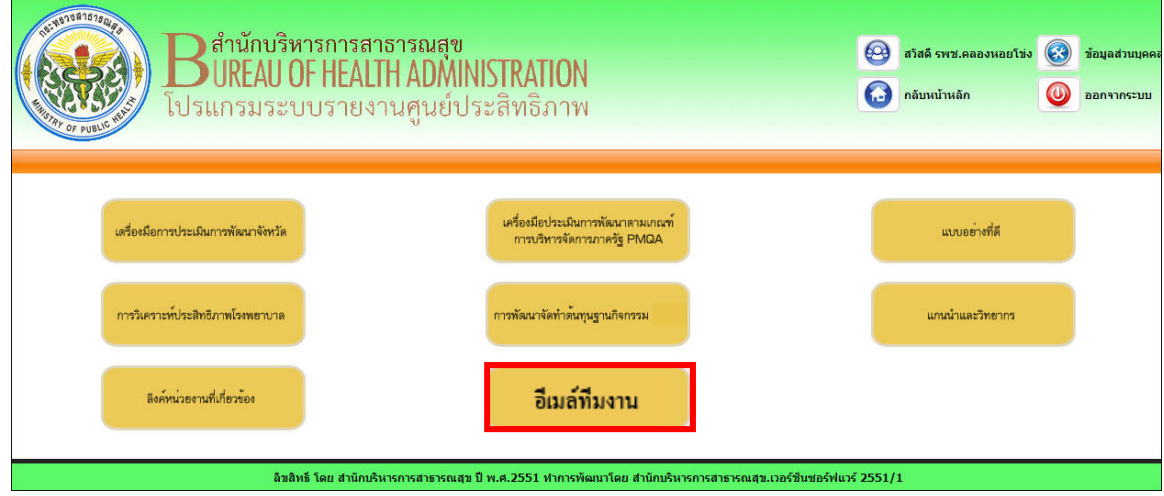

## *รูปที่ ๑๐.๑ แสดงหน้าจอเมนูหน้าแรก*

๒. ระบบแสดงรายชื่อทีมพัฒนาขึ้นมา จากนั้นท่านสามารถค้นหาทีมพัฒนาได้จากเลือกปีงบประมาณ และ กรอกชื่อทีมพัฒนาที่ต้องการค้นหาลงในช่องที่กําหนดให้เมื่อกําหนดเงื่อนไขในการค้นหาเสร็จแล้ว คลิกปุ่ม **"ค้นหา"** ระบบแสดงรายชื่อทีมพัฒนาที่ได้ค้นหาขึ้นมา

๓. คลิกที่ไอคอน **เรื**่อ เพื่อส่งอีเมล์ให้กับทีมพัฒนา

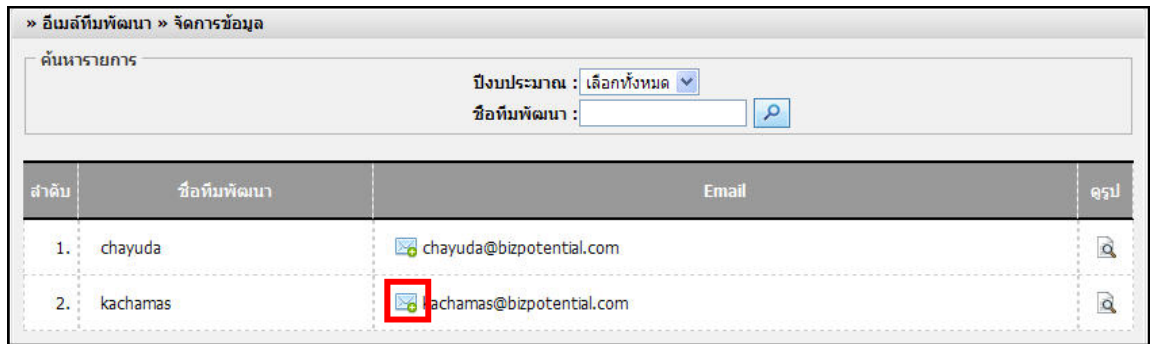

*รูปที่ ๑๐.๒ แสดงหน้าจอข้อมูลอีเมล์ทีมพัฒนา*

#### **หน้า ๒๖ คมู่ ือการใช้งานโปรแกรมระบบรายงานศูนย์ประสิทธิภาพ สําหรับ เจ้าหน้าที่โรงพยาบาล**

4. ระบบแสดงหน้าจอพร้อมส่งอีเมล์ให้กับทีมพัฒนาดังรูปด้านล่าง

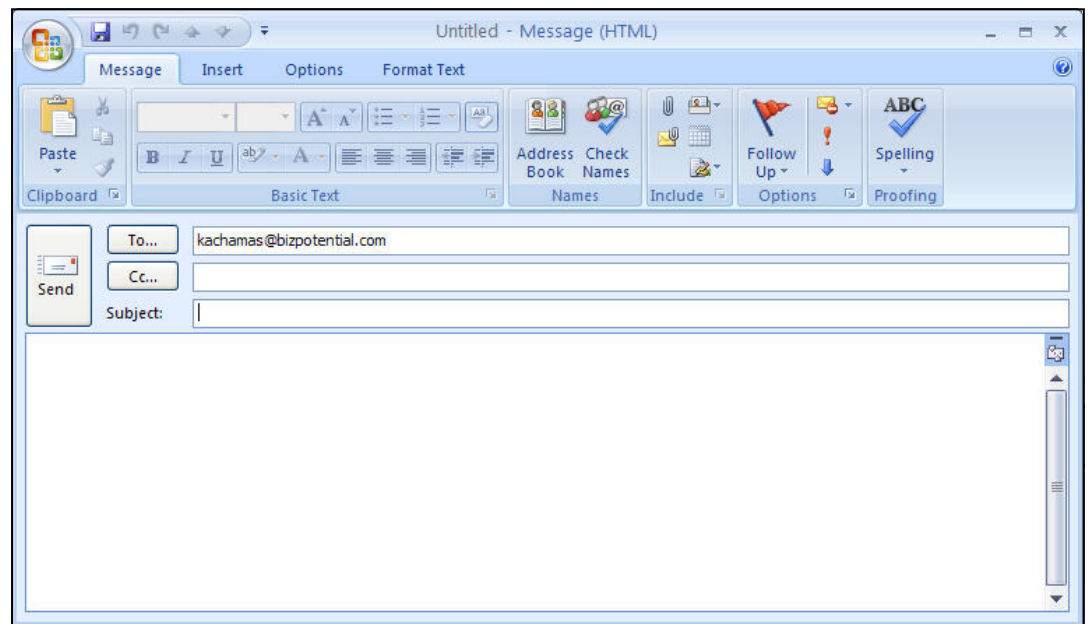

*รูปที่ ๑๐.๓ แสดงหน้าจอพร้อมส่งข้อมูลอีเมล์ทีมพัฒนา*

๕. คลิกที่ไอคอน เพื่อเรียกดูรายละเอียดของทีมพัฒนา

| ค้นหารายการ<br>ปิงบประมาณ : เลือกทั้งหมด ∨<br>ชื่อทีมพัฒนา : |              |                           |                     |  |  |  |  |  |
|--------------------------------------------------------------|--------------|---------------------------|---------------------|--|--|--|--|--|
| สำคับ                                                        | ชื่อทีมพัฒนา | Email                     | ดรูป                |  |  |  |  |  |
| 1.                                                           | chayuda      | chayuda@bizpotential.com  | $\ddot{\mathbf{Q}}$ |  |  |  |  |  |
| 2.                                                           | kachamas     | kachamas@bizpotential.com |                     |  |  |  |  |  |

*รูปที่ ๑๐.๔ แสดงหน้าจอข้อมูลอีเมล์ทีมพัฒนา*

๖. ระบบแสดงข้อมูลประวัติของทีมพัฒนาขึ้นมา

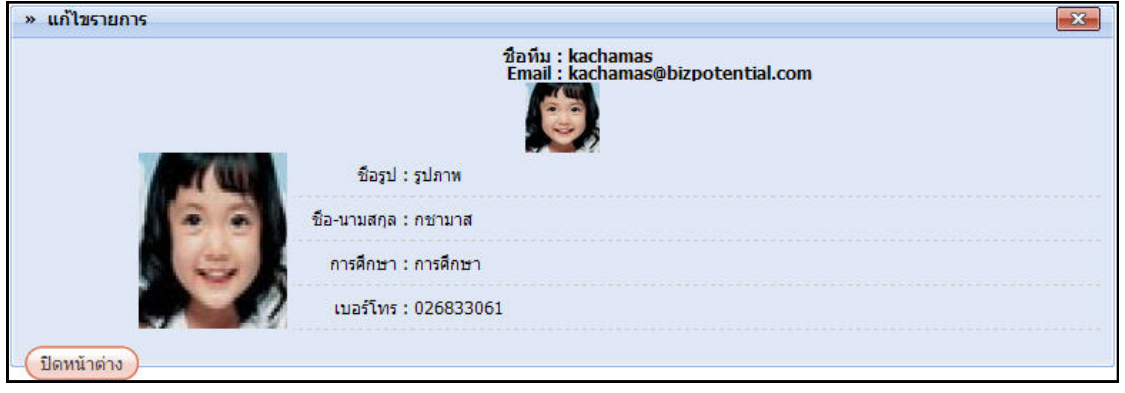

*รูปที่ ๑๐.๕ แสดงหน้าจอรายละเอียดของทีมพัฒนา*

# **๑1. การวิเคราะห์ศักยภาพโรงพยาบาล**

**11.1 การนาเข ํ ้าข้อมูลค่านาหน ้ํ กสั ัมพทธั ท์ ปรี่ บคั ่าแล้วเฉลี่ย (CMI)**  ึการนำเข้าข้อมูล สำหรับ โรงพยาบาล นั้น ทำได้ปีละ ๒ ครั้ง คือ ครั้งที่ ๑ และครั้งที่ ๒

#### 1. คลิกเมนู**การวิเคราะหศ์ กยภาพโรงพยาบาล ั**

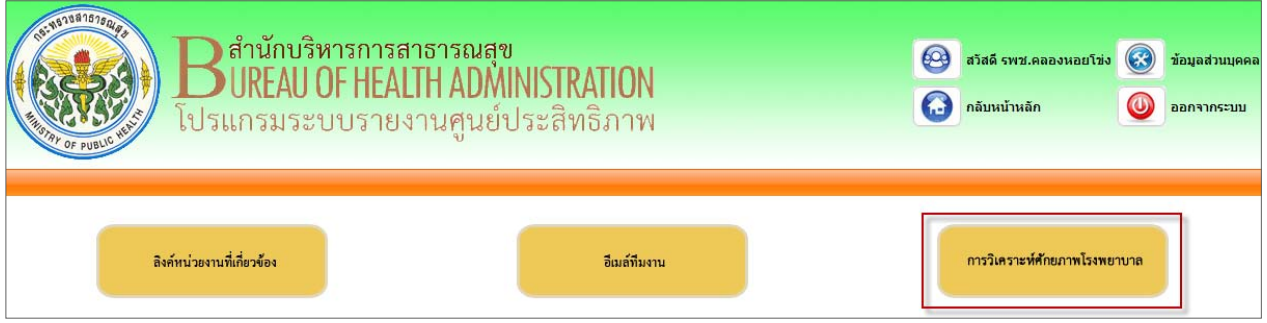

*รูปที่ ๑1.1 แสดงหน้าจอเมนูของโปรแกรมระบบรายงานศูนย์ประสิทธิภาพ*

๒. ระบบแสดงหน้าจอนำเข้าข้อมูลค่าน้ำหนักสัมพัทธ์ที่ปรับค่าแล้วเฉลี่ย (CMI) เป็นหน้าเริ่มต้นขึ้นมา 3. ระบบจะแสดงหน้าจอสําหรับนําเข้าข้อมูลขึ้นมา ท่านสามารถค้นหาข้อมูลได้โดยเลือกปีงบประมาณ และ ครั้งที่ที่ต้องการ

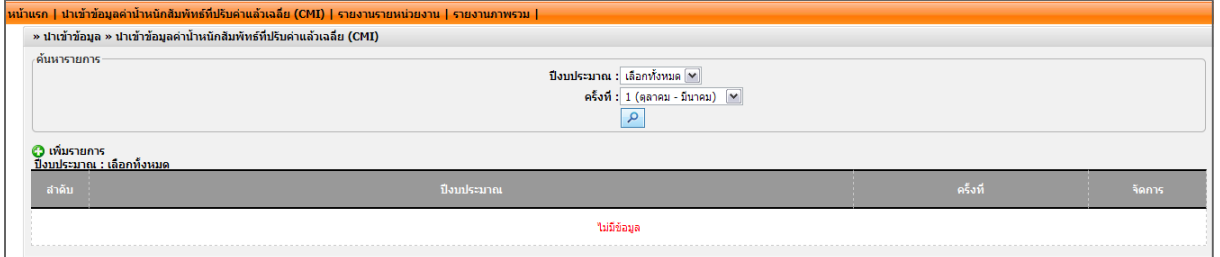

*รูปที่ ๑1.2 แสดงหน้าจอนําเข้าข้อมูลค่าน้ําหนักสัมพัทธ์ที่ปรับค่าแล้วเฉลี่ย (CMI)* 

 $\ll$  คลิกที่ **เพิ่มรายการ** กรณีเพิ่มข้อมูลครั้งใหม่ ของปีงบประมาณใหม่ที่ยังไม่มีในระบบ

|       | » นำเข้าข้อมูล » นำเข้าข้อมูลค่าน้ำหนักสัมพัทธ์ที่ปรับค่าแล้วเฉลี่ย (CMI)                                                                    |                     |         |  |  |  |  |  |  |
|-------|----------------------------------------------------------------------------------------------------|---------------------|---------|--|--|--|--|--|--|
|       | ้ค้นหารายการ<br>ป็งบประมาณ : เลือกทั้งหมด ً ്<br>ดร็งที่ 1 (ตุลาคม - มีนาคม) $\boxed{\mathsf{M}}$<br>เพิ่มรายการ<br>บงบบระมาณ : เลือกทั้งหมด |                     |         |  |  |  |  |  |  |
| สำดับ | ปิ่งบประมาณ                                                                                                    | ครั้งที่            | จัดการ  |  |  |  |  |  |  |
| ı.    | 2554                                                                                                    | 1 (ตุลาคม - มีนาคม) | 12<br>× |  |  |  |  |  |  |

*รูปที่ ๑1.3 แสดงหน้าจอนําเข้าข้อมูลค่าน้ําหนักสัมพัทธ์ที่ปรับค่าแล้วเฉลี่ย (CMI)* 

่ หากเป็นการอัพเดทข้อมูลในครั้งเดิม ให้คลิกปุ่ม ∣ื่2 ตามครั้ง∕ ปีนั้น จากนั้นดาวน์โหลดไฟล์เดิม โดยคลิกที่ไอคอน <mark>≌</mark>]

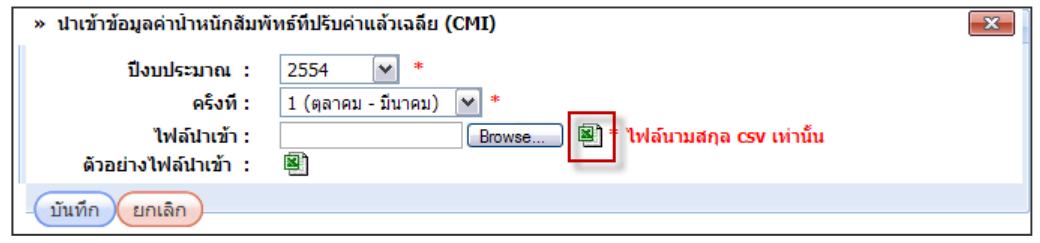

่ ๕. หากท่านยังไม่มีรูปแบบไฟล์ที่จะนำเข้า ให้คลิกที่ไอคอน <sup>เ</sup>มื่อ เพื่อดาวน์โหลดตัวอย่างไฟล์ในการนำเข้าไว้ที่ เครื่องคอมพิวเตอร์ของท่านเสียก่อน

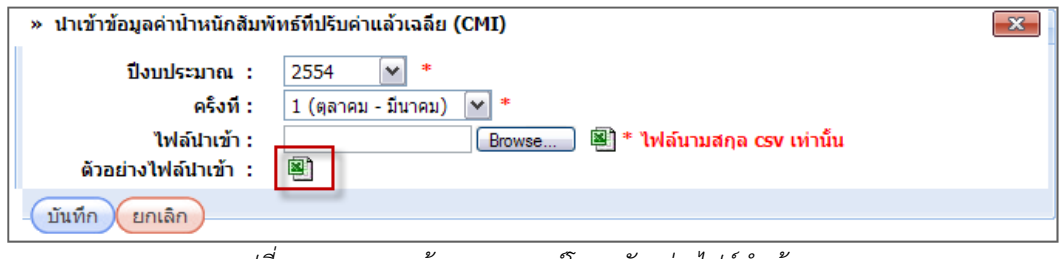

*รูปที่ ๑1.4 แสดงหน้าจอการดาวน์โหลดตัวอย่างไฟล์นําเข้า* 

6. ระบบจะแสดงหน้าจอ File Download ขึ้นมา ให้คลกปิ ุ่ม **Save** แล้วเลือก Drive ในการจัดเก็บไฟล์นั้น

และคลิกปุ่ม Save

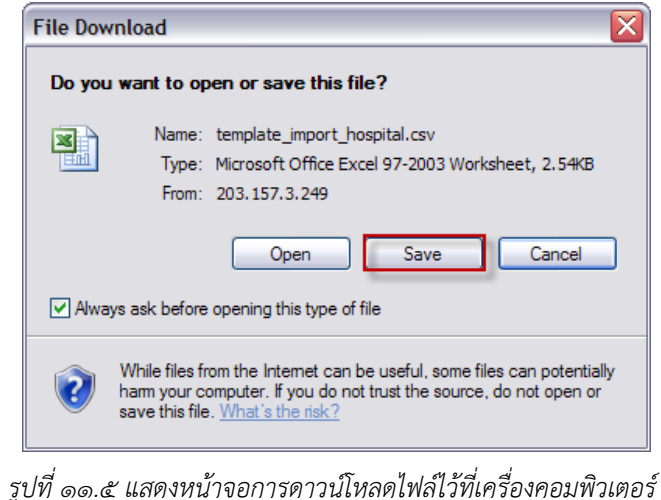

ี ๗. เปิดไฟล์ .csv ที่ได้ดาวน์โหลดขึ้นมา เพื่อกรอกข้อมูลลงไป แล้วทำการบันทึกข้อมูล

|                     | 日 り 、 ( ) 、 ) 。                                                                                                    | template_import_hospital.csv ~ Microsoft Excel                                                                                                    |                                                                                                    |                                              |                                                                                               | $\sigma$                  |
|---------------------|----------------------------------------------------------------------------------------------------|----------------------------------------------------------------------------------------------------|----------------------------------------------------------------------------------------------------|----------------------------------------------|-----------------------------------------------------------------------------------------------|---------------------------|
| a                   | Home<br>Page Layout<br>Insert<br>Formulas<br>Data                                                                                                    | Review<br><b>View</b><br>Acrobat                                                                                                    |                                                                                                    |                                              |                                                                                               | $\circledcirc$<br>$ \Box$ |
| Paste               | % Cut<br>$\mathbf{A}^{\mathbf{A}}$<br>$-11$<br>Tahoma<br><b>La Copy</b><br><b>U</b> - 田 - タ - A -<br>$B$ $I$<br>三 三<br>Format Painter<br>т.<br>Font<br>围.<br>Clipboard | 鷝<br><b>T</b> Wrap Text<br>$=$ $\frac{1}{2}$<br>General<br>=<br>吗 - %,<br>$\frac{1}{100}$ $\frac{00}{100}$<br>Merge & Center<br>罩<br>建建<br>6<br>F.<br>Alignment<br>Number | 一<br>$\overline{\phantom{a}}$<br>Conditional Format<br>Cell<br>Formatting - as Table - Styles -<br>Styles | U<br>÷<br>者<br>Insert Delete Format<br>Cells | $\Sigma$ AutoSum<br>行<br>同 Fill ><br>Sort & Find &<br>2 Clear *<br>Filter * Select<br>Editing | n                         |
|                     | $f_x$<br>$ ($<br>E <sub>25</sub>                                                                                                    |                                                                                                    |                                                                                                    |                                              |                                                                                               |                           |
|                     | $\mathsf{A}$                                                                                                    | B                                                                                                    | C                                                                                                    |                                              | D                                                                                             | E                         |
|                     | ครั้งที่                                                                                                    |                                                                                                    | $\eta$                                                                                                    |                                              |                                                                                               |                           |
|                     | ค่า CMI ของโรงพยาบาล                                                                                                    | ้จำนวนผู้ป่วยของโรงพยาบาล                                                                                                    | ค่า CMI ของผู้ป่วยผ่าตัด                                                                                  |                                              | จำนวนผู้ป่วยผ่าตัด                                                                            | ค่า CMI ของผู้ป่วยไม่ค    |
| 3                   |                                                                                                    |                                                                                                    |                                                                                                    |                                              |                                                                                               |                           |
| $\overline{4}$      |                                                                                                    |                                                                                                    |                                                                                                    |                                              |                                                                                               |                           |
|                     | ่ค่า CMI สิทธิ์ประกันสขภาพถ้วนหน้า                                                                                                    | จำนวนผู้ป่วยสิทธิ์ประกันสุขภาพถ้วนหน้า                                                                                                    | ค่า CMI สิทธิ์ประกันสังคม                                                                                 |                                              | จำนวนผู้ป่วยสิทธิ์ประกันสังคม                                                                 | ค่า CMI สิทธิ์ข้าราชกา    |
| 6<br>$\overline{7}$ |                                                                                                    |                                                                                                    |                                                                                                    |                                              |                                                                                               |                           |
|                     | รหัสกลุ่มวินิจฉัยโรคหลัก                                                                                                    | ชื่อกล่มวินิจฉัยโรคหลัก                                                                                                    | ดำ CMI โรงพยาบาล                                                                                          |                                              | จำนวนผู้ป่วยของโรงพยาบาล                                                                      | ค่า CMI ของผู้ป่วยผ่าต้   |
| 9                   | MDC1                                                                                                    | Nervous system                                                                                                    |                                                                                                    |                                              |                                                                                               |                           |
|                     | 10 MDC2                                                                                                    | Eye                                                                                                    |                                                                                                    |                                              |                                                                                               |                           |
|                     | 11 MDC3                                                                                                    | Ear, Mouth and Throat                                                                                                    |                                                                                                    |                                              |                                                                                               |                           |
| 12                  | MDC4                                                                                                    | Respiratory system                                                                                                    |                                                                                                    |                                              |                                                                                               |                           |
| 13                  | MDC5                                                                                                    | Circulatory system                                                                                                    |                                                                                                    |                                              |                                                                                               |                           |
|                     | 14 MDC6                                                                                                    | Digestive system                                                                                                    |                                                                                                    |                                              |                                                                                               |                           |
|                     | 15 MDC7                                                                                                    | Hepatobiliary system and pancreas                                                                                                    |                                                                                                    |                                              |                                                                                               |                           |
|                     | 16 MDC8                                                                                                    | Musculoskeletal System and Connective tissue                                                                                                    |                                                                                                    |                                              |                                                                                               |                           |
| 17                  | MDC9                                                                                                    | Skin,: Subcutaneous tissue and Breast                                                                                                    |                                                                                                    |                                              |                                                                                               |                           |
|                     | 18 MDC10                                                                                                    | Endocrine,Nutritio0l and Metabolic diseases and Disorders                                                                                                    |                                                                                                    |                                              |                                                                                               |                           |
|                     | 19 MDC11                                                                                                    | Kidney and uri0ry tract                                                                                                    |                                                                                                    |                                              |                                                                                               |                           |
|                     | 20 MDC12                                                                                                    | Male reproductive system                                                                                                    |                                                                                                    |                                              |                                                                                               |                           |
| 21                  | MDC13                                                                                                    | Female reproductive system                                                                                                    |                                                                                                    |                                              |                                                                                               |                           |
| 22                  | MDC14                                                                                                    | Preg0ncy,Childbirth and Puerperium                                                                                                    |                                                                                                    |                                              |                                                                                               |                           |
| 23                  | MDC15                                                                                                    | Newborns and others neo0tes with conditions                                                                                                    |                                                                                                    |                                              |                                                                                               |                           |
|                     | 24 MDC16                                                                                                    | Blood and Blood Forming Organs and Immunological disorders                                                                                                    |                                                                                                    |                                              |                                                                                               |                           |

*รูปที่ ๑1.6 แสดงหน้าจอกรอกข้อมูลลงในไฟล์ .csv ที่ได้ดาวน์โหลด*

- 8. การนําเข้าข้อมูล ให้กรอกข้อมูลลงไปดังนี้
	- เลือกปีงบประมาณ
	- คลิกปุ่ม **Browse** เพื่อเลือกไฟล์ .csv ที่ได้บันทึกข้อมูลไว้

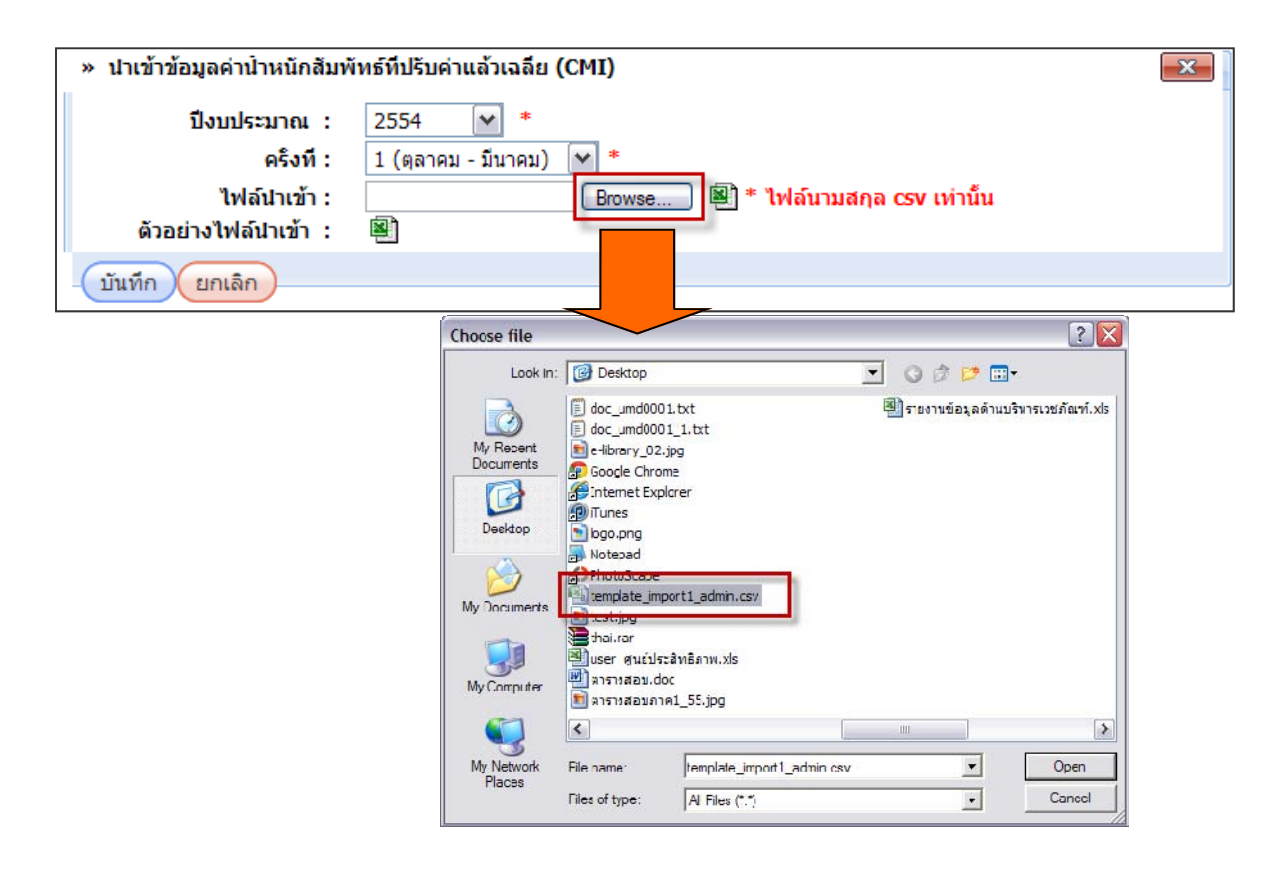

ี ๙. เมื่อนำเข้าไฟล์ คลิกปุ่ม **บันทึก** เพื่อนำเข้าข้อมูลสู่ระบบ

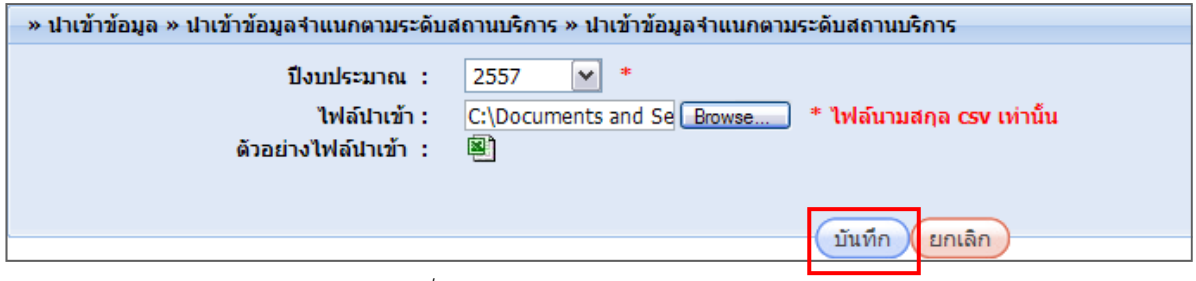

*รูปที่ ๑1.7 แสดงหน้าจอการนําเข้าข้อมูล*

10. คลิกปุ่ม **OK** เพื่อยืนยันการนําเข้าข้อมูล

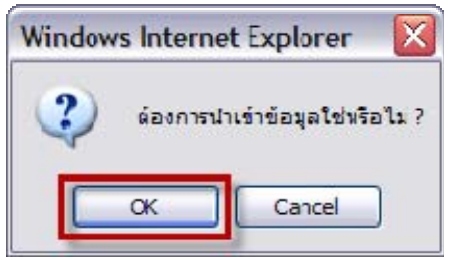

้ ๑๑. หากข้อมูลที่นำเข้าไม่ถูกต้องระบบจะแจ้งเตือนขึ้นมาว่า ไม่สามารถบันทึกข้อมูลได้ และแสดงข้อมูลที่ไม่

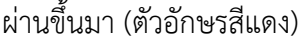

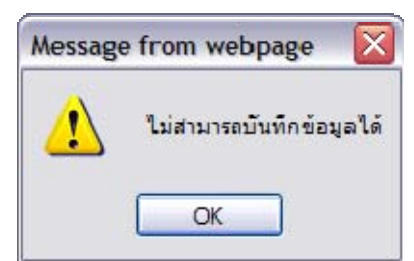

| ปังบประมาณ :<br>ไฟล์นำเข้า :<br>ตัวอย่างไฟล์นำเข้า : | 串<br>2557<br>$\mathsf{v}$<br>Browse<br>團 | * ไฟล์นามสกุล csv เท่านั้น<br>พบข้อผิดพลาด 1 จุด ดังนี้ |                        |                      |
|------------------------------------------------------|------------------------------------------|---------------------------------------------------------|------------------------|----------------------|
|                                                      | ประเภทหน่วยงาน                           | รหัสประเภทหน่วยงาน                                      | ้เกณฑ์อ้างอิง เริ่มต้น | เกณฑ์อ้างอิง สิ้นสุด |
|                                                      | โรงพยาบาลศูนย์ A                         | 211                                                     | 1.1                    | pp1.55               |
|                                                      | โรงพยาบาลทั่วไป S                        | 221                                                     | 0.9                    | 1.2                  |
|                                                      | โรงพยาบาลทั่วไปขนาดเล็ก_M1               | 222                                                     | 0.65                   | $\mathbf{1}$         |
|                                                      | โรงพยาบาลชุมชนแม่ข่าย_M2                 | 231                                                     | 0.55                   | 0.75                 |
|                                                      | โรงพยาบาลชุมชนขนาดใหญ่ F1 232            |                                                         | 0.5                    | 0.7                  |
|                                                      | โรงพยาบาลชุมชนขนาดกลาง_F2 233            |                                                         | 0.45                   | 0.65                 |
|                                                      | โรงพยาบาลชุมชนขนาดเล็ก_F3 : 234          |                                                         | 0.4                    | 0.6                  |

*รูปที่ ๑1.8 แสดงหน้าจอนําเข้าข้อมูล*

12. กรณีที่นําเข้าถูกต้องระบบจะแจ้งเตือนว่า บันทึกข้อมูลเรียบร้อยแล้ว คลิกปุ่ม **OK** 

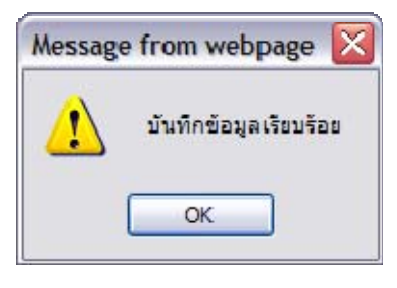

13. หากต้องการแก้ไขข้อมลู ให้คลิกปุ่ม **แก้ไขข้อมูล** หรือถ้าต้องการลบข้อมูล ก็สามารถทําได้โดยคลิก ที่ปุ่ม **ลบข้อมลู** ตามครั้งที่ /ปีงบประมาณที่ต้องการจัดการข้อมูล

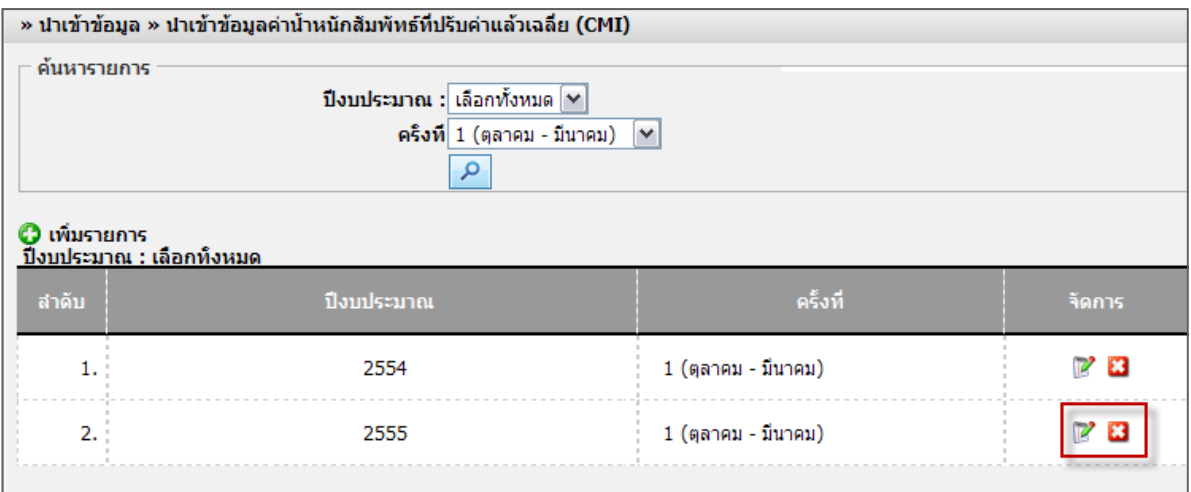

*รูปที่ ๑1.9 แสดงหน้าจอข้อมูลค่าน้ําหนักสัมพัทธ์ที่ปรับค่าแล้วเฉลี่ย (CMI)* 

#### **11.2 รายงานรายหน่วยงาน**

#### **11.2.1 รายงานข้อมลรายหน ู ่วยงาน**

#### 1. คลิกเมนู**การวิเคราะหศ์ กยภาพโรงพยาบาล ั**

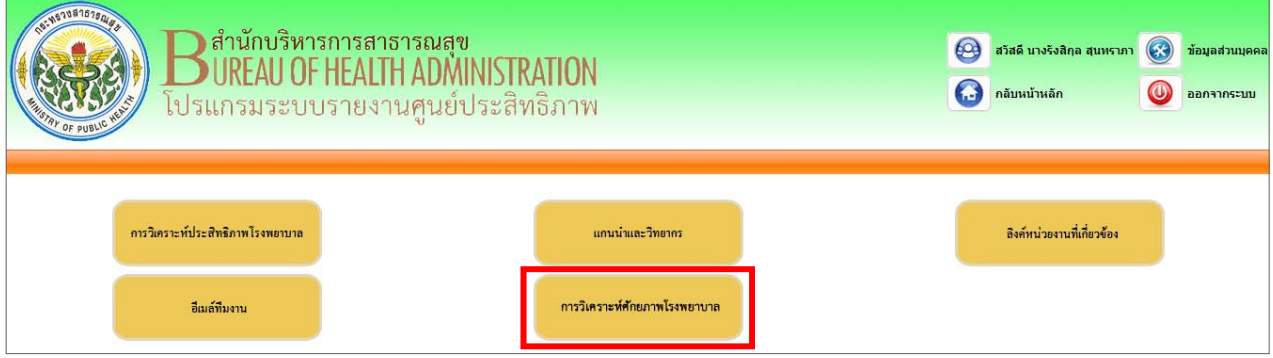

*รูปที่ ๑1.10 แสดงหน้าหลักของระบบ*

- 2. จากนั้นให้คลิกที่เมนู**รายงานรายหน่วยงาน**
- 3. คลิกทลี่ ิงค์**รายงานข้อมลรายหน ู ่วยงาน**

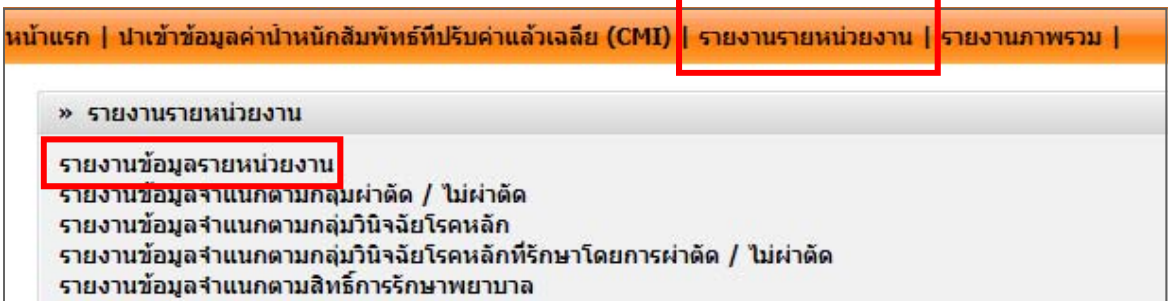

*รูปที่ ๑1.11 แสดงหน้าจอรายงานรายหน่วยงาน*

 $\ll$  จากนั้นคลิกเลือกเงื่อนไขในการแสดงข้อมูลรายงานตามต้องการ

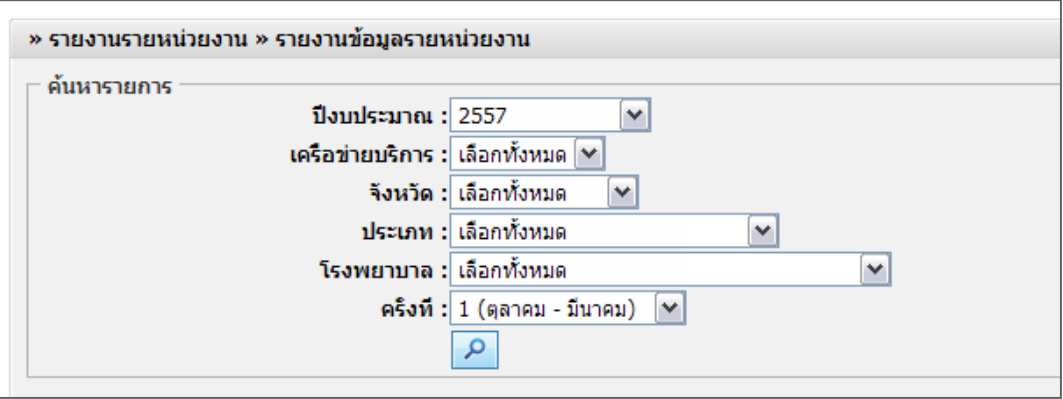

*รูปที่ ๑1.12 แสดงหน้าจอรายงานข้อมูลรายหน่วยงาน*

5. ระบบจะแสดงรายงานตามเงื่อนไขที่เรียกดูขึ้นมา

|                 |           |                  |                            |        |            |               | 图 Excel       |
|-----------------|-----------|------------------|----------------------------|--------|------------|---------------|---------------|
| เครือข่ายบริการ | จังหวัด   | โรงพยาบาล        | ึ่จำนวนผู้ป่วย<br>ประเภท   |        | totalAdjRw | CMI โรงพยาบาล | เกณฑ์อ้างอิง  |
| 1               | เชียงใหม่ | รพช.ฝาง          | โรงหยาบาลทั่วไปขนาดเล็ก M1 | 11,886 | 11,529.42  | 0.97          | $1.40 - 2.40$ |
| 1               | แพร่      | รพร.เด่นชัย      | โรงพยาบาลชุมชนขนาดใหญ่ F1  | 1,742  | 888.42     | 0.51          | $0.60 - 1.60$ |
| $\overline{2}$  | พิษณุโลก  | รพช.พรหมพิราม    | โรงพยาบาลชุมชนขนาดกลาง F2  | 4,137  | 2,771.79   | 0.67          | $0.60 - 1.60$ |
| з               | คำแพงเพชร | รพช.ทรายทองวัฒนา | โรงพยาบาลชุมชนขนาดกลาง F2  | 2,431  | 1,871.87   | 0.77          | $0.60 - 1.60$ |
| 3               | กำแพงเพชร | รพช.ทุ่งโหธิทะเล | โรงพยาบาลชุมชนขนาดเล็ก F3  | 458    | 233.58     | 0.51          | $0.60 - 1.60$ |
| 3               | ชัยนาท    | รพช.มโนรมย์      | โรงพยาบาลชุมชนขนาดกลาง_F2  | 2,121  | 1,187.76   | 0.56          | $0.60 - 1.60$ |
| 3               | พิจิตร    | รพช.วชิรบารมี    | โรงพยาบาลชุมชนขนาดกลาง F2  | 784    | 572.32     | 0.73          | $0.60 - 1.60$ |
| 4               | นนทบริ    | รพช.บางกรวย      | โรงพยาบาลชุมชนขนาดใหญ่ F1  | 1,040  | 561.60     | 0.54          | $0.60 - 1.60$ |

*รูปที่ ๑1.13 แสดงหน้าจอรายงานข้อมูลรายหน่วยงาน*

# ่ ๖. เมื่อคลิกที่  $\boxed{}$  <mark>图 Excel</mark> ระบบจะเปิดหน้าต่างใหม่ขึ้นมา สามารถสั่งพิมพ์ข้อมูลต่อไปได้

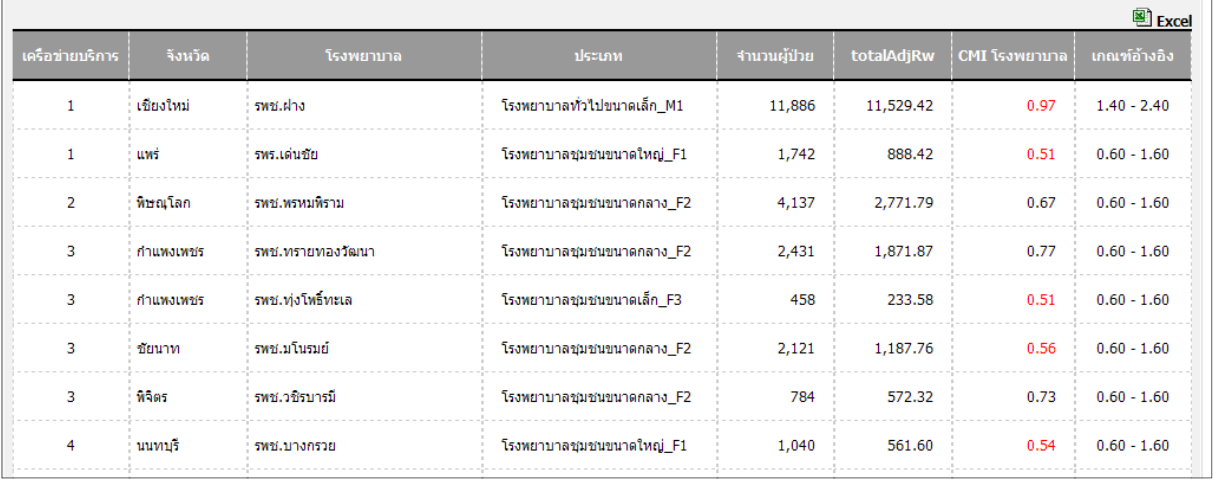

*รูปที่ ๑1.14 แสดงหน้าจอรายงานข้อมูลรายหน่วยงาน* 

# **\*\*\*หมายเหตุตัวอกษรส ั แดง ี หมายถึง ขอม้ ูลที่ไม่ผ่านเกณฑ์**

**11.2.2 รายงานข้อมลจู ําแนกตามกลุ่มผาต่ ดั / ไม่ผ่าตดั**  1. คลิกทลี่ ิงค์**รายงานข้อมลจู ําแนกตามกลุ่มผาต่ ดั / ไม่ผ่าตดั**

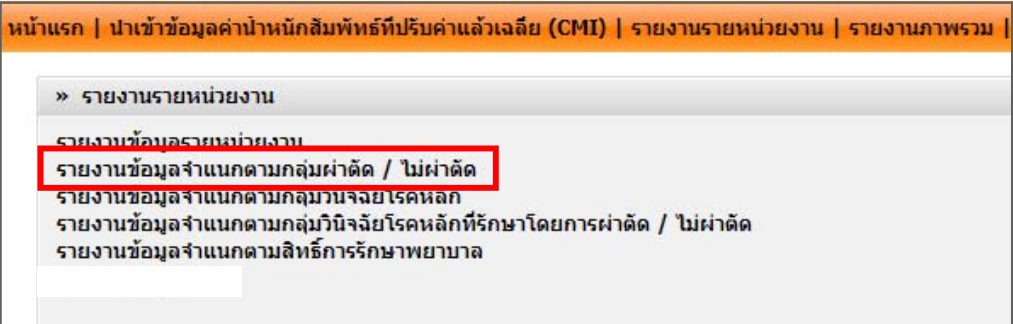

# ี ๒. จากนั้นคลิกเลือกเงื่อนไขในการแสดงข้อมูลรายงานตามต้องการ

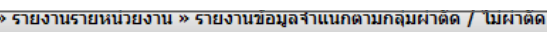

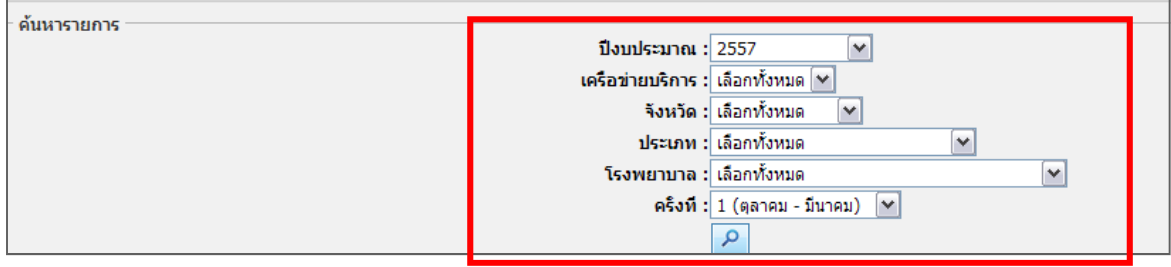

*รูปที่ ๑1.15 แสดงหน้าจอรายงานข้อมูลจําแนกตามกลุ่มผ่าตัด / ไม่ผ่าตัด*

#### 3. ระบบจะแสดงรายงานข้อมูลจําแนกตามกลุ่มผ่าตัด / ไม่ผ่าตัดตามเงื่อนไขที่เรียกดูขึ้นมา

|                     | Excel     |                           |                              |                 |                              |                         |                                              |           |        |                         |              |  |
|---------------------|-----------|---------------------------|------------------------------|-----------------|------------------------------|-------------------------|----------------------------------------------|-----------|--------|-------------------------|--------------|--|
| เครือข่าย<br>บริการ | จึงหวัด   |                           | ประเภท                       |                 | ผ่าตัด                       |                         |                                              | ไม่ผ่าตัด |        |                         |              |  |
|                     |           | โรงพยาบาล                 |                              |                 | ้<br>จำนวนผู้ป่วย totalAdjRw | <b>CMI</b><br>โรงพยาบาล | ี่ เกณฑ์อ้างอิง ∣่ จำนวนผู้ป่วย   totalAdjRw |           |        | <b>CMI</b><br>โรงพยาบาล | เกณฑ์อ้างอิง |  |
|                     | เชียงราย  | รหช.ปาแดด                 | โรงพยาบาลชุมชนขนาดกลาง F2    | 6.              | 9 <sup>1</sup>               | 1.56                    | 0.50                                         | 1,232     | 1,232  | 0.65                    | 0.45         |  |
|                     | เชียงราย  | รพช.แม่จับ                | : โรงพยาบาลชุมชนแม่ข่าย_M2   | 575:            | 1,001                        | 1.74                    | 1.00                                         | 4,686     | 4,686  | 0.61                    | 0.50         |  |
|                     | เชียงราย  | รพศ.เชียงรายประชานเคราะห์ | : โรงพยาบาลศูนย์ A           | 13,186          | 36,525                       | 2.77                    | 2.30                                         | 21,886    | 21,886 | 1.03                    | 0.80         |  |
|                     | เชียงใหม่ | swat.aannaa               | : โรงพยาบาลทั่วไปขนาดเล็ก M1 | 2,290           | 4,214                        | 1.84                    | 1.60                                         | 4,845     | 4,845  | 0.68                    | 0.55         |  |
|                     | เชียงใหม่ | รหช.ดอยสะเก็ด             | โรงพยาบาลชุมชนขนาดกลาง F2    | 21 <sup>2</sup> | 69                           | 3.27                    | 0.50                                         | 2,600     | 2,600  | 0.62                    | 0.45         |  |
|                     | เชียงใหม่ | รพช.ฝาง                   | : โรงพยาบาลทั่วไปขนาดเล็ก M1 | 1,880           | 3,610                        | 1.92                    | 1.60                                         | 5,018     | 5,018  | 0.62                    | 0.55         |  |

*รูปที่ ๑1.16 แสดงหน้าจอรายงานข้อมูลจําแนกตามกลุ่มผ่าตัด / ไม่ผ่าตัด*

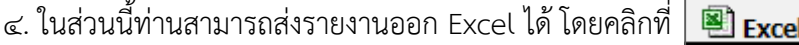

|                     |           |                           |                            |        |                         |                         |                                            |        |        |                         | 图 Excel      |
|---------------------|-----------|---------------------------|----------------------------|--------|-------------------------|-------------------------|--------------------------------------------|--------|--------|-------------------------|--------------|
| เครือข่าย<br>บริการ | จังหวัด   | โรงพยาบาล                 | ประเภท                     |        |                         | ผ่าตัด                  |                                            |        |        |                         |              |
|                     |           |                           |                            |        | จำนวนผู้ป่วย totalAdjRw | <b>CMI</b><br>โรงพยาบาล | ีเกณฑ์อ้างอิง ∣่ จำนวนผู้ป่วย   totalAdjRw |        |        | <b>CMI</b><br>โรงพยาบาล | เกณฑ์อ้างอิง |
|                     | เชียงราย  | รพช.ป่าแตด                | โรงพยาบาลชุมชนขนาดกลาง F2  | 6      | 9 <sup>1</sup>          | 1.56                    | 0.50                                       | 1,232  | 1,232  | 0.65                    | 0.45         |
|                     | เชียงราย  | รพช.แม่จัน                | โรงพยาบาลชุมชนแม่ข่าย M2   | 575    | 1,001                   | 1.74                    | 1.00                                       | 4,686  | 4,686  | 0.61                    | 0.50         |
|                     | เชียงราย  | รพศ.เชียงรายประชานเคราะห์ | โรงพยาบาลศูนย์ A           | 13,186 | 36,525                  | 2.77                    | 2.30                                       | 21,886 | 21,886 | 1.03                    | 0.80         |
|                     | เชียงใหม่ | รพช.จอมทอง                | โรงพยาบาลทั่วไปขนาดเล็ก M1 | 2,290  | 4,214                   | 1.84                    | 1.60                                       | 4,845  | 4,845  | 0.68                    | 0.55         |
|                     | เชียงใหม่ | รพช.ดอยสะเก็ด             | โรงพยาบาลชมชนขนาดกลาง F2   | 21     | 69                      | 3.27                    | 0.50                                       | 2,600  | 2,600  | 0.62                    | 0.45         |
|                     | เชียงใหม่ | รพช.ฝาง                   | โรงพยาบาลทั่วไปขนาดเล็ก M1 | 1,880  | 3,610                   | 1.92                    | 1.60                                       | 5,018  | 5,018  | 0.62                    | 0.55         |

*รูปที่ ๑1.17 แสดงหน้าจอรายงานข้อมูลจําแนกตามกลุ่มผ่าตัด / ไม่ผ่าตัด*

5. ระบบจะแสดงหน้าจอ File Download ขึ้นมา

6. คลิกปุ่ม **Save** จากนั้นเลอกพ ื ื้นที่ในการจัดเก็บข้อมูลไว้ที่เครื่องคอมพิวเตอร์ของท่าน แล้วคลิกปมุ่ **Save**

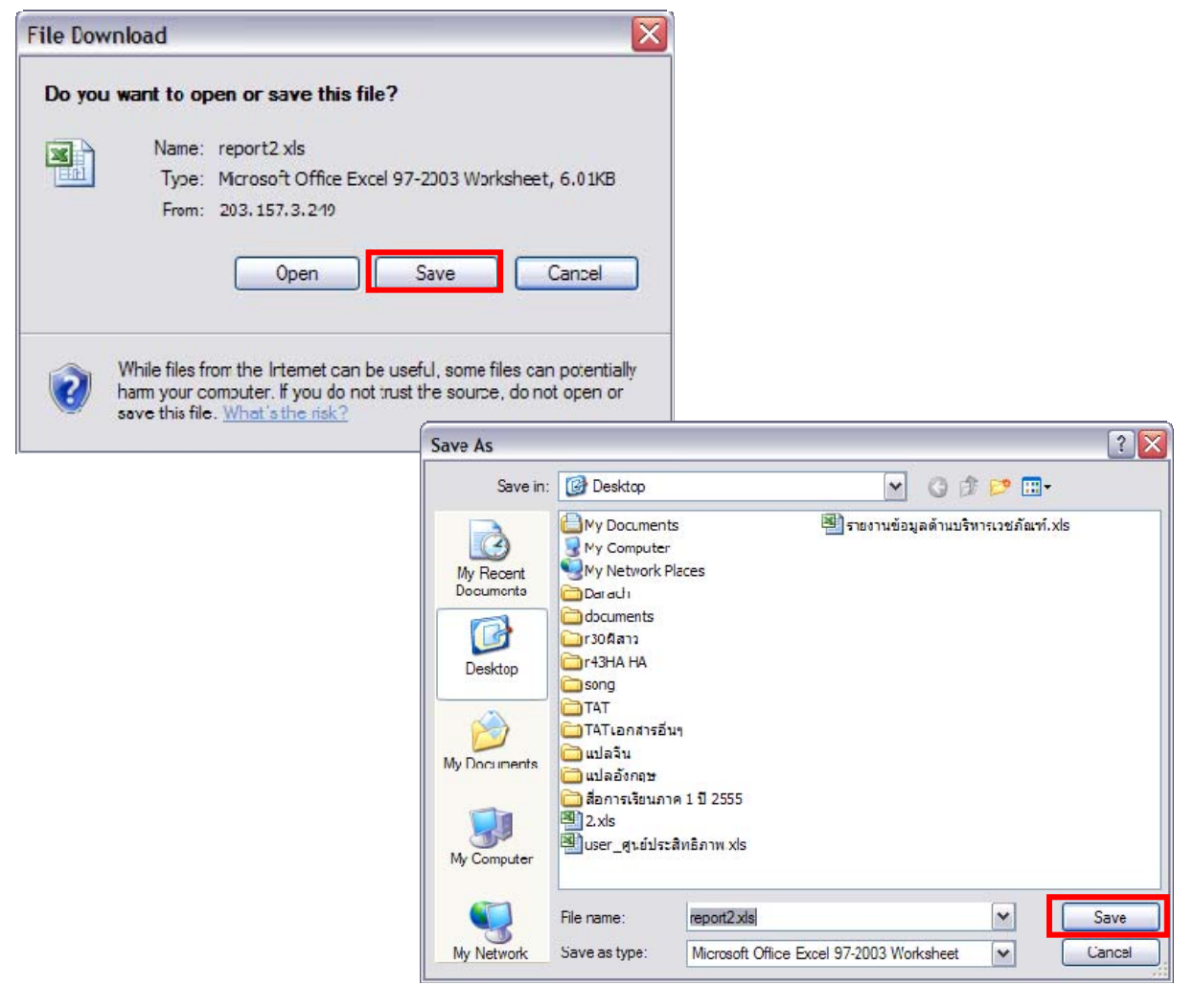

*รูปที่ 11.18 แสดงหน้าจอการส่งออกรายงานไว้ที่เครื่องคอมพิวเตอร์*

**11.2.3 รายงานข้อมลจู ําแนกตามกลุ่มวนิิจฉัยโรคหลกั** 1. คลิกทลี่ ิงค์**รายงานข้อมลจู ําแนกตามกลุ่มวินิจฉัยโรคหลกั**

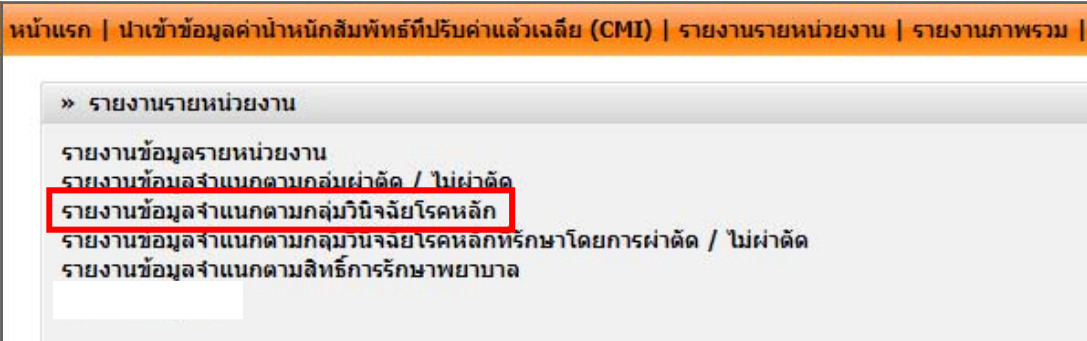

ี ๒. จากนั้นคลิกเลือกเงื่อนไขในการแสดงข้อมูลรายงานตามต้องการ

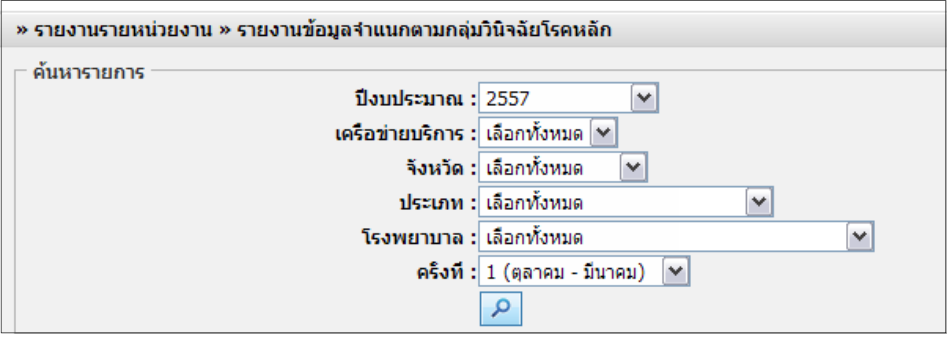

*รูปที่ ๑1.19 แสดงหน้าจอรายงานข้อมูลจําแนกตามกลุ่มวินิจฉัยโรคหลัก*

3. ระบบจะแสดงรายงานข้อมูลจําแนกตามกลุ่มวินิจฉัยโรคหลักตามเงื่อนไขที่เรียกดูขึ้นมา

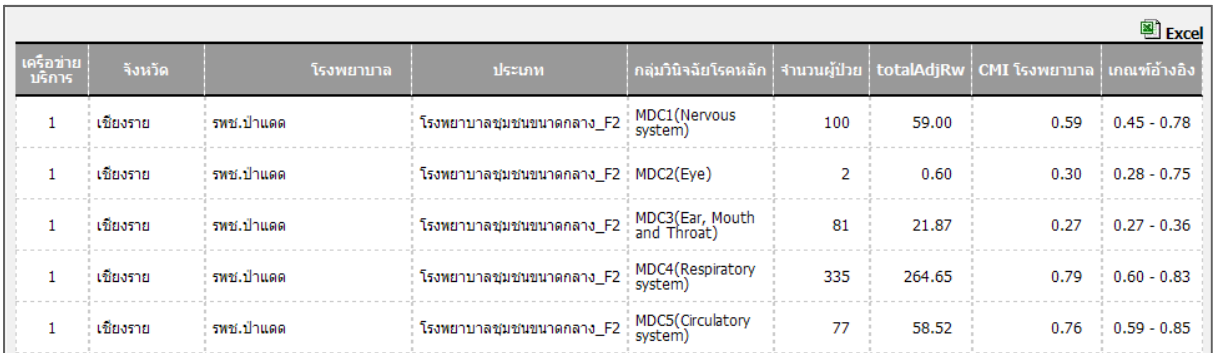

*รูปที่ 11.20 แสดงหน้าจอรายงานข้อมูลจําแนกตามกลุ่มวินิจฉัยโรคหลัก*

 $\alpha$ . ในส่วนนี้ท่านสามารถส่งรายงานออก Excel ได้ โดยคลิกที่ $\boxed{ }$  Excel

|                     |          |            |                                     |                                                                  |     |        |      | <mark>图 Excel</mark> |
|---------------------|----------|------------|-------------------------------------|------------------------------------------------------------------|-----|--------|------|----------------------|
| เครือข่าย<br>บริการ | จังหวัด  | โรงพยาบาล  | ประเภท                              | ึกลุ่มวินิจฉัยโรคหลัก ॑ จำนวนผู้ป่วย ॑ totalAdjRw ↓CMI โรงพยาบาล |     |        |      | เกณฑ์อ้างอิง         |
| 1                   | เชียงราย | รพช.ป่าแดด | โรงพยาบาลชุมชนขนาดกลาง_F2           | MDC1(Nervous<br>system)                                          | 100 | 59.00  | 0.59 | $0.45 - 0.78$        |
|                     | เชียงราย | รพช.ป่าแดด | โรงพยาบาลชุมชนขนาดกลาง F2 MDC2(Eye) |                                                                  |     | 0.60   | 0.30 | $0.28 - 0.75$        |
|                     | เชียงราย | รพช.ป่าแดด | โรงพยาบาลชุมชนขนาดกลาง_F2           | MDC3(Ear, Mouth<br>and Throat)                                   | 81  | 21.87  | 0.27 | $0.27 - 0.36$        |
|                     | เชียงราย | รพช.ป่าแดด | โรงพยาบาลชุมชนขนาดกลาง_F2           | MDC4(Respiratory<br>system)                                      | 335 | 264.65 | 0.79 | $0.60 - 0.83$        |
|                     | เชียงราย | รพช.ป่าแดด | โรงพยาบาลชุมชนขนาดกลาง_F2           | MDC5(Circulatory<br>system)                                      | 77  | 58.52  | 0.76 | $0.59 - 0.85$        |

*รูปที่ ๑1.21 แสดงหน้าจอรายงานข้อมูลจําแนกตามกลุ่มวินิจฉัยโรคหลัก*

5. ระบบจะแสดงหน้าจอ File Download ขึ้นมา

6. คลิกปุ่ม **Save** จากนั้นเลอกพ ื ื้นที่ในการจัดเก็บข้อมูลไว้ที่เครื่องคอมพิวเตอร์ของท่าน แล้วคลิกปมุ่ **Save**

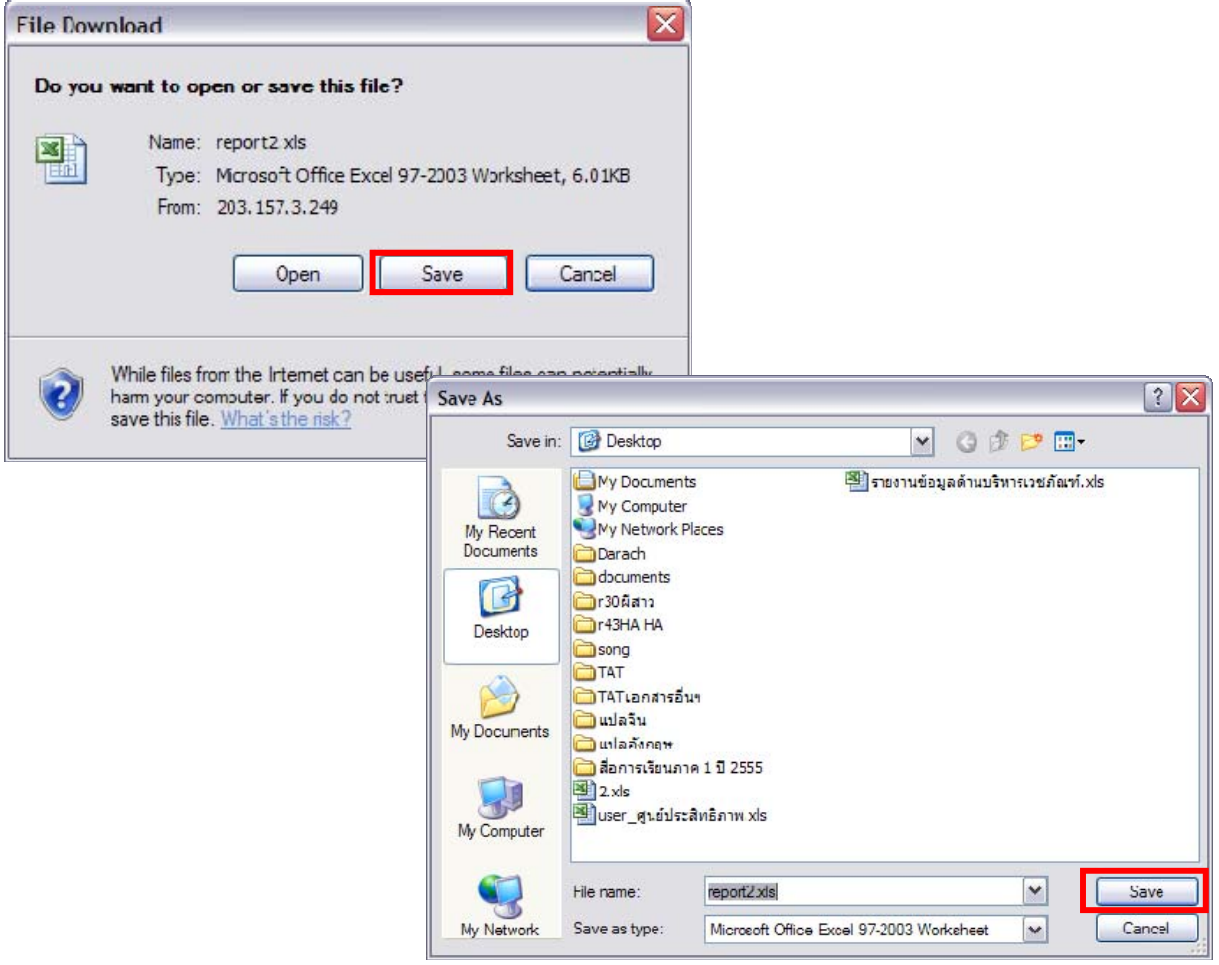

*รูปที่ 11.22 แสดงหน้าจอการส่งออกรายงานไว้ที่เครื่องคอมพิวเตอร์*

**11.2.4 รายงานข้อมลจู ําแนกตามกลุมวนิิจฉัยโรคหลกทั ี่รกษาโดยการผ ั ่าตดั / ไม่ผาต่ ดั** 1. คลิกทลี่ ิงค์**รายงานข้อมลจู ําแนกตามกลุมวินิจฉัยโรคหลกทั ี่รกษาโดยการผ ั าต่ ดั / ไม่ผ่าตดั**

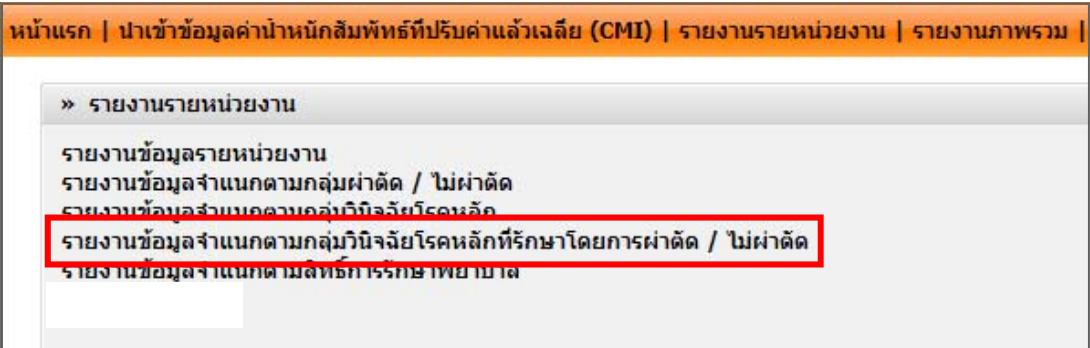

ื่๒. จากนั้นคลิกเลือกเงื่อนไขในการแสดงข้อมูลรายงานตามต้องการ

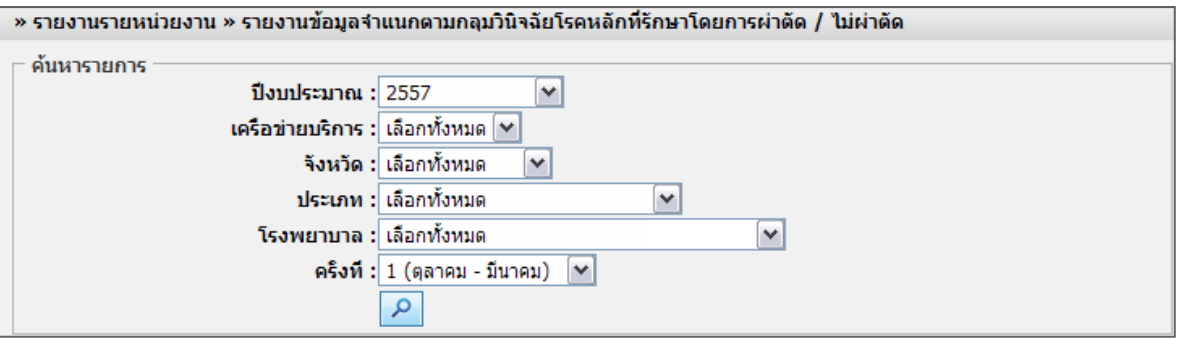

*รูปที่ 11.23 แสดงหน้าจอรายงานข้อมูลจําแนกตามกลุมวินิจฉัยโรคหลักที่รักษาโดยการผ่าตัด / ไม่ผ่าตัด*

#### . ด. ระบบจะแสดงรายงานข้อมูลจำแนกตามกลุมวินิจฉัยโรคหลักที่รักษาโดยการผ่าตัด / ไม่ผ่าตัดตามเงื่อนไขที่ เรียกดูขึ้นมา

|                     |            |             |                                                      |                       |                |                                      |            |                          |                 |                                                                       |            | 图 Excel                      |
|---------------------|------------|-------------|------------------------------------------------------|-----------------------|----------------|--------------------------------------|------------|--------------------------|-----------------|-----------------------------------------------------------------------|------------|------------------------------|
| เครือข่าย<br>บริการ | จังหวัด    |             | ประเภท                                               | ิกลุ่มวินิจฉัยโรคหลัก |                | ผ่าตัด                               |            |                          |                 | ไม่ผ่าตัด                                                             |            |                              |
|                     |            | โรงพยาบาล   |                                                      |                       |                | ี่ จำนวนผู้ป่วย totalAdjRw โรงพยาบาล | <b>CMI</b> |                          |                 | ุ่ เกณฑ์อ้างอิง ∣่ จำนวนผู้ป่วย ∣่ totalAdjRw ∣่ <sub>โรงพยาบาล</sub> | <b>CMI</b> | ็เกณฑ์อ้างอิง                |
|                     | เชียงราย   | รหช.ป่าแดด  | โรงพยาบาลชุมชนขนาดกลาง_F2   MDC1(Nervous             |                       | 0:             | 0.00                                 |            | $0.00 \div 0.00 - 0.00$  | 100:            | 59.00                                                                 |            | $0.59$ $0.45 - 0.78$         |
|                     | ่ เชียงราย | รพช.ปาแดด   | โรงพยาบาลชุมชนขนาดกลาง F2 MDC2(Eye)                  |                       | $\mathbf{0}$   | 0.00                                 |            | $0.00 \quad 0.00 - 0.00$ | 2 <sup>1</sup>  | 0.60                                                                  |            | $0.30 \quad 0.30 \quad 0.66$ |
|                     | ้เชียงราย  | ีรพช.ป่าแดด | โรงพยาบาลชุมชนขนาดกลาง_F2 MDC3(Ear, Mouth            |                       | 0 <sup>1</sup> | 0.00                                 |            | $0.00 \t 0.00 - 0.00$    | 81 <sup>1</sup> | 21.87                                                                 |            | $0.27$ $0.28 - 0.36$         |
|                     | เชียงราย   | รพช.ปาแดด   | ์ โรงพยาบาลชุมชนขนาดกลาง_F2 $\Big $ MDC4(Respiratory |                       | 0:             | 0.00                                 |            | $0.00 \t0.00 - 0.00$     | 335             | 264.65                                                                |            | $0.79: 0.60 - 0.83$          |
|                     | เขียงราย   | รพช.ปาแดด   | โรงพยาบาลชุมชนขนาดกลาง_F2 MDC5(Circulatory           |                       | 0:             | 0.00                                 |            | $0.00 \t 0.00 - 0.00$    | 77:             | 58.52                                                                 |            | $0.76$ $0.59 - 0.84$         |
|                     | เชียงราย   | รหช.ป่าแดด  | โรงพยาบาลชุมชนขนาดกลาง_F2 MDC6(Digestive             |                       | $\mathbf{0}$   | 0.00                                 |            | $0.00 \quad 0.00 - 0.00$ | 173             | 84.77                                                                 |            | $0.49$ $0.32 - 0.48$         |

*รูปที่ ๑1.24 แสดงหน้าจอรายงานข้อมูลจําแนกตามกลุมวินิจฉัยโรคหลักที่รักษาโดยการผ่าตัด / ไม่ผ่าตัด*

# **คู่มือการใช้งานโปรแกรมระบบรายงานศูนย์ประสิทธิภาพ สําหรับ เจ้าหน้าที่โรงพยาบาล หน้า ๓๙**

|          | ๔. ในส่วนนี้ท่านสามารถส่งรายงานออก Excel ได้ โดยคลิกที่∣ <b>≌ Excel</b> |                                             |                             |              |                         |                         |                              |       |                                             |                           |                              |  |
|----------|-------------------------------------------------------------------------|---------------------------------------------|-----------------------------|--------------|-------------------------|-------------------------|------------------------------|-------|---------------------------------------------|---------------------------|------------------------------|--|
|          |                                                                         |                                             |                             |              |                         |                         |                              |       |                                             |                           | 图 Excel                      |  |
| จึงหวัด  | โรงพยาบาล                                                               | dssunn                                      | ็กลุ่มวินิจฉัยโรคหลัก       |              | ผ่าติด                  |                         |                              |       |                                             | ไม่ผ่าตัด                 |                              |  |
|          |                                                                         |                                             |                             |              | จำนวนผู้ป่วย totalAdjRw | <b>CMI</b><br>โรงพยาบาล |                              |       | ึเกณฑ์อ้างอิง ∣่ จำนวนผู้ป่วย ∣่ totalAdjRw | <b>CMI</b><br>์ โรงพยาบาล | เกณฑ์อ้างอิง                 |  |
| เชียงราย | รพช.ป่าแดด                                                              | โรงพยาบาลชุมชนขนาดกลาง_F2 MDC1(Nervous      |                             | $\bullet$    | 0.00                    |                         | $0.00 \quad 0.00 \quad 0.00$ | 100   | 59.00                                       |                           | $0.59$ $0.45 - 0.78$         |  |
| เชียงราย | รหช.ปาแดด                                                               | โรงพยาบาลชมชนขนาดกลาง F2 : MDC2(Eve)        |                             | $\bullet$    | 0.00                    |                         | $0.00 \quad 0.00 \quad 0.00$ | $2^+$ | 0.60                                        |                           | $0.30 \quad 0.30 \quad 0.66$ |  |
| เขียงราย | รพช.ป่าแดด                                                              | โรงพยาบาลชุมชนขนาดกลาง_F2   MDC3(Ear, Mouth |                             | $\mathbf{0}$ | 0.00                    |                         | $0.00 \pm 0.00 - 0.00$       | 81    | 21.87                                       |                           | $0.27$ $0.28 - 0.36$         |  |
| เชียงราย | รพช.ปาแตด                                                               | โรงพยาบาลชุมชนขนาดกลาง_F2 MDC4(Respiratory  |                             | $\bullet$    | 0.00                    |                         | $0.00 \pm 0.00 - 0.00$       | 335   | 264.65                                      |                           | $0.79$ $0.60 - 0.83$         |  |
| เชียงราย | รพช.ป่าแดด                                                              | โรงพยาบาลชุมชนขนาดกลาง F2 :                 | MDC5(Circulatory<br>system) | $\mathbf{0}$ | 0.00                    |                         | $0.00 \pm 0.00 - 0.00$       | 77    | 58.52                                       |                           | $0.76$ $0.59 - 0.84$         |  |
| เชียงราย | รพช.ป่าแตด                                                              | โรงพยาบาลชุมชนชนาคกลาง_F2                   | MDC6(Digestive<br>system)   | $\mathbf{0}$ | 0.00                    |                         | $0.00 \t 0.00 - 0.00$        | 173:  | 84.77                                       |                           | $0.49$ $0.32 - 0.48$         |  |

*รูปที่ ๑1.25 แสดงหน้าจอรายงานข้อมูลจําแนกตามกลุมวินิจฉัยโรคหลักที่รักษาโดยการผ่าตัด / ไม่ผ่าตัด*

5. ระบบจะแสดงหน้าจอ File Download ขึ้นมา

6. คลิกปุ่ม **Save** จากนั้นเลอกพ ื ื้นที่ในการจัดเก็บข้อมูลไว้ที่เครื่องคอมพิวเตอร์ของท่าน แล้วคลิกปมุ่ **Save**

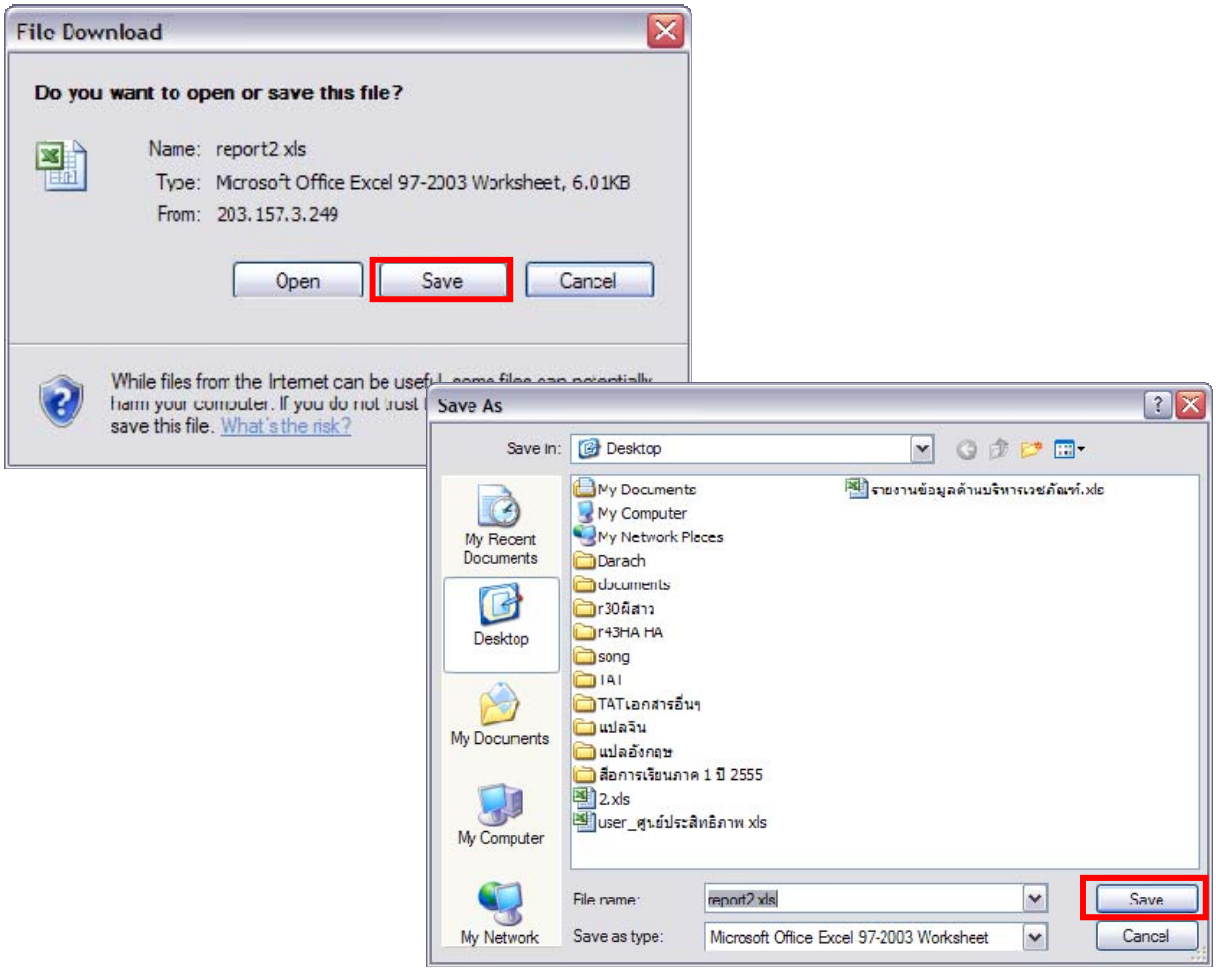

*รูปที่ 11.26 แสดงหน้าจอการส่งออกรายงานไว้ที่เครื่องคอมพิวเตอร์*

**11.2.5 รายงานข้อมลจู ําแนกตามสทธิ การร ิ์ กษาพยาบาล ั**  1. คลิกทลี่ ิงค์**รายงานข้อมลจู ําแนกตามสทธิ การร ิ์ ักษาพยาบาล**

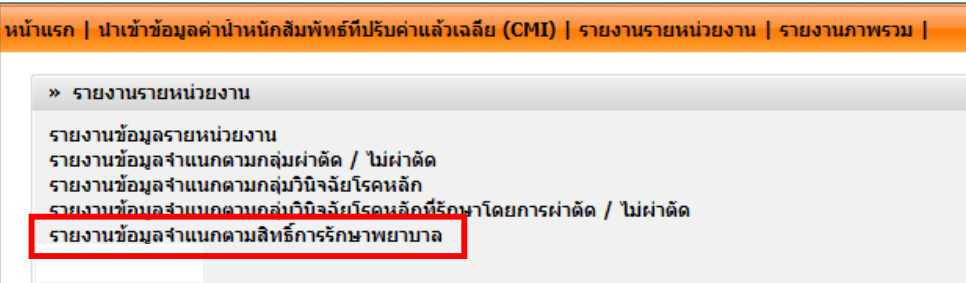

ื ๒. จากนั้นคลิกเลือกเงื่อนไขในการแสดงข้อมูลรายงานตามต้องการ

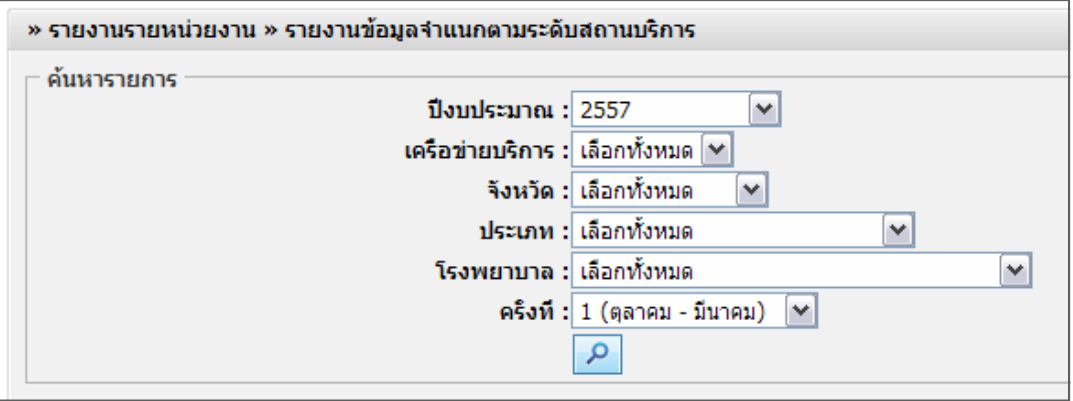

*รูปที่ ๑1.27 แสดงหน้าจอรายงานข้อมูลจําแนกตามสิทธิ์การรักษาพยาบาล* 

3. ระบบจะแสดงรายงานข้อมูลจําแนกตามสิทธิ์การรักษาพยาบาล ตามเงื่อนไขที่เรียกดูขึ้นมา

|                       |                       |                           |                             |        |                         |         |         |                       |      |            |                         |      |       |                     |      |               |            | Excel |
|-----------------------|-----------------------|---------------------------|-----------------------------|--------|-------------------------|---------|---------|-----------------------|------|------------|-------------------------|------|-------|---------------------|------|---------------|------------|-------|
| เครือข้าย<br>- เพิการ | <b>Saturns</b>        | <b>Isonomina</b>          | discurse                    |        | สิทธิประกันสะดาหกำแหน่า |         |         | สิทธิ์ประกันสังคม     |      |            | <b>Aufricantes</b>      |      |       | <b>Juines</b>       |      |               | summani    |       |
|                       |                       |                           |                             |        | sunujum totalAdjRw      | C141    |         | 4 unuajūns totalAdjRw | CHI  |            | งานานผู้บ้าย totalAdjRw | CHI  |       | tunuidus totalAdiRw | CMI  | รานานมุ้นิวย∥ | totalAdjRw | CHI   |
|                       | LEDOSTE               | mti. Unuan                | โรงพยาบาลปมปนปนาคกลาง F2    |        | 1.71                    | 1.71    |         | 0.22                  | 0.22 | $\sim$     | 0.00                    | 0.00 | 1,236 | 815.76              | 0.66 | 1,238         | 817.08     | 0.66  |
|                       | LEBOSTIE              | mes.us/4u                 | Trawnsurassurausising M2    | 3,863  | 2,935.68                | 0.76    | 93      | 66.96                 | 0.72 | 321        | 269.64                  | 0.84 | 964   | 580.56              | 0.59 | 5,261         | 3,840.53   | 0.73  |
|                       | LEbashti              | รษด.เชียงรายประชานเคราะพ์ | โรงพยาบาลสูนย์ A            | 25,344 | 43,845.12               | 1.73    | 863     | 1,432.58              | 1.66 | 2,861      | 5,121.19                | 1.79 | 6,004 | 8,585.72            | 1.43 | 35,072        | 58,920.96  | 1.68  |
|                       | ifustwa               | swer.gazuwaa              | โรงพยาบาลาริวไปชนาคเด็ก M1  | 5,853  | 6,204.18                | :1.06   | 109     | 94.83                 | 0.87 | 541        | 692.48                  | 1.28 | 632   | 480.32              | 0.76 | 7,135         | 7,491.75   | 1.05  |
|                       | <b>LEGUINE</b>        | ทย.คอยสะเกิด              | โรงพยาบาลชมชนชนาลกลาง F2    | 1,910  | 1,298.80                | 0.68    | 43      | 39.99                 | 0.93 | 210        | 168.00                  | 0.60 | 458   | 265.64              | 0.50 | 14            | 52.36      | 3.74  |
|                       | ifinatwi              | menutical                 | IN naununantzituttunauan M1 | 3,654  | 4,019.40                | 1.10    | 131     | 137.55                | 1.05 | 342        | 396.72                  | 1.16 | 2,771 | 2,133.67            | 0.77 | 6,898         | 6,691.06   | 0.97  |
|                       | <i><b>LEUSTMI</b></i> | swallusiona               | โรงพยาบาลชมชนชนาคกตาง F2    | 874    | 524.40                  | 0.60    | 20      | 8.40                  | 0.42 | 16         | 8.80                    | 0.55 | 56    | 26.32               | 0.47 | 966           | 569.94     | 0.59  |
|                       | ifinding              | รหน.สันทราย               | Samanunaspuutuusitina M2    | O.     | 0.00                    | 0.00    | $\circ$ | 0.00                  | 0.00 | $^{\circ}$ | 0.00                    | 0.00 | 2,215 | 1,683.40            | 0.76 | 2,215         | 1,683.40   | 0.76  |
|                       | ifinatwii             | SWLM1494                  | โรงพยาบาลชุมชายแม่ชาย M2    | 2,686  | 2.068.22                | $-0.77$ | 105     | 55.65                 | 0.53 | 264        | 232.32                  | 0.88 | 752   | 406.08              | 0.54 | 3,807         | 2,779.11   | 0.73  |
|                       | LEustwai              | PANT, NATRAC              | โรงพยายาลสูนย์ A            | 12,599 | 21,796.27               | 1.73    | 536     | 964.80                | 1.80 | 1,978      | 3,758.20                | 1.90 | 7,001 | 11,831.69           | 1.69 | 22,114        | 38,478.36  | 1.74  |
|                       | tim                   | STATI, NORTE              | Isawanunashii S             | 11,920 | 17,403.20               | 1.46    | 1,011   | 1,112.10              | 1.10 | 2,860      | 4,375.60                | 1.53 | 2,081 | 3,183.93            | 1.53 | 17,872        | 26,093.12  | 1.46  |

*รูปที่ ๑1.28 แสดงหน้าจอรายงานข้อมูลจําแนกตามสิทธิ์การรักษาพยาบาล* 

 $\alpha$ . ในส่วนนี้ท่านสามารถส่งรายงานออก Excel ได้ โดยคลิกที่ $\boxed{ }$  Excel

|                       |                        |                         |                                 |        |                            |                   |          |                                             |      |          |                     |      |             |            |      |                    |            | E Fxcel |
|-----------------------|------------------------|-------------------------|---------------------------------|--------|----------------------------|-------------------|----------|---------------------------------------------|------|----------|---------------------|------|-------------|------------|------|--------------------|------------|---------|
|                       | Sause                  | Tsawmina                | <b>Ussume</b>                   |        | สิทธิประกันสุขภาพด้วนหน้า  |                   |          | สิทธิ์ประกันสิงคม                           |      |          | ลิทธิ์ข้าราชการ     |      |             | ลิพธ์อื่นๆ |      |                    | summant    |         |
| าคริสตาเก<br>- บริการ |                        |                         |                                 |        | <b>Kunuling</b> totalAdjRw | C <sub>2</sub> 41 |          | <b><i><u> Ammunitius</u></i></b> totalAdiRw | CHI  |          | innuning totalAdiRw | CHI  | artifurant? | totalAdiRw | C111 | <b>סכה שני איז</b> | totalAdiRw | CHI     |
|                       | ifbasto                | SWELL TILLAR            | โรงพยาบาลชุมชนชนาคกลาง F2       |        | 1.71                       | 1.71              |          | 0.22                                        | 0.22 | $\theta$ | 0.00                | 0.00 | 1,236       | 815.76     | 0.66 | 1,238              | 817.08     | 0.66    |
|                       | ifloother              | projusi@u               | โรงพยาบาลชุมชนแม่ช่าย M2        | 3,863  | 2,935.88                   | 0.76              | 93       | 66.96                                       | 0.72 | 321      | 269.64              | 0.84 | 954         | 580.56     | 0.59 | 5,261              | 3,840.53   | 0.73    |
|                       | <i><b>LEGOSTO</b></i>  | httpsyntetistically.sat | Sawtrounawuti A                 | 25,344 | 43, 845.12                 | 1.73              | 863      | 1,432.58                                    | 1.66 | 2,861    | 5,121,19            | 1.79 | 6,004       | 8,585.72   | 1.43 | 35,072             | 58,920,96  | 1.68    |
|                       | ifinatural             | mel.agantae             | โรงพยาบาลทั่วไปรนาคเล็ก M1      | 5,853  | 6,204.18                   | 1.06              | 109      | 94.83                                       | 0.87 | 541      | 692.48              | 1.28 | 632         | 480.32     | 0.76 | 7,135              | 7,491.75   | 1.05    |
|                       | <i><b>Gratival</b></i> | put agostufa            | โรงพยาบาลรองราชบาลกลาง F2       | 1,910  | 1,298.80                   | 0.68              | 43       | 39.99                                       | 0.93 | 210      | 168.00              | 0.80 | 458         | 265.64     | 0.58 | 14                 | 52.36      | 3.74    |
|                       | ifinatwii              | systems                 | โรงพยาบาลงรัวไปรนาคเด็ก M1      | 3,654  | 4,019.40                   | 1.10              | 131      | 137.55                                      | 1.05 | 342      | 396.72              | 1.16 | 2,771       | 2,133.67   | 0.77 | 6,898              | 6,691.06   | 0.97    |
|                       | ifiustwai              | swellschere             | โรงพยายาลชุมชนชนาดกลาง F2       | 874    | 524.40                     | 0.60              | 20       | 8.40                                        | 0.42 | 16       | 8.80                | 0.55 | 56          | 26.32      | 0.47 | 966                | 569.94     | 0.59    |
|                       | ifinalmi               | must.dhummer.           | Tsowononasprovazions M2         |        | 0.00                       | 0.00              | $\alpha$ | 0.00                                        | 0.00 | $\Omega$ | 0.00                | 0.00 | 2,215       | 1,683.40   | 0.76 | 2,215              | 1,683.40   | 0.76    |
|                       | ifinalismi             | TWE.W10Bd               | <b>โรงพยาบาลชุมชนแม่ช่าย M2</b> | 2,686  | 2,068.22                   | 0.77              | 105      | 55.65                                       | 0.53 | 264      | 232.32              | 0.88 | 752         | 406.08     | 0.54 | 3,607              | 2,779.11   | 0.73    |
|                       | inductive              | ran.uar\$od             | โรงพยาบาลสูนย์ A                | 12,599 | 21,796.27                  | 1.73              | 536      | 964.80                                      | 1.80 | 1,978    | 3,758.20            | 1.90 | 7,001       | 11,831.69  | 1.69 | 22,114             | 38,478.36  | 1.74    |
|                       | น่าน                   | passains                | <b>Isawanunastatul S</b>        | 11,920 | 17,403.20                  | 1.46              | 1,011    | 1,112.10                                    | 1.10 | 2,860    | 4,375.80            | 1.53 | 2,081       | 3,183.93   | 1.53 | 17,872             | 26,093.12  | 1.46    |

*รูปที่ ๑1.29 แสดงหน้าจอรายงานข้อมูลจําแนกตามสิทธิ์การรักษาพยาบาล*

5. ระบบจะแสดงหน้าจอ File Download ขึ้นมา

6. คลิกปุ่ม **Save** จากนั้นเลอกพ ื ื้นที่ในการจัดเก็บข้อมูลไว้ที่เครื่องคอมพิวเตอร์ของท่าน แล้วคลิกปมุ่ **Save**

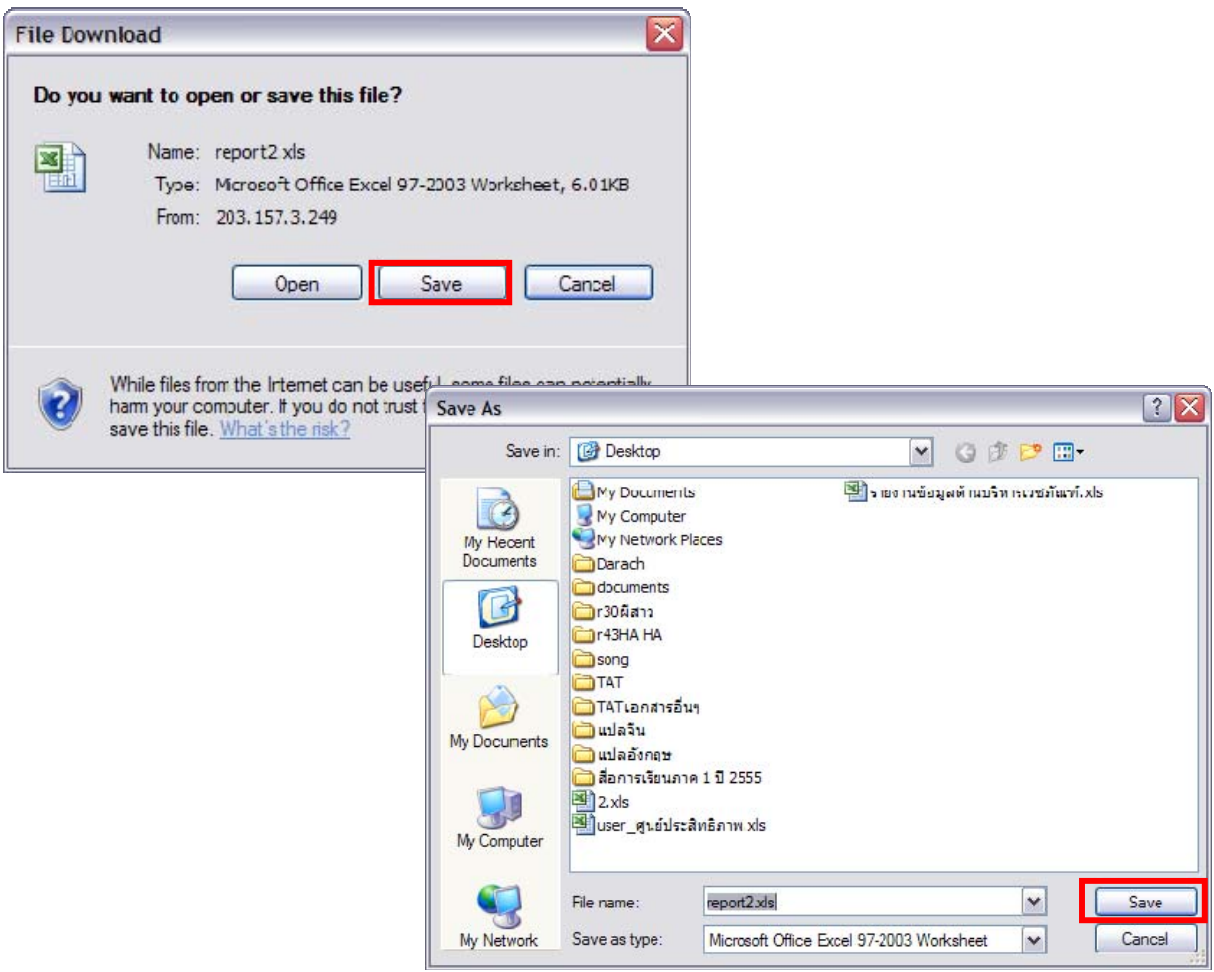

*รูปที่ ๑1.30 แสดงหน้าจอการส่งออกรายงานไว้ที่เครื่องคอมพิวเตอร์*

#### **11.3 รายงานภาพรวม**

#### **11.3.1 รายงานข้อมลภาพรวม ู**

1. คลิกเมนู**การวิเคราะหศ์ กยภาพโรงพยาบาล ั**

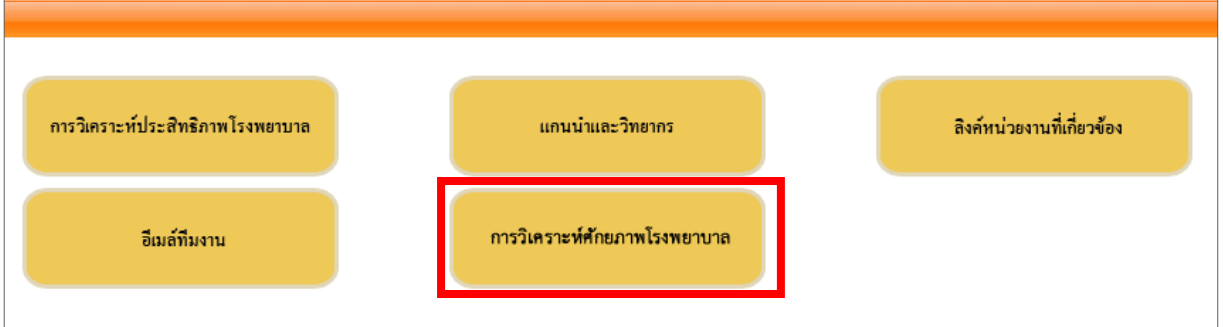

# 2. จากนั้นให้คลิกที่เมนู**รายงานภาพรวม**

## 3. คลิกทลี่ ิงค์**รายงานข้อมลภาพรวม ู**

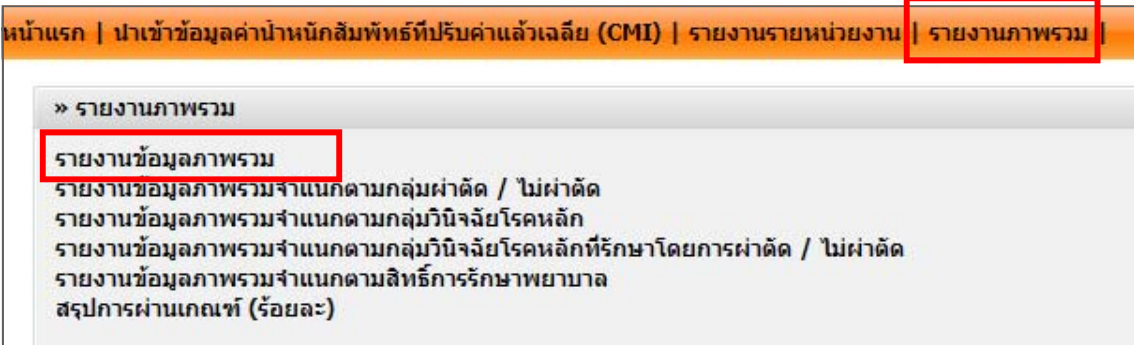

*รูปที่ ๑1.31 แสดงหน้าจอเมนูรายงานภาพรวม*

 $\ll$  จากนั้นคลิกเลือกเงื่อนไขในการแสดงข้อมูลรายงานตามต้องการ

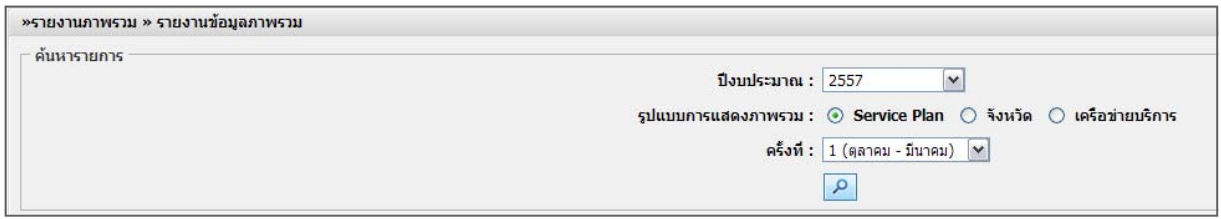

*รูปที่ ๑1.32 แสดงหน้าจอค้นหารายงานข้อมูลภาพรวม*

5. ระบบจะแสดงรายงานข้อมูลภาพรวมตามเงื่อนไขที่เรียกดูขึ้นมา หากต้องการส่งออกรายงานในรูปแบบไฟล์ Excel ให้คลิกที่ <u>อือ Excel</u>

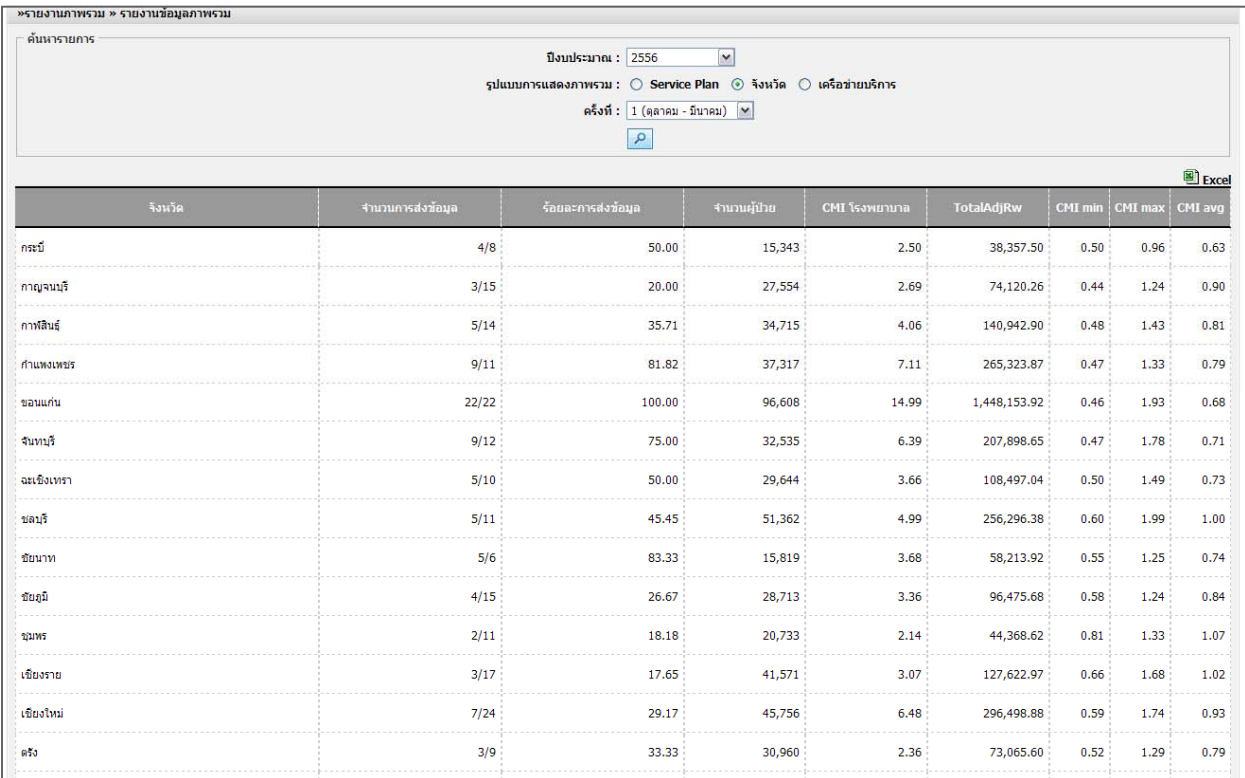

*รูปที่ ๑1.33 แสดงหน้าจอรายงานข้อมูลภาพรวม*

**11.3.2 รายงานข้อมลภาพรวมจ ู ําแนกตามกลุ่มผ่าตดั / ไม่ผ่าตดั**  1. คลิกที่ **รายงานข้อมูลภาพรวมจําแนกตามกลุ่มผาต่ ดั / ไม่ผาต่ ดั** 

| หน้าแรก   นำเข้าข้อมูลค่าน้ำหนักสัมพัทธ์ที่ปรับค่าแล้วเฉลี่ย (CMI)   รายงานรายหน่วยงาน   รายงานภาพรวม                                                                                                    |  |
|----------------------------------------------------------------------------------------------------|--|
| » รายงานภาพรวม                                                                                                    |  |
| ะายงาบข้อนอกาพราบ                                                                                                    |  |
| รายงานข้อมูลภาพรวมจำแนกตามกลุ่มผ่าตัด / ไม่ผ่าตัด                                                                                                    |  |
| <u> Thomhuaidh an the innibial naphright and the provincial state</u><br>รายงานข้อมูลภาพรวมจำแนกตามกลุ่มวินิจฉัยโรคหลักที่รักษาโดยการผ่าตัด / ไม่ผ่าตัด<br>้รายงานข้อมูลภาพรวมจำแนกตามสิทธิ์การรักษาพยาบาล<br>สรุปการผ่านเกณฑ์ (ร้อยละ) |  |

*รูปที่ ๑1.34 แสดงหน้าจอเมนูรายงานภาพรวม*

ิ ๒. จากนั้นคลิกเลือกเงื่อนไขในการแสดงข้อมูลรายงานตามต้องการ

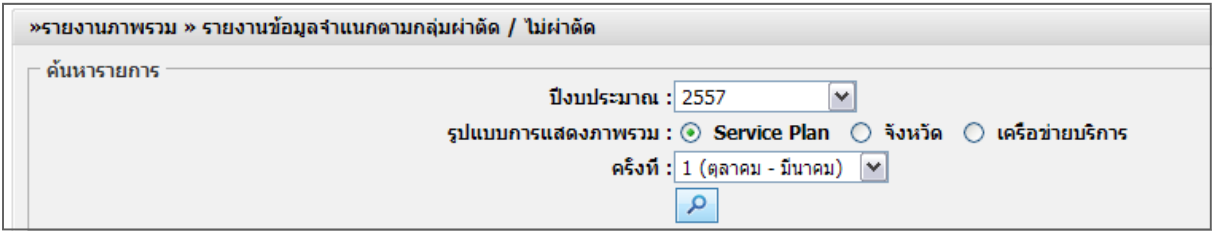

*รูปที่ 11.35 แสดงหน้าจอค้นหารายงานข้อมูลภาพรวมจําแนกตามกลุ่มผ่าตัด / ไม่ผ่าตัด* 

3. ระบบจะแสดงรายงานข้อมูลภาพรวมจําแนกตามกลุ่มผ่าตัด / ไม่ผ่าตัดตามเงื่อนไขที่เรียกดูขึ้นมา หากต้องการส่งออกรายงานในรูปแบบไฟล์ Excel ให้คลิกที่

| ค้นหารายการ                |                                       |      |                |                      | ปิงบประมาณ : 2556<br>รูปแบบการแสดงภาพรวม : ⊙ Service Plan $\bigcirc$ จึงหวัด $\bigcirc$ เครือข่ายบริการ | ครั้งที่ : 2 (ดุลาคม - กันยายน) $\vert \mathbf{v} \vert$<br>$\mathcal{L}$ | $\blacktriangledown$ |      |              |                             |                                |      |      |                |
|----------------------------|---------------------------------------|------|----------------|----------------------|----------------------------------------------------------------------------------------------------|---------------------------------------------------------------------------|----------------------|------|--------------|-----------------------------|--------------------------------|------|------|----------------|
|                            | _จำนวนการส่งข้อมล ॑ ร้อยละการส่งข้อมล |      |                |                      | ผ่าตัด                                                                                                  |                                                                           |                      |      |              |                             | ไม่ผ่าตัด                      |      |      | 图 Excel        |
| <b>Service Plan</b>        |                                       |      | ึ่จำนวนผู้ป่วย | <b>CMI โรงพยาบาล</b> | TotalAdjRw   CMI min   CMI max   CMI avg                                                                |                                                                           |                      |      |              | ้จำนวนผู้ป่วย CMI โรงพยาบาล | TotalAdjRw   CMI min   CMI max |      |      | <b>CMI</b> avg |
| โรงพยาบาลศูนย์ A           | 0/33                                  | 0.00 | $^{\circ}$     | 0.00                 | 0.00                                                                                                    | 0.00                                                                      | 0.00                 | 0.00 | $\mathbf{0}$ | 0.00                        | 0.00                           | 0.00 | 0.00 | 0.00           |
| โรงพยาบาลทั่วไป S          | 2/48                                  | 4.17 | 12,840         | 3.98                 | 51.103.20                                                                                               | 1.97                                                                      | 2.01                 | 1.99 | 32.561       | 1.48                        | 48,190,28                      | 0.70 | 0.78 | 0.74           |
| โรงหยาบาลทั่วไปขนาดเล็ก M1 | 2/35                                  | 5.71 | 6,670          | 3.00                 | 20,010.00                                                                                               | 1.07                                                                      | 1.93                 | 1.50 | 16,983       | 1.01                        | 17,152.83                      | 0.40 | 0.61 | 0.51           |
| โรงพยาบาลชุมชนแม่ข่าย_M2   | 2/91                                  | 2.20 | 1,633          | 2.83                 | 4,621.39                                                                                                | 1.30                                                                      | 1.53                 | 1.42 | 13,337       | 1.11                        | 14,804.07                      | 0.52 | 0.59 | 0.56           |
| โรงพยาบาลชุมชนขนาดใหญ่ F1  | 5/73                                  | 6.85 | 2,581          | 5.70                 | 14,711.70                                                                                               | 0.69                                                                      | 1.47                 | 1.14 | 22,884       | 2.71                        | 62,015.64                      | 0.51 | 0.61 | 0.54           |
| โรงพยาบาลชุมชนขนาดกลาง F2  | 15/518                                | 2.90 | 527            | 13.66                | 7,198.82                                                                                                | 0.00                                                                      | 1.93                 | 0.91 | 30,496       | 7.36                        | 224,450.56                     | 0.00 | 0.75 | 0.49           |
| โรงพยาบาลชุมชนขนาดเล็ก F3  | 2/37                                  | 5.41 | 4              | 0.50                 | 2.00                                                                                                    | 0.00                                                                      | 0.50                 | 0.25 | 1,057        | 1.19                        | 1,257.83                       | 0.51 | 0.68 | 0.60           |
| ภาพรวม                     | 28/835                                | 3.35 | 24,255         |                      |                                                                                                    | 0.00                                                                      | 2.01                 | 1.05 | 117,318      |                             |                                | 0.00 | 0.78 | 0.54           |

*รูปที่ ๑1.36 แสดงหน้าจอรายงานข้อมูลภาพรวมจําแนกตามกลุ่มผ่าตัด / ไม่ผ่าตัด* 

**11.3.3 รายงานข้อมลภาพรวมจ ู ําแนกตามกลุ่มวนิิจฉัยโรคหลกั**  1. คลิกที่ **รายงานข้อมูลภาพรวมจําแนกตามกลุ่มวินิจฉัยโรคหลัก** 

| หน้าแรก   นำเข้าข้อมูลค่าน้ำหนักสัมพัทธ์ที่ปรับค่าแล้วเฉลี่ย (CMI)   รายงานรายหน่วยงาน   รายงานภาพรวม                                                          |
|----------------------------------------------------------------------------------------------------|
| » รายงานภาพรวม                                                                                                    |
| รายงานข้อมูลภาพรวม<br><u>รายงานข้อมูลภาพรวมจำแนกตามกลุ่มผ่าตัด / ไม่ผ่าตัด</u>                                                                                 |
| รายงานข้อมูลภาพรวมจำแนกตามกลุ่มวินิจฉัยโรคหลัก <mark> </mark>                                                                                                  |
| รายงานข้อมูลภาพรวมจำแนกตามกลุ่มวินิจฉัยโรคหลักที่รักษาโดยการผ่าตัด / ไม่ผ่าตัด<br>้รายงานข้อมูลภาพรวมจำแนกตามสิทธิ์การรักษาพยาบาล<br>สรุปการผ่านเกณฑ์ (ร้อยละ) |

*รูปที่ ๑1.37 แสดงหน้าจอเมนูรายงานภาพรวม*

ิ ๒. จากนั้นคลิกเลือกเงื่อนไขในการแสดงข้อมูลรายงานตามต้องการ

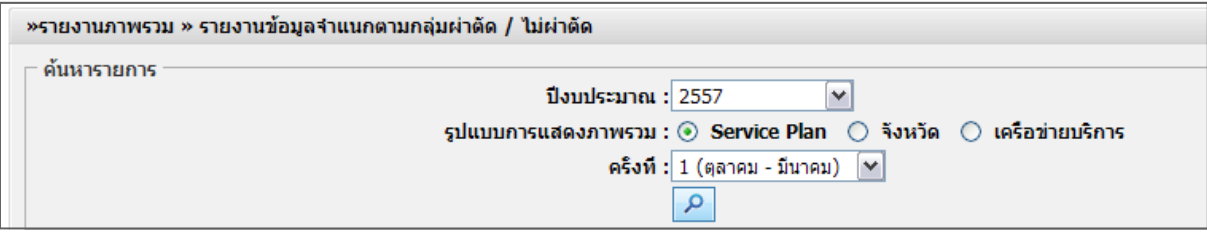

*รูปที่ ๑1.38 แสดงหน้าจอค้นหารายงานข้อมูลภาพรวมจําแนกตามกลุ่มวินิจฉัยโรคหลัก* 

. ๓. ระบบจะแสดงรายงานข้อมูลภาพรวมจำแนกตามกลุ่มวินิจฉัยโรคหลักตามเงื่อนไขที่เรียกดูขึ้นมา หากต้องการส่งออกรายงานในรูปแบบไฟล์ Excel ให้คลิกที่ <u>��� Excel</u>

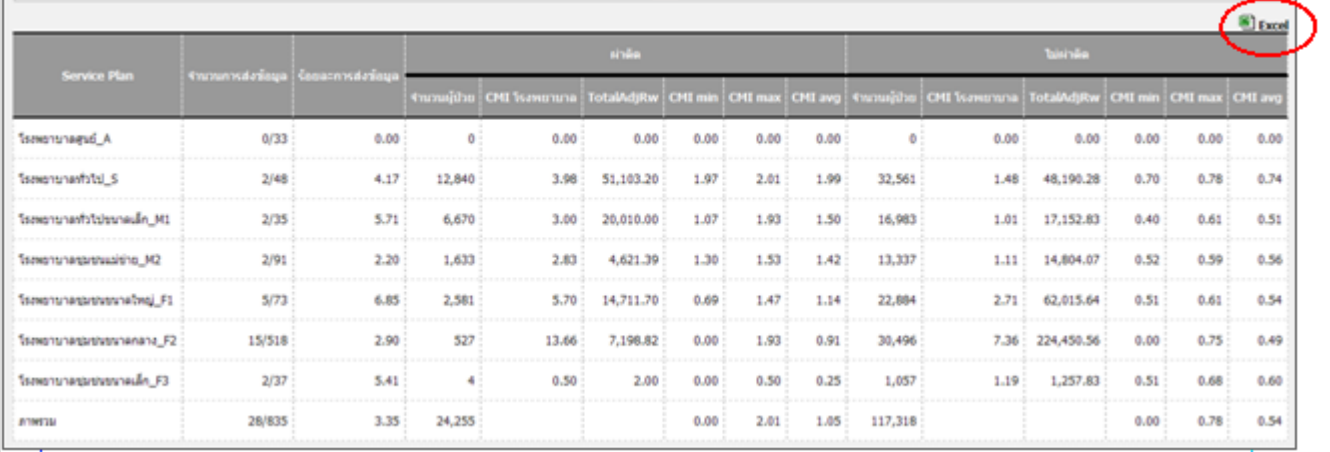

*รูปที่ ๑1.39 แสดงหน้าจอรายงานข้อมูลภาพรวมจําแนกตามกลุ่มวินิจฉัยโรคหลัก* 

**11.3.4 รายงานข้อมลภาพรวมจ ู ําแนกตามกลุ่มวนิิจฉัยโรคหลกทั รี่ กษาโดยการผ ั ่าตดั / ไม่ผาต่ ดั**  1. คลิกที่ **รายงานข้อมูลภาพรวมจําแนกตามกลุ่มวินิจฉัยโรคหลักทรี่ กษาโดยการผ ั าต่ ดั / ไม่ผ่าตดั**

| » รายงานภาพรวม     |                                                                                                    |                                                                                |  |
|--------------------|----------------------------------------------------------------------------------------------------|--------------------------------------------------------------------------------|--|
| รายงานข้อมูลภาพรวม | รายงานข้อมูลภาพรวมจำแนกตามกลุ่มผ่าตัด / ไม่ผ่าตัด<br>รายงานข้อมอดาพรานจำแนกตานกลุ่มวินิจฉัยว์ตดนจัก |                                                                                |  |
|                    |                                                                                                    | รายงานข้อมูลภาพรวมจำแนกตามกลุ่มวินิจฉัยโรคหลักที่รักษาโดยการผ่าตัด / ไม่ผ่าตัด |  |

*รูปที่ ๑1.40 แสดงหน้าจอเมนูรายงานภาพรวม*

ิ ๒. จากนั้นคลิกเลือกเงื่อนไขในการแสดงข้อมูลรายงานตามต้องการ

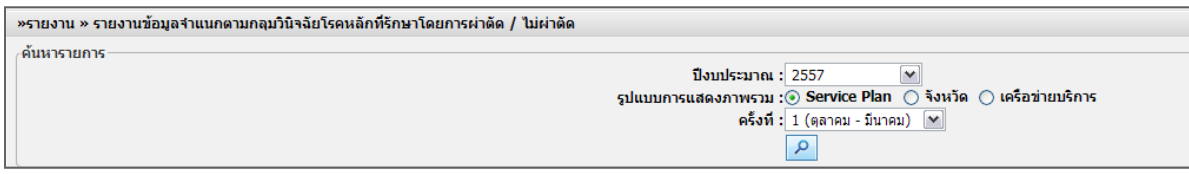

*รูปที่ ๑1.41 แสดงหน้าจอค้นหารายงานข้อมูลภาพรวมจําแนกตามกลุ่มวินิจฉัยโรคหลักที่รักษาโดยการผ่าตัด / ไม่ผ่าตัด* 

๓. ระบบจะแสดงรายงานข้อมูลภาพรวมจำแนกตามกลุ่มวินิจฉัยโรคหลักที่รักษาโดยการผ่าตัด / ไม่ผ่าตัด ตามเงื่อนไขที่เรียกดูข้นมา ึ

หากต้องการส่งออกรายงานในรูปแบบไฟล์ Excel ให้คลิกที่ <u>��� Excel</u>

|                 |                                              |       |       |           |      |      |      |        |                                                                                                    |            |      |      | 图 Excel |
|-----------------|----------------------------------------------|-------|-------|-----------|------|------|------|--------|----------------------------------------------------------------------------------------------------|------------|------|------|---------|
|                 | ึกล่มวินิจฉัยโรคหลัก                         |       |       | ผ่าตัด    |      |      |      |        |                                                                                                    | ไม่ผ่าตัด  |      |      |         |
| เครือข่ายบริการ |                                              |       |       |           |      |      |      |        | ้จำนวนผู้ป่วย CMI โรงพยาบาล TotalAdiRw CMI min CMI max CMI avg จำนวนผู้ป่วย CMI โรงพยาบาล TotalAdiRw CMI min CMI max CMI avg |            |      |      |         |
|                 | MDC3 (Ear Mouth and Throat)                  | 138   | 4.36  | 601.68    | 0.73 | 1.45 | 1.09 | 544    | 2.32                                                                                                    | 1,262.08   | 0.43 | 0.73 | 0.58    |
|                 | MDC22 (Burns)                                | 0     | 0.00  | 0.00      | 0.00 | 0.00 | 0.00 | 182    | 16.94                                                                                                    | 3,083.08   | 0.00 | 1.21 | 0.61    |
|                 | MDC23 (Factors influencing health status and | 84    | 24.64 | 2,069.76  | 0.00 | 1.76 | 0.88 | 784    | 9.52                                                                                                    | 7,463.68   | 0.00 | 0.68 | 0.34    |
|                 | MDC24 (Multiple significant trauma)          | 1,246 | 54.04 | 67,333,84 | 0.00 | 3.86 | 1.93 | 56     | 43.82                                                                                                    | 2,453.92   | 0.00 | 3.13 | 1.57    |
|                 | MDC25 (HIV infections)                       | 98    | 40.18 | 3,937.64  | 0.00 | 2.87 | 1.44 | 1,386  | 22.54                                                                                                    | 31,240.44  | 0.00 | 1.61 | 0.81    |
|                 | MDC28 (LOS 6 hours or less)                  | 182   | 9.10  | 1,656,20  | 0.00 | 0.65 | 0.33 | 2.016  | 4.06                                                                                                    | 8,184.96   | 0.00 | 0.29 | 0.15    |
|                 | MDC1 (Nervous system)                        | 210   | 75.88 | 15,934.80 | 0.00 | 5.42 | 2.71 | 10,318 | 11.90                                                                                                    | 122,784.20 | 0.00 | 0.85 | 0.43    |
|                 |                                              |       |       |           |      |      |      |        |                                                                                                    |            |      |      |         |

*รูปที่ ๑1.42 แสดงหน้าจอรายงานข้อมูลภาพรวมจําแนกตามกลุ่มวินิจฉัยโรคหลักที่รักษาโดยการผ่าตัด / ไม่ผ่าตัด* 

**11.3.5 รายงานข้อมลภาพรวมจ ู ําแนกตามสทธิ การร ิ์ กษาพยาบาล ั**  1. คลิกที่ **รายงานข้อมูลภาพรวมจําแนกตามสทธิ การร ิ์ กษาพยาบาล ั** 

| » รายงานภาพรวม                                                                 |
|--------------------------------------------------------------------------------|
| รายงานข้อมูลภาพรวม<br>รายงานข้อมูลภาพรวมจำแนกตามกลุ่มผ่าตัด / ไม่ผ่าตัด        |
| รายงานข้อมูลภาพรวมจำแนกตามกลุ่มวินิจฉัยโรคหลัก                                 |
| รายงานข้อมูลภาพรวมจำแนกตามกลุ่มวินิจฉัยโรคหลักที่รักษาโดยการผ่าตัด / ไม่ผ่าตัด |
| ้รายงานข้อมูลภาพรวมจำแนกตามสิทธิ์การรักษาพยาบาล                                |

*รูปที่ ๑1.43 แสดงหน้าจอเมนูรายงานภาพรวม*

ื่ ๒. จากนั้นคลิกเลือกเงื่อนไขในการแสดงข้อมูลรายงานตามต้องการ

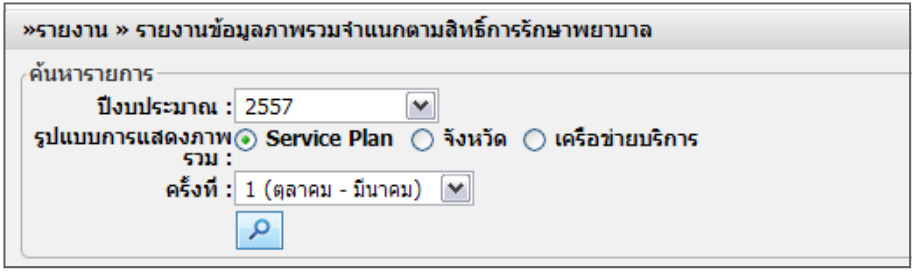

*รูปที่ ๑1.44 แสดงหน้าจอค้นหารายงานข้อมูลภาพรวมจําแนกตามสิทธิ์การรักษาพยาบาล*

. ๓. ระบบจะแสดงรายงานข้อมูลภาพรวมจำแนกตามสิทธิ์การรักษาพยาบาลตามเงื่อนไขที่เรียกดูขึ้นมา

หากต้องการส่งออกรายงานในรูปแบบไฟล์ Excel ให้คลิกที่ <u>��� Excel</u>

| Service Plan               | รำนวนการส่งชื่อมูล : ร้อยสะการส่งข้อมูล |       |         |                                                                                                    | สิทธิประดินสาขาพย์วแหน้า |      |      |      |        |        | สิทธิ์ประกันสิงคม |      |        |      |        |        | <b>Andrivers</b> |      |      |      |         |
|----------------------------|-----------------------------------------|-------|---------|----------------------------------------------------------------------------------------------------|--------------------------|------|------|------|--------|--------|-------------------|------|--------|------|--------|--------|------------------|------|------|------|---------|
|                            |                                         |       |         | immuğhu CMI kanısuna TotalAdjRw CMI ma CMI max CMI avg immuğhu CMI kanısuna TotalAdjRw CMI max CMI avg immuğhu CMI kanısına TotalAdjRw CMI max CMI avg immuğhu |                          |      |      |      |        |        |                   |      |        |      |        |        |                  |      |      |      |         |
| โรงพยาบาลสูนย์ A           | 29/33                                   | 87.88 | 523,207 | 47.24                                                                                                    | 24,716,298.68            | 1.08 | 2.21 | 1.61 | 51,724 | 42.64  | 2,205,511.36      | 1.00 | 2.21   | 1.47 | 73,350 | 54.61  | 4.006.134.99     | 1.21 | 2.51 | 1.88 | 110,884 |
| โรงพยาบาลทั่วไป_S          | 46/48                                   | 95.83 | 418,673 | 54.91                                                                                                    | 22,989,334.43            | 0.78 | 1.46 | 1.19 | 34,682 | 261.17 | 9,057,897.94      | 0.67 | 215.00 | 5.68 | 62,348 | 61.03  | 3,805,098.44     | 0.00 | 1.69 | 1.33 | 72,746  |
| โรงพยาบาลทั่วไปชนาคเล็ก M1 | 27/35                                   | 77.14 | 132,348 | 24.84                                                                                                    | 3,287,524.32             | 0.48 | 1.28 | 0.92 | 11,696 | 22.23  | 260,002.08        | 0.49 | 1.13   | 0.82 | 15,612 | 29.35  | 458,212.20       | 0.44 | 1.61 | 1.09 | 26,113  |
| Sesentragements N2         | 55/91                                   | 60.44 | 191,230 | 37.64                                                                                                    | 7,107,807.20             | 5.00 | 1.01 | 0.68 | 11,008 | 35.00  | 386,270.72        | 0.00 | 1.23   | 0.64 | 16,700 | 44.57  | 744,319.00       | 0.00 | 1.25 | 0.81 | 27,778  |
| โรงพยาบาลรุนรนรนาคไหญ่ Fi  | 29/73                                   | 39.73 | 69,200  | 17.65                                                                                                    | 1,221,380.00             | 0.43 | 0.75 | 0.61 | 3,957  | 14.25  | 56,387.25         | 0.00 | 0.75   | 0.49 | 5,219  | 19.85  | 103,597.15       | 0.00 | 1.12 | 0.68 | 5,680   |
| โรงพยาบาลชมชนชนาลกลาง F2   | 163/518                                 | 31.47 | 212,582 | 98.11                                                                                                    | 20,856,420.02            | 0.00 | 1.71 | 0.66 | 8,488  | 82.16  | 697,374.08        | 0.00 | 1.16   | 0.50 | 18,244 | 105.32 | 1,921,458.08     | 0.00 | 1.72 | 0.65 | 19,072  |
| โรงพยาบาลชุมชนชนาคมโก F3   | 9/37                                    | 24.32 | 4,150   | 5.16                                                                                                    | 21,414.00                | 0.44 | 0.71 | 0.57 | 235    | 3.77   | 885.95            | 0.30 | 0.64   | 0.42 | 274    | 5.33   | 1,460.42         | 0.41 | 0.82 | 0.59 | 383     |

*รูปที่ ๑1.45 แสดงหน้าจอรายงานข้อมูลภาพรวมจําแนกตามสิทธิ์การรักษาพยาบาล*

**11.3.6 สรปการผ ุ านเกณฑ ่ ์ (ร้อยละ)** 

1. คลิกที่**สรปการผ ุ านเกณฑ ่ ์ (ร้อยละ)** 

| รายงานข้อมูลภาพรวม |                                                                                                    |  |
|--------------------|----------------------------------------------------------------------------------------------------|--|
|                    | รายงานข้อมูลภาพรวมจำแนกตามกลุ่มผ่าตัด / ไม่ผ่าตัด                                                                                         |  |
|                    | รายงานข้อมูลภาพรวมจำแนกตามกลุ่มวินิจฉัยโรคหลัก                                                                                            |  |
|                    | รายงานข้อมูลภาพรวมจำแนกตามกลุ่มวินิจฉัยโรคหลักที่รักษาโดยการผ่าตัด / ไม่ผ่าตัด<br><u>ูรายงานข้อมูลภาพรวมจำแนกต</u> ามสิทธิ์การรักษาพยาบาล |  |

*รูปที่ ๑1.46 แสดงหน้าจอเมนูรายงานภาพรวม*

ิ ๒. จากนั้นคลิกเลือกเงื่อนไขในการแสดงข้อมูลรายงานตามต้องการ

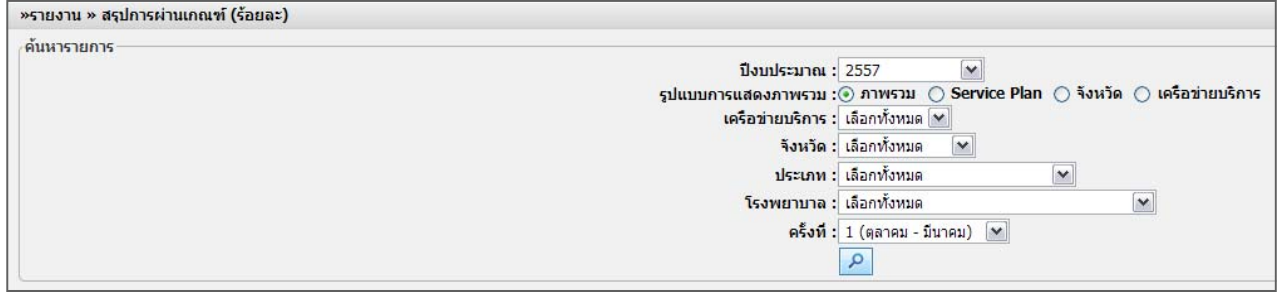

*รูปที่ ๑1.47 แสดงหน้าจอค้นหาสรุปการผ่านเกณฑ์ (ร้อยละ)* 

3. ระบบจะแสดงสรุปการผานเกณฑ ่ ์ (ร้อยละ) ตามเงื่อนไขที่เรียกดูขึ้นมา

# หากต้องการส่งออกรายงานในรูปแบบไฟล์ Excel ให้คลิกที่  $\quad \color{blue} \blacksquare \text{Excel}$

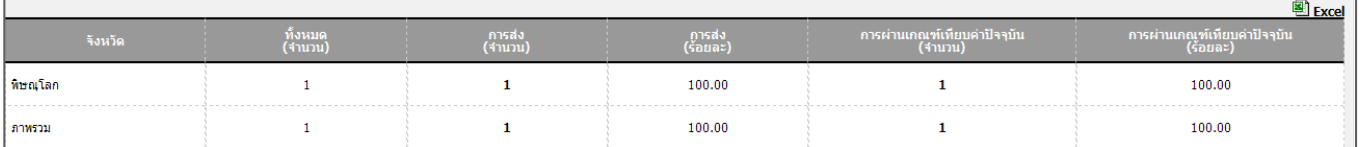

*รูปที่ ๑1.48 แสดงหน้าจอสรุปการผ่านเกณฑ์ (ร้อยละ)* 

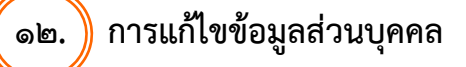

## **การแก้ไขข้อมลสู ่วนบคคล ุ มีดังนี้**

๑. คลิกเมนู**"ข้อมูลส่วนบคคล ุ "** เพื่อแก้ไขข้อมูลส่วนบุคคล

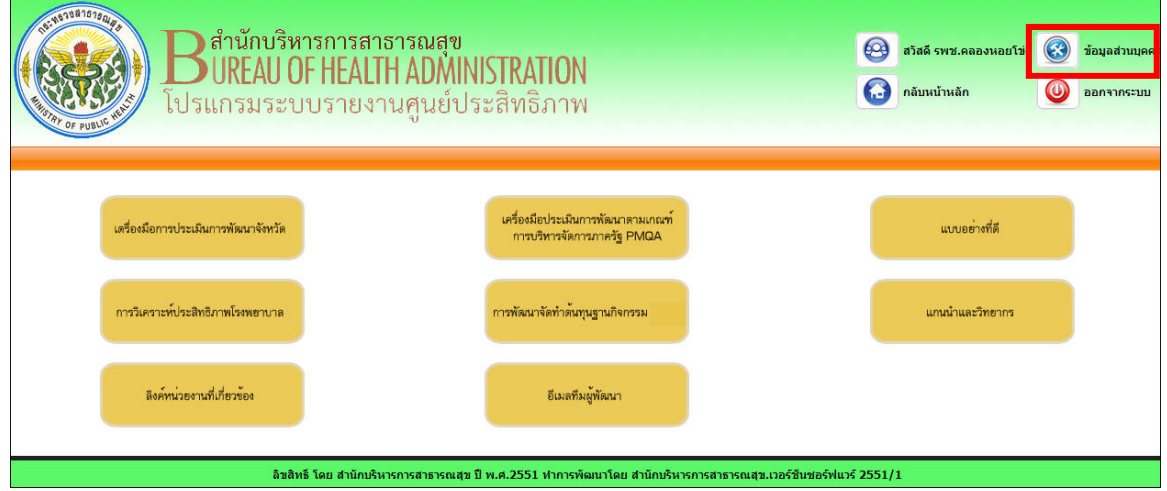

*รูปที่ ๑2.๑ แสดงหน้าจอเมนูหน้าแรก*

๒. จากนั้นแก้ไขข้อมูลได้ตามต้องการ เมื่อแก้ไขข้อมูลเสร็จแล้วคลิกปุ่ม **"ตกลง"** เพื่อบันทึกการแก้ไขข้อมูล ประวัติส่วนตัว หรือถ้าหากต้องการยกเลิกการแก้ไขข้อมูลให้คลิกปุ่ม **"ยกเลกิ"**เพื่อยืนยันการยกเลิกการ เปลี่ยนแปลง

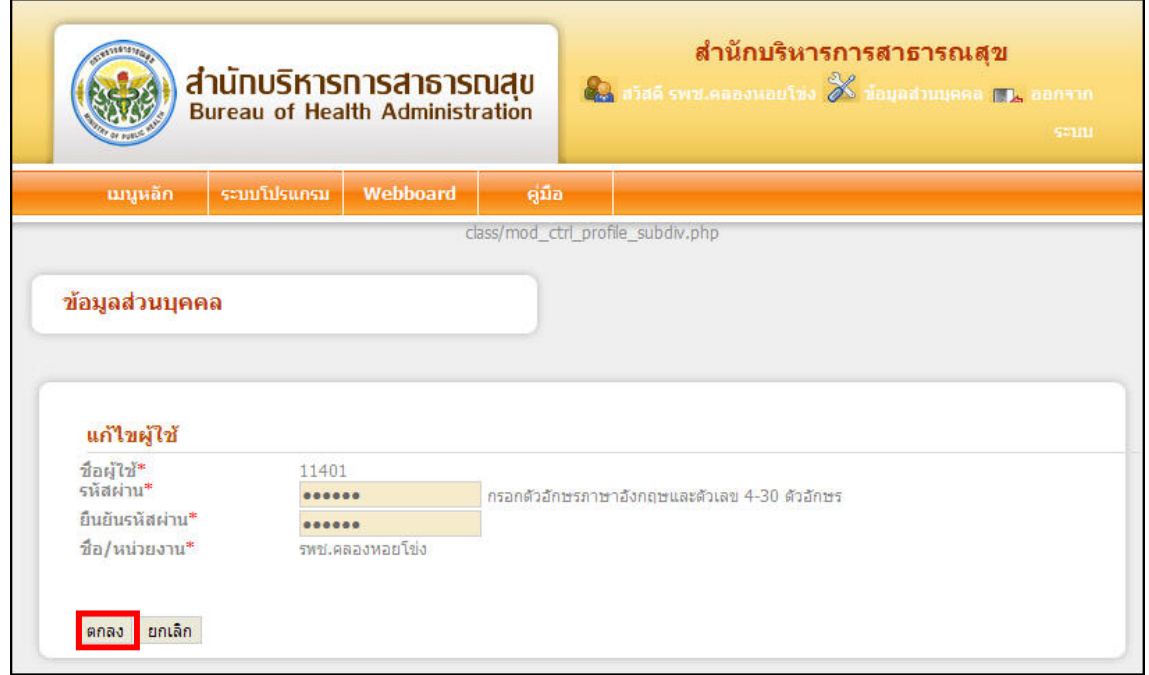

*รูปที่ ๑2.๒ แสดงหน้าจอข้อมูลส่วนบุคคล*

#### **หน้า ๕๐ คมู่ ือการใช้งานโปรแกรมระบบรายงานศูนย์ประสิทธิภาพ สําหรับ เจ้าหน้าที่โรงพยาบาล**

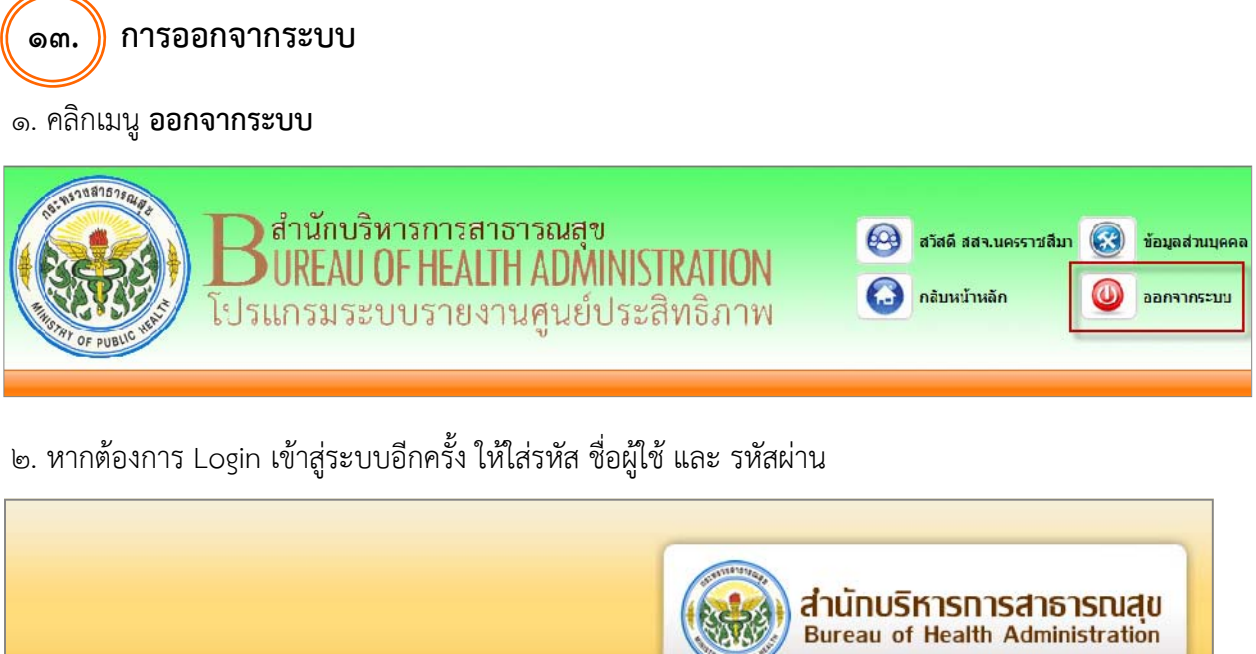

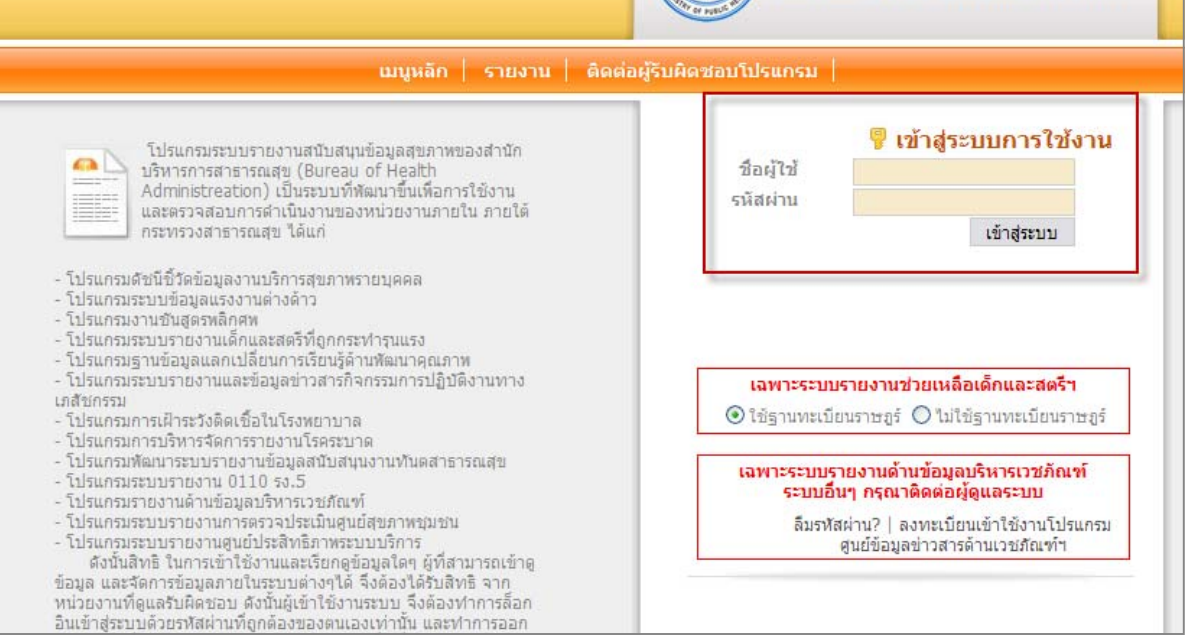

*รูปที่ ๑3.๑ แสดงหน้าจอสําหรับ log in เข้าใช้งาน*